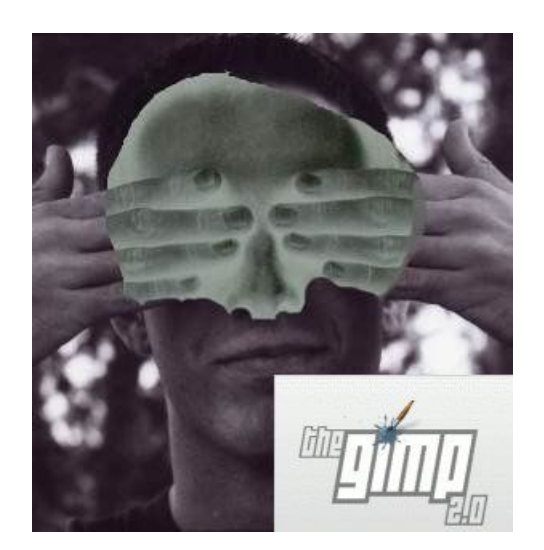

# El Gimp

Un cuarto oscuro digital para el fotógrafo de B&W

Por Juan Pedro García

*Abril, 2.004.*

# El Gimp: Un Cuarto Oscuro Digital para el fotógrafo de B&W.

*Juan Pedro García. Spain. © Copyleft, 2.004*

# www.juanpgarcia.net – juanpgarcia@lycos.es

SOME RIGHTS RESERVED  $\odot$ Creative<br>Commons You are free: to copy, distribute, display, and perform the work to make derivative works to make commercial use of the work Under the following conditions: Attribution. You must give the original author credit. For any reuse or distribution, you must make clear to others the license terms of this work. Any of these conditions can be waived if you get permission from the author. Your fair use and other rights are in no way affected by the above. All photographs and images with the text "Photograph © Eric R. Jeschke" – www.gimpguru.org Attribution-NoDerivs-NonCommercial 1.0 You are free: to copy, distribute, display, and perform the work Under the following conditions: Attribution. You must give the original author credit. Non commercial. You may not use this work for commercial purposes. No Derivative Works. You may not alter, transform, or build upon this work. For any reuse or distribution, you must make clear to others the license terms of this work. Any of these conditions can be waived if you get permission from the author.

# INDICE

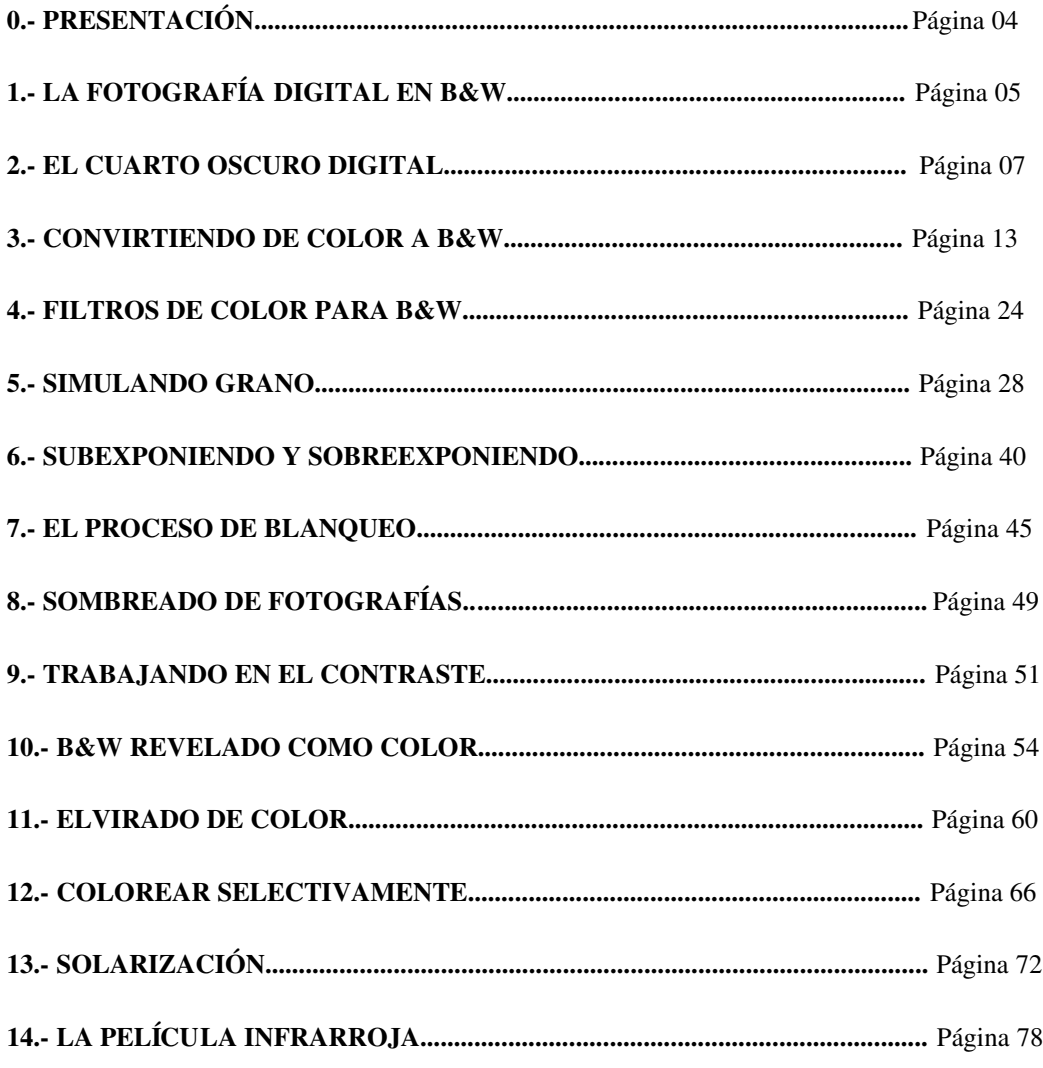

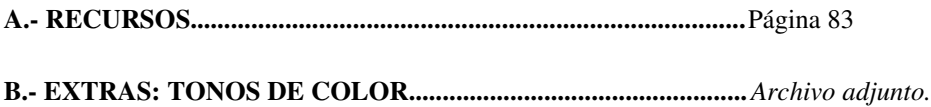

# **Presentación**

El objeto de este libro titulado "*El Gimp: Un cuarto oscuro digital para el fotógrafo de B&W*" es ofrecer al lector un estudio relativo a la fotografía digital en B&W y a las diferentes técnicas que pueden ser empleadas para la aplicación de procedimientos fotográficos típicos de la fotografía tradicional en B&W a imágenes digitales.

El libro ha sido desarrollado utilizando la versión 2 del programa de tratamiento de imágenes fotográficas digitales *El Gimp*. Se trata de un programa libre y gratuito con versiones para Linux, MacOsX y Windows, muy potente y versátil, que se encuentra a un nivel similar al de otros programas de retoque de carácter profesional y que puede ser descargado directamente desde internet.

Según podrá comprobarse en el libro se analizan aspectos propios de la fotografía digital como la conversión de color a B&W, la simulación de grano,... junto con otros que tienen su paralelo en la fotografía tradicional como el empleo de filtros de color, la sobreexposición y subexposición, el virado de color, la solarización, entre otros.

*Se ha licenciado la obra como Copyleft de Creative Commons lo cual posibilita la utilización libre de los contenidos de la misma con la única salvedad del respeto y cita de la autoría de la obra.*

# La fotografía digital en B&W

La fotografía en B&W tiene tras de sí una larga historia que se remonta al año 1.816 en que el pionero Nièpce consiguió obtener la primera imagen sobre papel utilizando la cámara oscura. Nuevos inventos y mejoras de procedimientos se siguieron hasta el nacimiento y extensión del uso de la fotografía en color.

Muchas veces ha sido anunciada la muerte de la fotografía en B&W y, sin embargo, en la actualidad sigue tan viva como siempre. En las tiendas se siguen vendiendo películas y papeles para los fotógrafos amantes del B&W, productos químicos y utensilios para su revelado, papel y aparatos para el positivado de los negativos.

Con el advenimiento de la fotografía digital y su mundo "sólo en color" parece que nuevamente el B&W se encuentra amenazado por la espada de la desaparición.

No pocos nos hemos acercado al mundo de la fotografía por la llamada del B&W y sus infinitas posibilidades de expresión, tan sólo comparables a las de la poesía otra de las artes eternamente amenazadas.

La representación fotográfica en B&W se encuentra demasiado cerca del espíritu humano y nada podrá hacer que desaparezca. Sin embargo, es cierto que la revolución digital afectará en igual medida al B&W, como lo está haciendo con el color. Ello está implicando una transformación en la fotografía en B&W y la industria que la sustenta.

En los próximos años veremos aparecer software, aparatos, papel, tintas,.... específicos para los fotógrafos de B&W que llevarán al abandono de las técnicas tradicionales de captación de imágenes, tratamiento y positivado de las fotografías en B&W.

En igual medida nuevas revistas, manuales, tutoriales, foros, cursos, talleres,... surgirán al

socaire de esta transformación para dar respuesta a las necesidades de conocimientos de los fotógrafos interesados en el B&W digital.

No obstante lo dicho, hay que expresar una queja ante los fabricantes de productos de fotografía digital ante la carencia casi total de productos específicos para este sector. Si bien es cierto que se ha avanzado mucho en los últimos años en el campo de la imagen digital, resulta lamentable que todos los esfuerzos hayan ido dirigidos a la fotografía en color.

Así las cosas nos encontramos con que las cámaras fotográficas carecen de sensores especiales para la captación de imágenes en B&W o de patrones que emulen las características de las películas fotográficas comercializadas en la actualidad por fabricantes como Ilford o Kodak, entre otras. Apenas hay libros, revistas, foros,.... dedicados al tratamiento digital de las imágenes en B&W, debiendo acudir a obras de carácter generalista que dediquen algunos capítulos a las técnicas de fotografía propias del B&W. Resulta igualmente escaso el número de programas de tratamiento de imágenes digitales con herramientas específicas para el B&W digital. Se echa en falta también impresoras especiales para la fotografía en B&W que cuenten con tintas adecuadas por no hablar de la casi nula posibilidad de adquirir papel fotográfico para B&W equivalente a los fabulosos soportes existentes para la fotografía tradicional en B&W.

No se entiende cómo empresas que cuentan con un alto, o casi único, volumen de facturación en torno a la fotografía tradicional en B&W no han apostado por reconvertir su industria al B&W digital, aún a sabiendas de la gran transformación que se está produciendo en el campo de la fotografía; transformación que tarde o temprano acabará con su actual negocio.

A todas estas cuestiones habrá que seguir esperando una respuesta que sin duda alguna llegará en los próximos años, demos nosotros el primer paso con este libro dedicado al tratamiento digital de las fotografías en B&W.

# El cuarto oscuro digital

Todo fotógrafo amante del B&W posee (o poseía) toda una serie de medios para el trabajo fotográfico diario compuesto por una Cámara de Fotos, Película en B&W, Filtros, Productos Químicos para revelado y positivado, Cuarto Oscuro, Ampliadora, Tanques de Revelado, Pinzas, etc..........

En el proceso de transición al B&W muchos de esos medios resultan ya inexistentes y habrán de ser sustituidos y/o completados por otros nuevos como un ordenador, software de tratamiento de imágenes, impresoras, tintas, papeles especiales, escáner, etc.

No es mi intención realizar un detallado análisis de los productos existentes en el mercado y de los más adecuados para el trabajo fotográfico en B&W digital. Es por ello que a continuación se realiza un breve análisis de los medios digitales más interesantes sin profundizar demasiado toda vez que las características necesaria de cada uno de ellos irán en función de las pretensiones del fotógrafo. Indudablemente, un simple aficionado no tendrá las mismas necesidades que un fotógrafo profesional, sirviéndole los productos más sencillos.

# El ordenador y el sistema operativo.

Cualquier ordenador moderno será suficiente para el trabajo con la fotografía digital en B&W, aunque siempre será conveniente contar con memoria RAM suficiente dada cuenta de los grandes recursos que consume el manejo de imágenes digitales de gran tamaño.

Una buena inversión será la de ampliar la memoria RAM de nuestro ordenador en la medida necesaria y posible.

El sistema operativo no deja de ser una cuestión de gustos toda vez que El Gimp tiene

versiones para los sistemas operativos más comunes. Es cierto que los profesionales del diseño y el tratamiento fotográfico prefieren MacOsX dada cuenta que en los inicios del desarrollo informático en el tratamiento digital de imágenes, los programas de tratamiento, formatos de archivo, de gestión de impresoras industriales se encontraban realizados en relación a este sistema operativo.

Sin embargo, en la actualidad ha habido un proceso de estandarización común a todos los sistemas operativos que ha dejado en entredicho esas diferencias.

# El Gimp

El presente libro se desarrolla en torno al uso del programa de tratamiento de imágenes digitales El Gimp, que además de software libre de uso gratuito, cuenta con versiones para los sistemas operativos más comunes como Linux, MacOsX o Windows.

Por supuesto, que se pueden emplear otros programas comerciales como el Photoshop de Adobe, con las correspondientes adaptaciones terminológicas y de herramientas, sin grandes complicaciones ya que las formas de trabajar suelen ser similares.

El Gimp comenzó su andadura hacia el año 1.996 en la Universidad de Berkley (USA) siendo desarrollado, principalmente por Peter Mattis y Spencer Kimball, junto con multitud de colaboradores que aportan sus ideas, plug-ins, parches, scripts, etc.

Actualmente, el programa se encuentra en su versión 2.0 que ha sido la empleada en la redacción del presente libro. No obstante, versiones anteriores y posteriores del mismo podrán ser empleadas con las limitaciones relativas a las diferencias entre unas y otras versiones.

El programa puede ser descargado de la página oficial del proyecto sita en http://www.gimp.org/, donde también podremos encontrar las instrucciones para su instalación.

Según ha quedado expuesto en la Presentación de este libro, las técnicas explicadas van orientadas al usuario medio y avanzado en el manejo de El Gimp, así como en el conocimiento de la fotografía en B&W. Esto implica que el lector habrá de conocer con anterioridad el manejo del programa e, igualmente, tener conocimientos suficientes fotográficos.

En el último apartado del libro relativo a Recursos existente diferentes referencias a Tutoriales y Manuales para aprender de forma intuitiva lo suficiente sobre fotografía digital y el manejo de El Gimp. Los conocimientos de fotografía en B&W habrán de ser obtenidos con la asistencia a cursos, lectura de libros, practica, etc.

#### La cámara de fotos

Para realizar trabajos fotográficos digitales en B&W no es preciso contar con una cámara fotográfica digital. Igualmente, se puede seguir trabajando con máquina tradicionales que empleen película fotográfica en B&W. En estos casos lo único que habrá que hacer con posterioridad es digitalizar los negativos o directamente los negativos con el uso de un escáner.

La aparición de la fotografía digital ha sido una total revolución en el campo fotográfico que ha venido a sustituir los cristales de plata por píxeles. Una gran polémica existe en la actualidad sobre si las cámaras digitales han alcanzado ya el nivel de las tradicionales. Sea esto así o no, resulta claro que finalmente no sólo será alcanzado, sino que será claramente superado.

Indudablemente, dada cuenta de las ventajas de las cámaras digitales y las expectativas de calidad, con el tiempo la fotografía digital sustituirá íntegramente el mundo de la fotografía tradicional.

Al igual que con las cámaras tradicionales, cualquier cámara digital servirá para realizar trabajos en B&W, el único requisito es que cuente como mínimo con 2 megapíxeles de resolución, lo que nos permitirá obtener copias de los formatos fotográficos estándares de carácter básico.

# El escáner

El uso de un escáner será imprescindible si necesitamos digitalizar nuestras fotografías o negativos o, incluso, realizar captaciones de imágenes directamente con ellos. La gran mayoría de los escáneres que podemos encontrar en el mercado tienen una resolución suficiente para trabajar con ellos.

Existen no obstante algunos que cuentan con unidades integradas o externas para la digitalización de transparencias (diapositivas o negativos) de diferentes formatos (35 mm., 6X4,5, 6X6, placas, etc.) e, incluso, algunos son específicos para la digitalización de transparencias. Igualmente, los hay de niveles aficionados, semiprofesionales o profesionales.

Según cuales sean nuestros propósitos deberemos optar entre los diferentes modelos existentes, aunque no viene mal considerar igualmente el software informático de tratamiento y corrección que acompaña a dichos aparatos.

# La impresora

Si pretendemos obtener en nuestro propio laboratorio copias en papel de nuestros trabajos fotográficos digitales habremos de invertir en una buena impresora con una resolución adecuada a

nuestras pretensiones. No olvidemos que los laboratorios fotográficos están sustituyendo la maquinaria con la que contaban para dejar a paso a otra nueva específica para la fotografía digital. Esta es la razón por la que cada vez el precio de las copias desde soportes digitales tiene cada vez mayor calidad a unos precios muy competitivos.

Una de las carencias existentes es la ausencia de impresoras especialmente diseñadas para el trabajo fotográfico en B&W. Las impresiones realizadas por las impresoras habituales obtienen los diferentes tonos de gris a partir de cartuchos de tinta negra o mezcla de tintas de color, lo que no resulta lo más adecuado.

En este sentido, cabe recordar que a principios del año 2.003 la casa Hewlett-Packard sacó al mercado sus modelos HP 7960 / 7660 que contaban con un cartucho de tinta gris para realizar impresiones fotográficas en B&W.

# El papel.

Otro de los caballos de batalla para la fotografía digital en B&W es el de las carencias de papeles especiales para impresiones fotográficas en B&W. En las tiendas de material fotográfico resulta difícil encontrar productos específicos toda vez que los fabricantes más conocidos como Kodak, Ilford, Agfa, Epson, HP, etc. no comercializan este producto. La única solución que ofrecen es la de la utilización de los papeles estándares de color en acabado mate.

La casa alemana Hahnemule está fabricando una serie de papeles fotográficos que parecen estar dando un buen resultado en las impresiones fotográficas en B&W. Dichos papeles son distribuidos por otras empresas con nombres propios. A continuación se incorpora una tabla comparativa de los diferentes tipos de papel ofrecidos y la identidad de las empresas que los comercializan y los nombres con los que lo hacen.

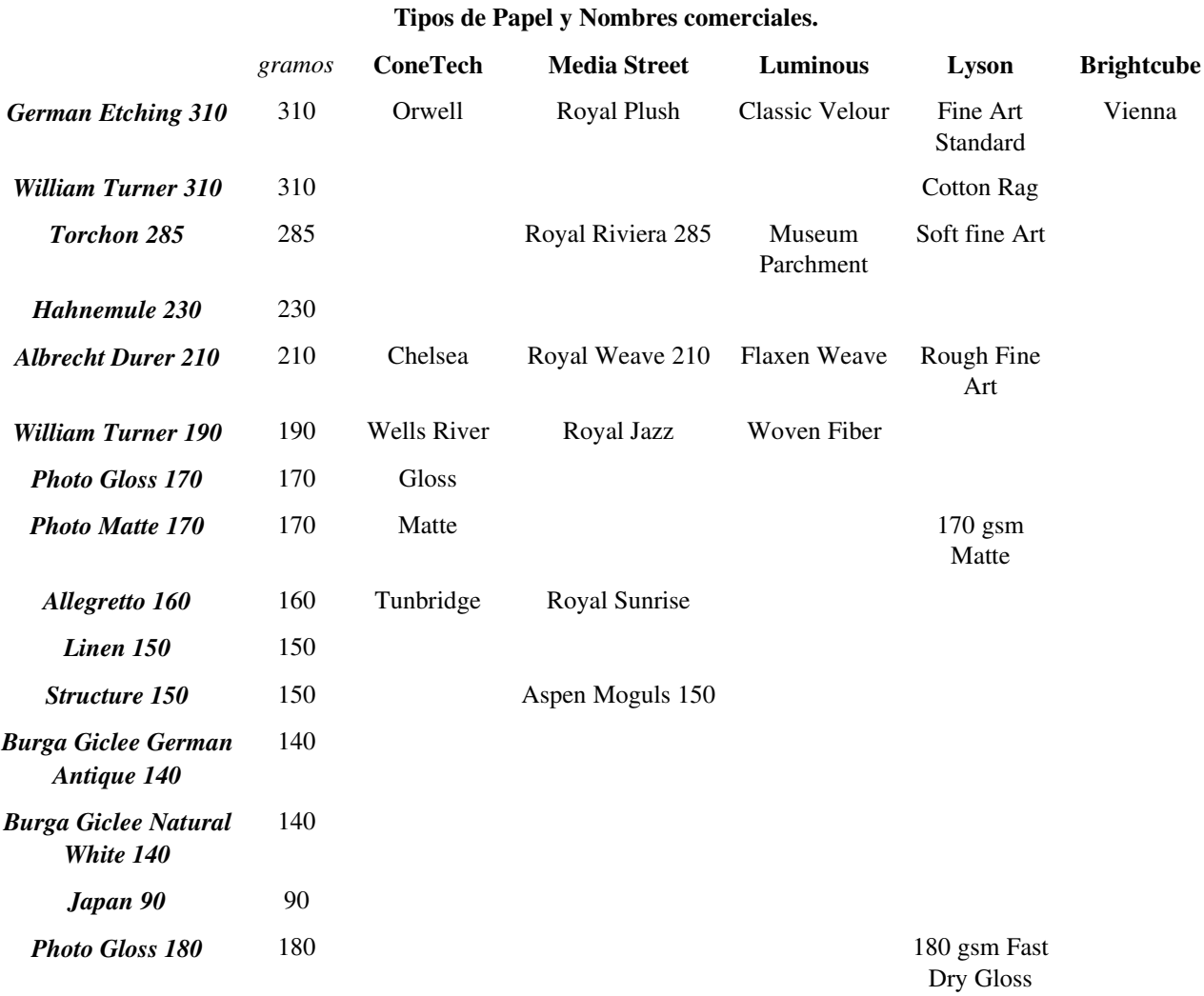

Esta lista ha sido realizada por *Antonis Ricos* y otros en el marco del Foro de " La Impresión Digital B&W" (http://groups.yahoo.com/group/DigitalBlackandWhiteThePrint/) y puede ser encontrada en la sección *Files*.

# 12

# Convirtiendo color en B&W

*(Una parte de este trabajo se encuentra basada en el tutorial de Eric R. Jeschke que puedes encontrar en http://gimpguru.org/Tutorials/Color2BW/)*

Posiblemente en el futuro se generalicen en las cámaras fotográficas digitales patrones para la captación directa de imágenes en B&W que imiten las características de las diferentes películas en B&W. Sin embargo, hasta la fecha en la captación digital no se diferencia y habitualmente las imágenes son tomadas en color. Ello conlleva para el fotógrafo interesado una labor posterior de conversión a B&W de sus fotografías.

La cuestión de la conversión de imágenes en color a B&W resulta entonces de suma importancia. Las posibilidades de conversión son muy numerosas lo que nos llevaría a un análisis interminable propio de un estudio específico al respecto, lo cual queda muy lejos de las pretensiones del presente trabajo.

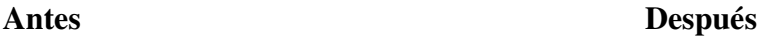

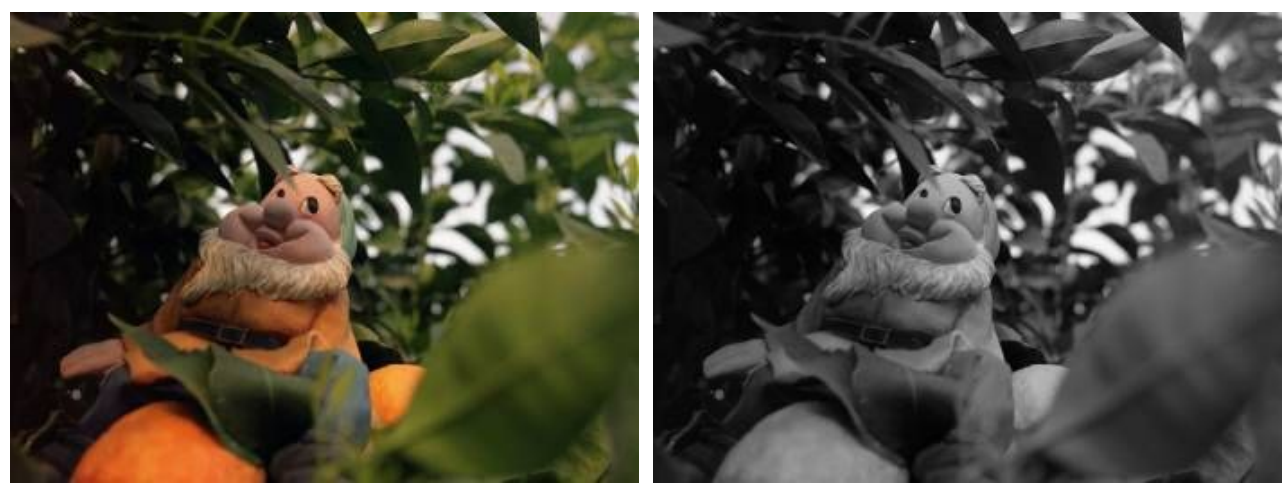

A continuación se analizarán las opciones más interesantes que todo fotógrafo en B&W debe conocer, dejando a un lado otras cuestiones no menos interesantes como pueden ser otras posibilidades de conversión o la generación de patrones de conversión que asemejen los resultados a los diferentes tipos de películas en B&W actualmente comercializadas.

# Los Procedimientos

Vamos a trabajar con esta imagen de un Gnomo en un naranjo captada una tarde soleada de primavera.

Podemos ya ir pensando que resultado en B&W nos gustaría obtener.

Escala de grises. Este es el procedimiento estándar y la conversión se realiza de forma sencilla, consistiendo en una conversión directa de RGB a modo Escala de Grises (Imagen/Modo/Escala de grises).

De esta forma se traduce toda la información de color a monocromo de una forma regular dando resultados válidos con carácter general.

Según parece El Gimp emplea en la conversión un patrón fijo de los canales RGB: Rojo=30%, Verde=59% y Azul=11%, lo cual supone dar prioridad a los colores verdes. Esto puede ocasionar algunos problemas en los casos en que el color verde no tiene ese predomino en la imagen inicial.

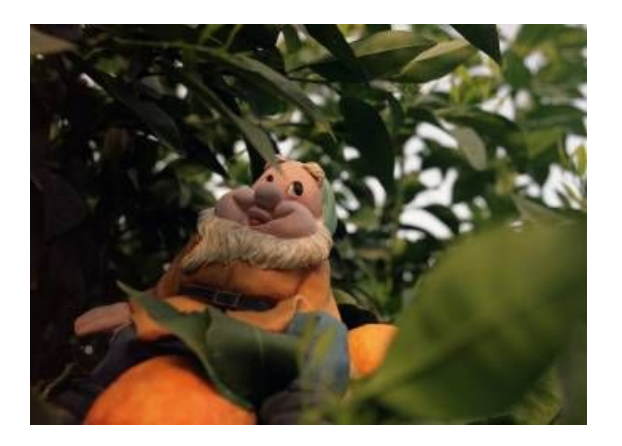

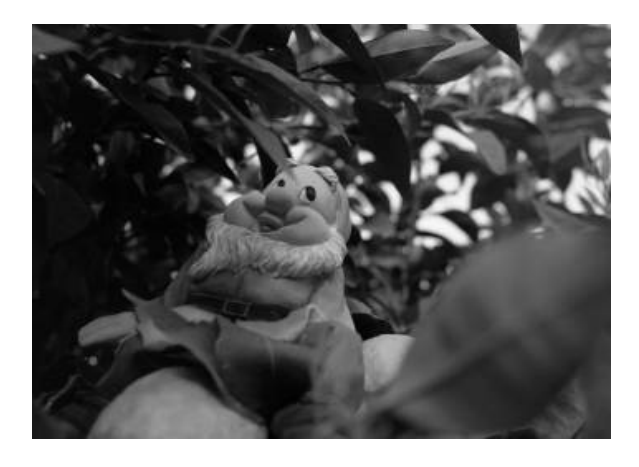

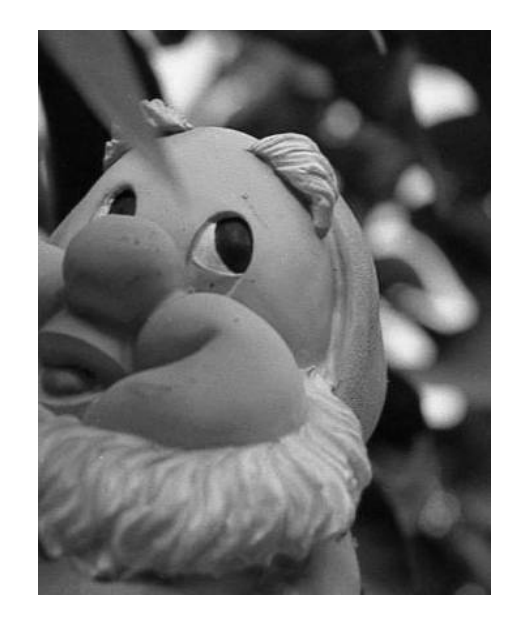

No obstante, el empleo de este método limita en demasía las decisiones del fotógrafo, razón por la cual resulta más interesante el empleo de otros métodos si lo que se pretende es obtener un resultado más creativo.

Desaturar. Otro de los métodos de conversión es el del empleo de la Herramienta de Desaturar las imágenes. Con el empleo de esta herramienta obtendremos imágenes con una incidencia especial en el contraste.

Empezaremos por seleccionar Capa/Colores/Desaturar. El resultado es diferente al de la escala de grises por cuanto que aquí no se ha producido una actuación sobre los canales y no se han remezclado en diferentes porcentajes.

Analizando la imagen podemos comprobar cómo ha aumentado el contraste en las escalas. Si acercamos la imagen con el zoom nos encontraremos con una imagen más ruidosa que con la anterior conversión de Escala de gris (nótese el detalle del gorro). Esto se debe a que al aplicar esta Herramienta se ha aumentado el ruido de los canales azul y rojo mientras que con el otro método obteníamos un remezcla del 59% de un verde limpio.

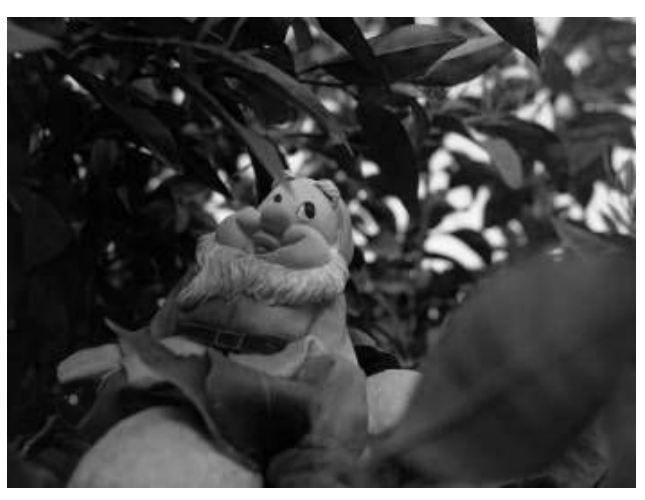

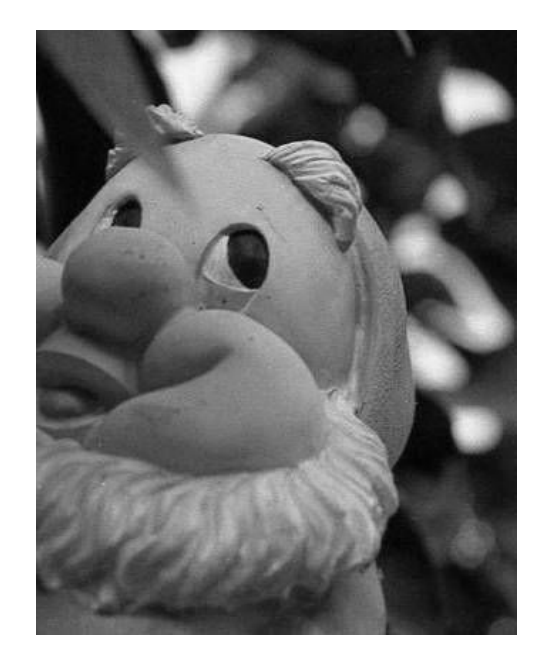

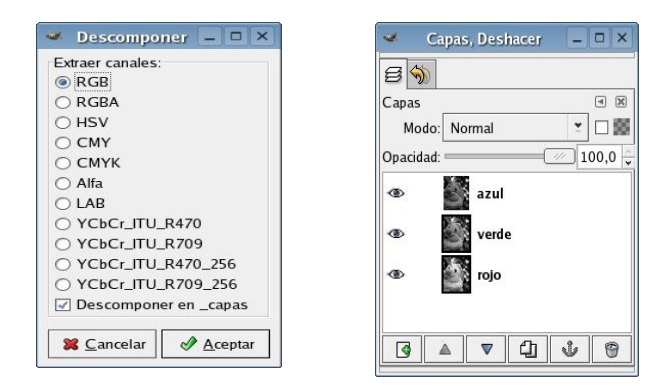

Descomponer RGB. El tercer método de conversión atiende a los canales verde/rojo/azul de la imagen. Cada uno de ellos puede representar una escala de gris independiente. Para trabajar con este método debemos seleccionar Filtros/Colores/Descomponer y extraer canales RGB.

En el diálogo de Capas vemos cómo la imagen ha quedado dividida en tres capas correspondientes a cada uno de los tres canales. Si analizamos cada uno de los canales podremos comprobar que el canal rojo posee más luminosidad y ruido, que el verde es menos luminoso y que el azul es el que menos luminosidad y mas ruido tiene.

A menudo nos encontramos con que el canal verde contiene una imagen en B&W muy buena. Este método de descomposición debe servirnos para aprender a analizar una imagen en función de los aspectos más importantes de la misma y donde se encuentra el ruido.

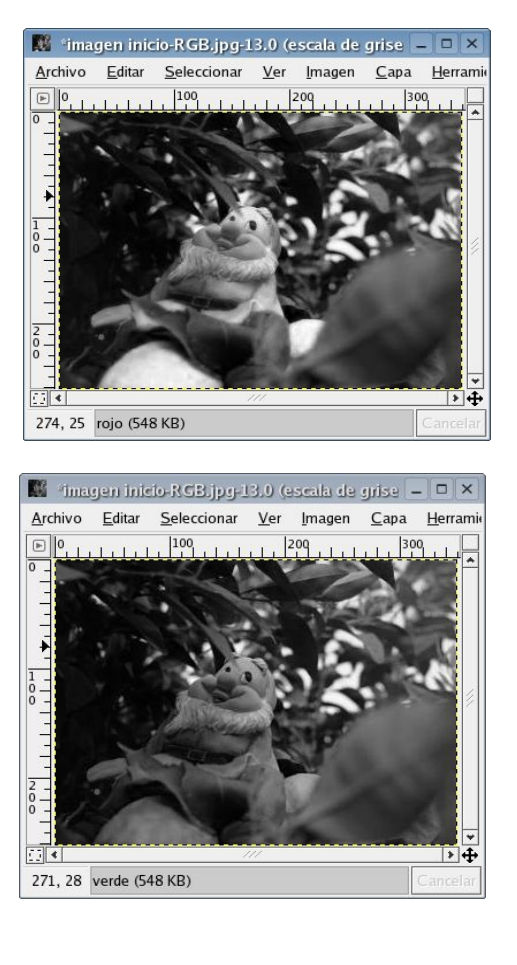

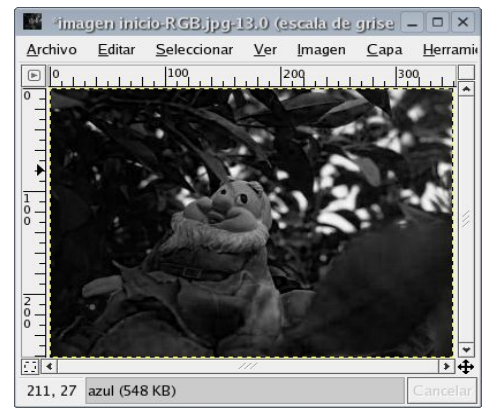

Descomponer HSV. Otra posibilidad es utilizar la misma Herramienta de Descomponer pero optando por extraer los canales HSV de la imagen (Filtros/Colores/Descomponer y elegir HSV).

Obtenemos una imagen con tres capas diferentes relativas a Valor, Saturación y Tono. Para nuestros propósitos de conversión, la única capa de interés es la de Valor, donde podremos analizar los resultados.

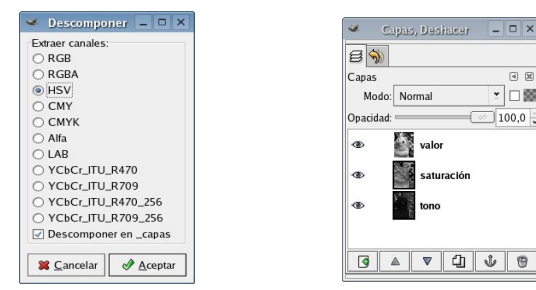

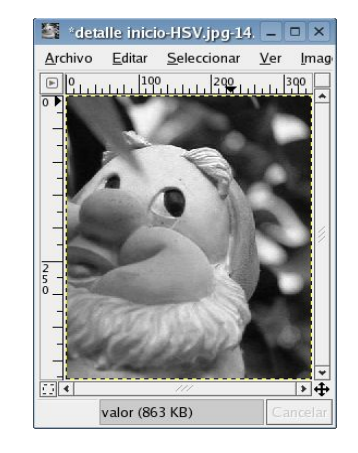

Descomponer LAB. El tercero de los métodos de descomposición implica actuar con la extracción de canales LAB (Filtros/Colores/Descomponer y la selección del modo LAB).

El componente luminoso (Capa L) es muy interesante porque contiene toda la información lumínica de la imagen (mientras que los modos RGB y HSV atienden a otros criterios de información de la imagen). Con este método podemos descubrir detalles de las fotografías que antes se encontraban ocultos en las sombras a fin de proceder a su examen.

Si bien el resultado obtenido nos ofrece una imagen demasiado "quemada" resulta muy interesante para trabajar con ella reduciendo la luminosidad de la misma actuando con el Mezclador de Canales o utilizándola para la aplicación de los Filtros de color para B&W objeto de otro capítulo.

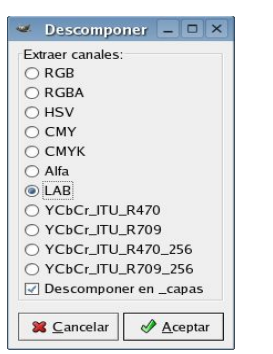

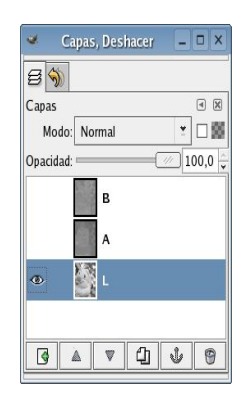

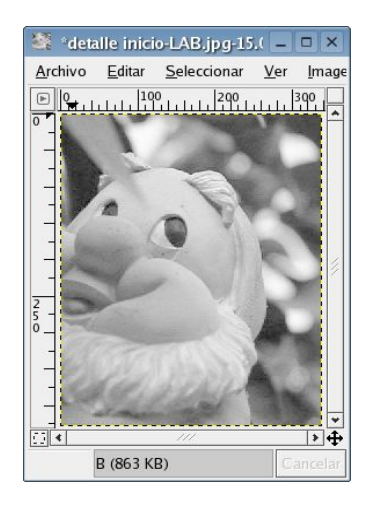

 $\blacktriangleright$  Descomponer  $\blacksquare$   $\blacksquare$   $\times$ Extraer canales: Exuaer Ca<br>○ RGB<br>○ RGBA  $O$  HSV O HSV<br>
⊙ CMYK<br>
○ Alfa<br>
○ LAB<br>
○ YCbCr\_ITU\_R470<br>
○ YCbCr\_ITU\_R70<br>
○ YCbCr\_ITU\_R470 O YCbCr\_ITU\_R470\_256 O YCbCr\_ITU\_R709\_256 **X** Cancelar **&** Aceptar

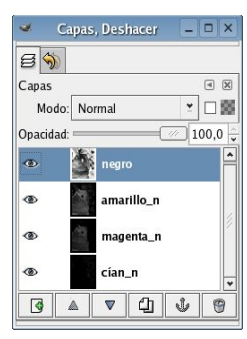

*Descomponer CMYK.* Con este último método de descomposición obtenemos una imagen que semeja a un negativo.

(Filtros/Colores/Descomponer y la selección del modo CMYK).

El uso de imágenes en negativo como la obtenida pueden ser empleadas, según se verá, en el procedimiento de la Solarización.

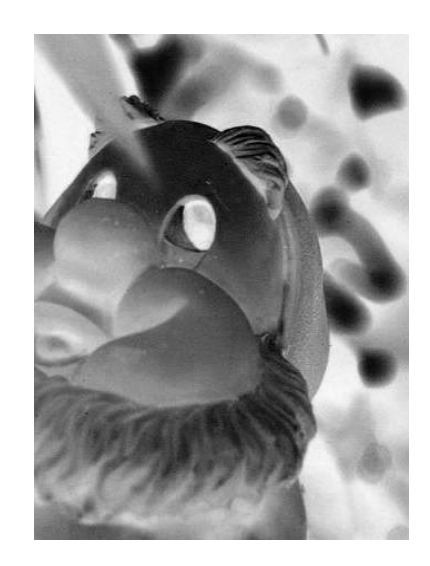

Según hemos podido comprobar con los métodos de descomposición empleados se obtienen diferentes capas de una misma imagen que dan prioridad a diferentes criterios en la conversión en B&W. Puede ser que nos interese alguna de las capas obtenidas de forma totalmente independiente.

Si este es nuestro caso deberemos eliminar las capas sobrantes y guardar la imagen resultante con la capa de interés.

Mezclador de Canales. La última de las técnicas que vamos a analizar es la del empleo del Mezclador de Canales (Filtros/Colores/Mezclador de Canales).

El aprendizaje de la misma es fundamental por cuanto que supone la herramienta básica de cualquier fotógrafo en B&W con inquietudes artísticas. A partir de ella simularemos en otros capítulos la aplicación de técnicas tradicionales como la utilización de Filtros de Color.

Al activar el Mezclador de Canales nos encontraremos con un Diálogo como el del ejemplo, en los cuales deberemos activar las pestañas de "Vista Previa" y "M onocromo".

Actúa sobre los niveles de los tres canales y ve comprobando los resultados en la Vista Previa. Si no deseas cambiar el brillo de la imagen activa la pestaña "Conservar Luminosidad", lo cual limitará al 100% los valores de los canales. No lo hagas si realmente quieres experimentar libremente.

Según lo indicado anteriormente si estableces los niveles en Rojo=30%, Verde=59% y Azul=11%, obtendremos una imagen idéntica a la obtenida si hubiéramos realizado la conversión por el Modo Escala de Grises.

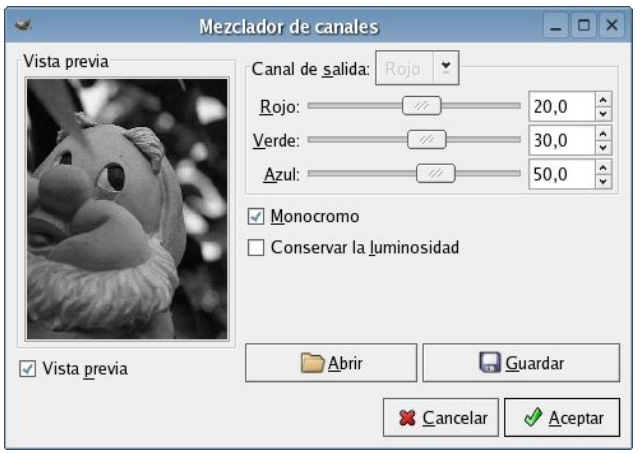

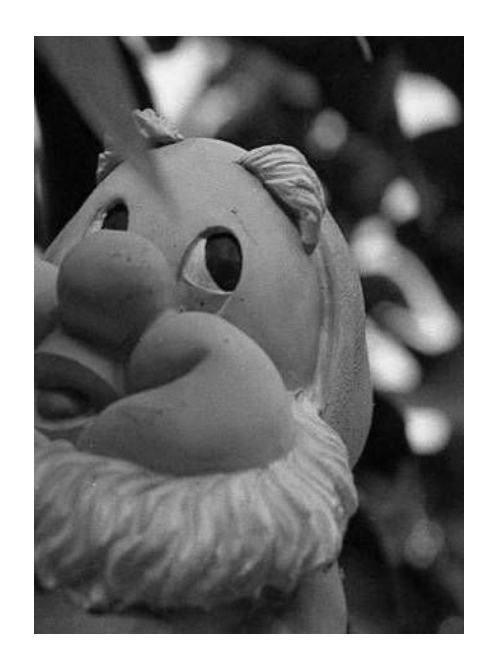

Como un consejo (no obligatorio) habremos de tener en consideración la regla que señala que para obtener los mejores resultados es conveniente que la modificación de valores a realizar deberá sumar el 100%, por cuanto que valores diferentes a este procentaje darán simplemente una imagen más clara o más oscura.

Cuando se haya obtenido la imagen deseada según la Vista Previa pulsamos Aceptar, si no nos convence el resultado podemos deshacer pulsando Ctrl+Z y nuevamente ajustar los valores.

La gran ventaja del Mezclador de Canales es su flexibilidad. Podemos profundizar en el empleo de esta técnica combinándola con la Herramienta de Descomponer RGB a fin de analizar cada uno de los canales en función de las aportaciones que realizan a la imagen final, según el contraste, el ruido, la luminosidad,... (canal azul=contraste/ verde=ruido/rojo=luminosidad). Así podremos aumentar o disminuir sus valores según queramos una imagen con mayor o menor contraste, ruido o luminosidad, entre otros aspectos.

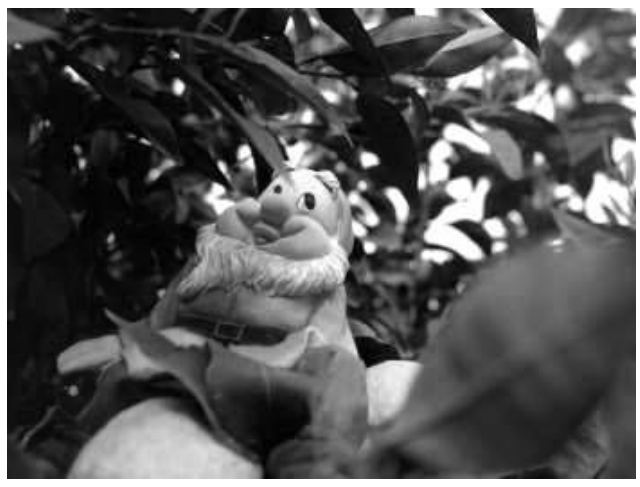

# Conservar Luminosidad.

Esta opción mantiene la Luminosidad de la imagen a pesar de los valores que se empleen en los diferentes canales. Así por ejemplo, se fijamos los valores en Rojo:75%, Verde:75% y Azul:0%. Con la pestaña "Monocromo" activada y la de 'Con servar Luminosidad'' desactivada, la imagen resultante tendría los siguientes valores  $75\% + 75\% + 0\% = 150\%$ , lo cual daría una imagen muy brillante. Así, un pixel con un valor, por ejemplo, de R, G, B=127, 100, 80 daría un valor de  $127*0.75+100*0.75+80*8=170$  para cada canal. Con la pestaña de "Conservar Luminosidad" activada, los valores de los canales serán escalados siempre con el límite del 100%. En este ejemplo, ese valor de escala es 1/(75%+75%+0%) o 0,667. Los valores del pixel se encontrarían entonces muy cerca de 113. Esto supone que la opción "Conservar Luminosidad" asegure que los valores de la escala sean reconducidos hasta 100%. Sin embargo, todo esto varía si lo que empleamos son valores negativos grandes en alguno de los canales.

Capas de Ajuste. Otros de los métodos que resulta muy interesante conocer es el que emplea diferentes capas para ajustar los parámetros de Tono, Saturación y Luminosidad de una imagen en B&W.

En resumen viene a constituir una Herramienta como la del Mezclador de Canales analizado, pero esta vez referenciada a los citados canales de Tono, Saturación y Luminosidad.

Con el empleo de esta técnica conseguiremos hacer ajustes de conversión en B&W que atiendan a la cuestión de un mayor o menor contraste.

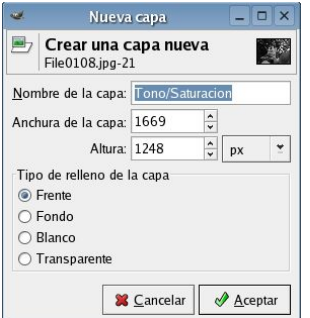

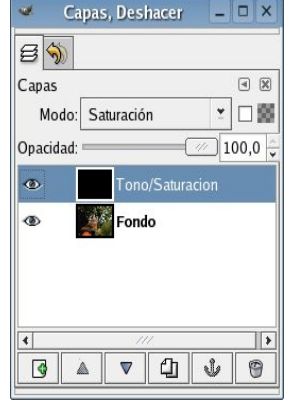

Empezaremos por Crear una capa nueva sobre la imagen inicial (Capa/Nueva Capa), la llamaremos Tono/Saturación, seleccionaremos como tipo de relleno Frente y finalmente en el Diálogo de Capas con esta nueva capa activa como Modo Saturación.

La imagen obtenida será similar a la de Escala de Grises.

Activamos la capa de Fondo y creamos una nueva capa entre ésta y la creada de Tono/Saturación. Igualmente será una capa de Frente, pero esta vez eligiremos como Modo de fusión de la capa Color. A continuación activamos el diálogo de Colorizar (Capa/Colores/Colorizar).

Ahora podemos trabajar ajustando el Tono lo necesario a fin de alcanzar resultados diversos como los del Mezclador de Canales. También se puede ajustar la Saturación y la Luminosidad para retocar la conversión monocromática.

A mi juicio el uso de esta técnica resulta importante en los trabajos a realizar para dar mayor o menor contraste a las imágenes o incluso proceder a la sobre o subexposición de las mismas, como podríamos hacer en un Cuarto Oscuro.

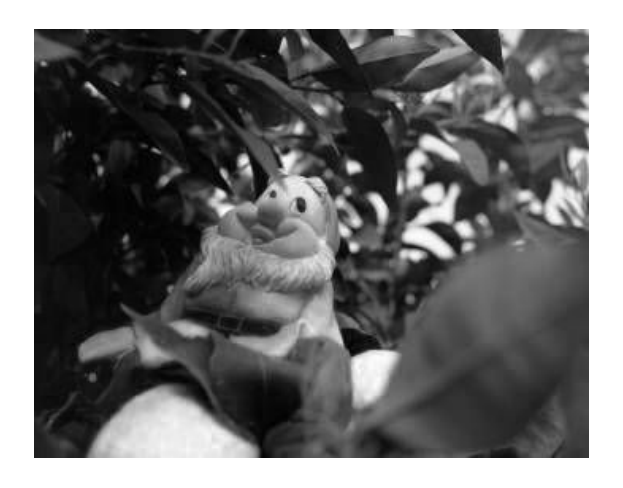

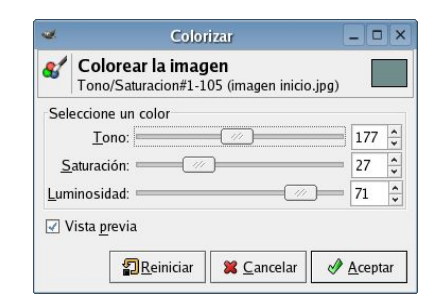

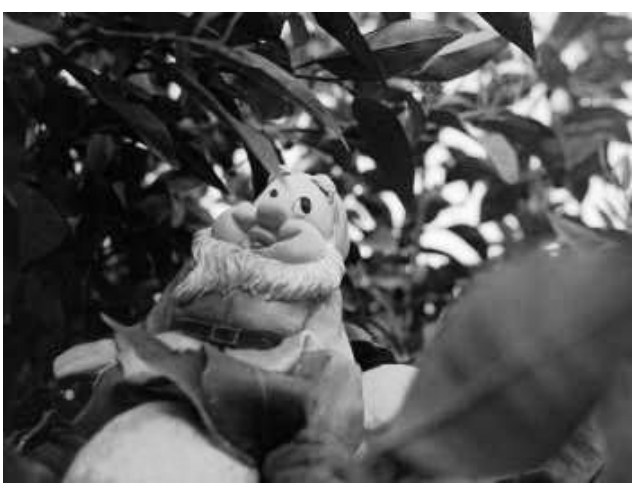

# Otros ejemplos.

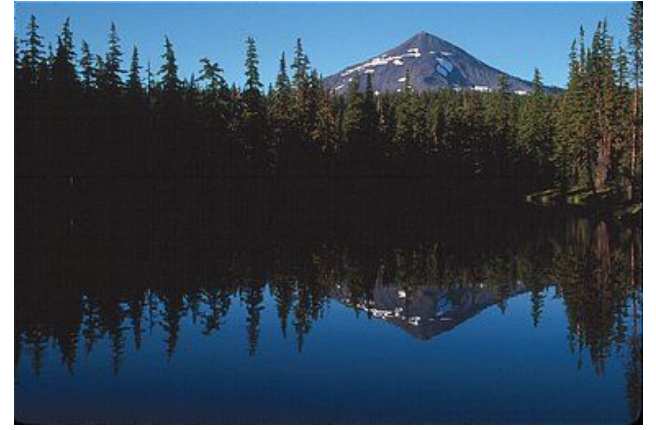

# Antes Después con Mezclador de Canales

(80% Verde/20% Rojo)

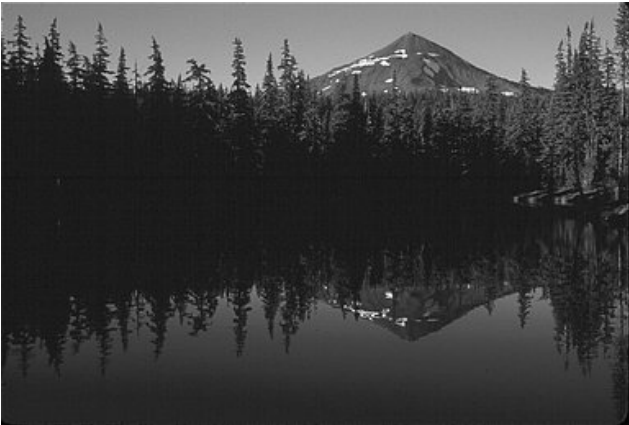

Photograph © Eric R. Jeschke Photograph © Eric R. Jeschke

# Antes Después con Mezclador de Canales

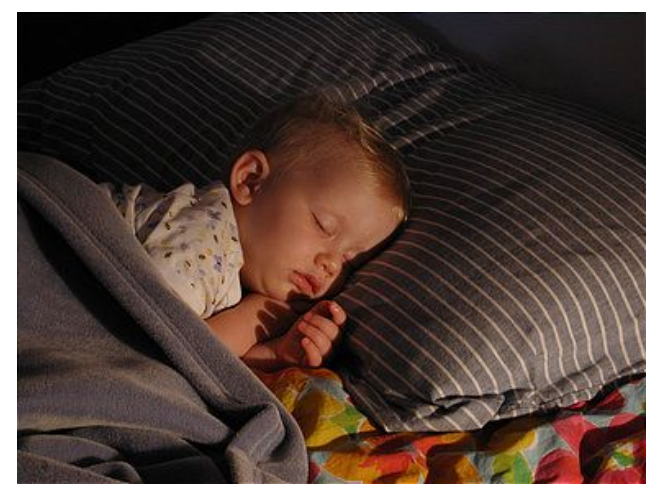

Photograph © Eric R. Jeschke Photograph © Eric R. Jeschke

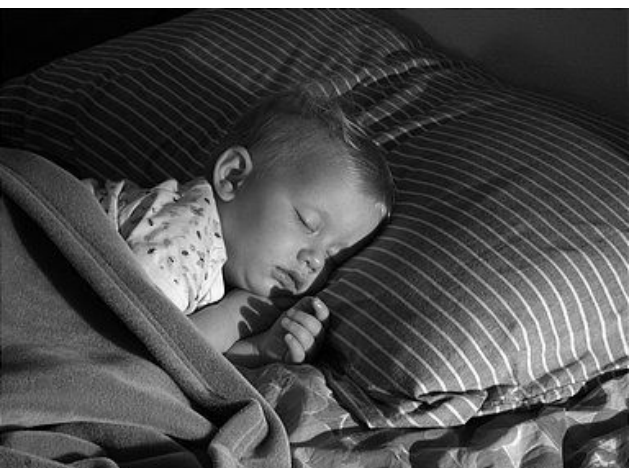

# Filtros de color para B&W

Las películas en B&W son mas o menos igual de sensibles ante los colores. Si utilizamos un filtro de color sobre el objetivo de la cámara alteraremos la respuesta de la emulsión a los colores y éstos se traducirán en forma de distintas tonalidades, por cuanto que el filtro ha bloqueado ciertas longitudes de onda de color.

Los filtros suelen ser utilizados para modificar el objeto fotográfico a fin de seleccionar o eliminar algo, enfatizar un elemento de color, aumentar o reducir el contraste, corregir, etc., según los datos de la tabla.

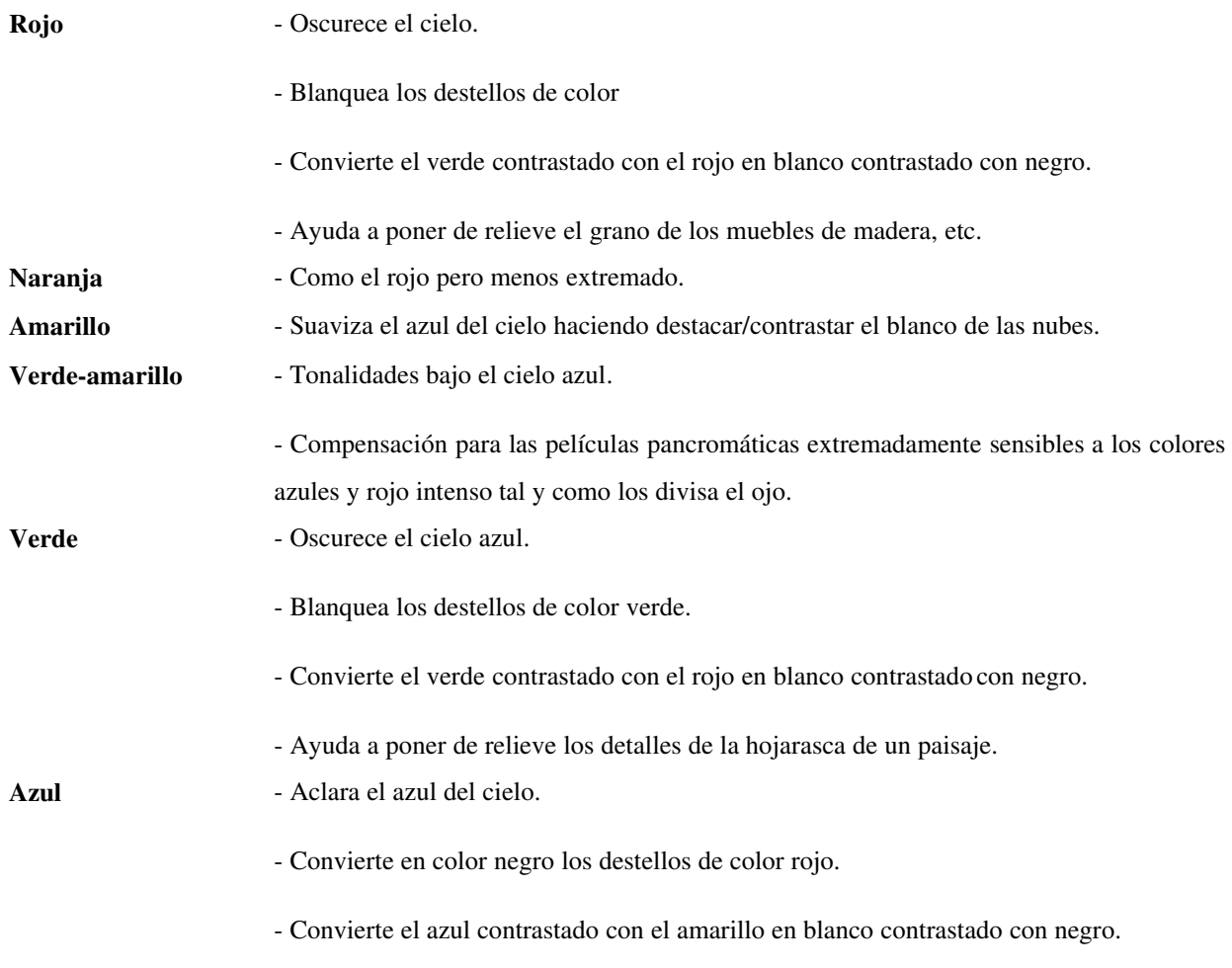

Indudablemente, ya sea en cámaras de película en B&W o en cámaras digitales, podemos seguir utilizando los filtros de colores tradicionales para la obtención de nuestras imágenes. Sin embargo, el empleo de técnicas de simulación de filtros de color en el tratamiento de imágenes digitales en B&W supone una gran ventaja, tanto desde el punto de vista económico -ya no es necesario comprar un conjunto de filtros- como del de la economía de trabajo -podemos aplicar a las imágenes los diferentes parámetros correspondientes a los filtros para ver cómo resulta la imagen con el empleo de uno u otro.

Según se señaló en el capítulo correspondiente, para el empleo de esta técnica resulta fundamental el manejo de la Herramienta de Manipulador de Canales por cuanto que va a ser a través de la actuación sobre los diferentes canales de color como obtendremos los resultados deseados.

Siendo esto así vamos a profundizar en el conocimiento de lo que realmente realiza el Manipulador de Canales.

¿Qué son los canales? Las imágenes digitales están compuestas por una red de píxeles que contribuyen con su tono, y dentro de cada uno de los tres canales (rojo, verde y azul), a la formación de la imagen global. Es por ello que una imagen digital puede ser descompuesta en tres diferentes según cada uno de los canales, donde aparecerán los píxeles correspondientes al mismo.

– El canal verde. Este es el canal que recibe la mayor parte de la energía luminosa y por esta razón presenta el mejor ratio de sensibilidad al ruido de los diferentes canales RGB.

Dada cuenta de la incidencia de la luz solar sobre el color verde, las cámaras digitales dedican la mitad de sus sensores a capturar la luz verde. Igualmente, las imágenes en B&W vienen constituidas en gran medida por el alto porcentaje de tonalidades correspondientes al canal verde.

Por su trascendencia ha de señalarse que la luz verde tiene un grado muy bajo de

dispersión atmosférica.

– El canal rojo. Este canal es más ruidoso que el verde pero más limpio que el azul. De todo el espectro visible,

De todas las longitudes de onda visibles, el rojo es el menos susceptible a la dispersión atmosférica. El canal rojo goza así de claridad excepcional, especialmente en días nublosos. La luz roja también contribuye en gran medida a la conformación de las imágenes en B&W, siguiendo en este punto a la luz verde.

– El canal azul. Tiende a ser el canal más ruidoso, incluso en fotografías de películas de color. El azul y la violeta son también los más afectados por la dispersión atmosférica. En un día nubloso, la diferencia en claridad entre los canales rojos y azules puede ser notable.

> Afortunadamente, la luz azul contribuye poco a la conformación de la imagen. Sin embargo, este canal tienen igualmente trascendencia en el trabajo fotográfico en B&W. Con el uso del Mezclador de Canales aprenderemos a utilizar el mismo para dar el toque final a nuestro trabajo sin arruinarlo por ello.

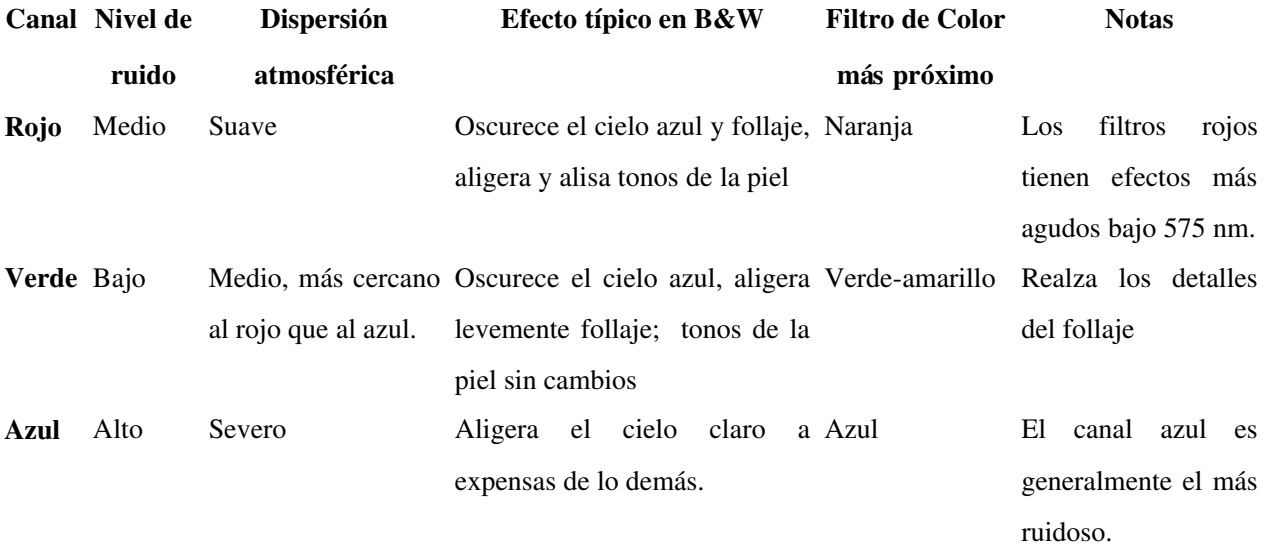

*Guía de características y efectos de los canales RGB en la fotografía en B&W*

Con la breve exposición que se ha realizado de las características de cada uno de los canales el uso del Mezclador de Canales para buscar los efectos pretendidos trabajando con fotografías en B&W será mucho más intuitivo.

#### Reglas para el Manejador de Canales

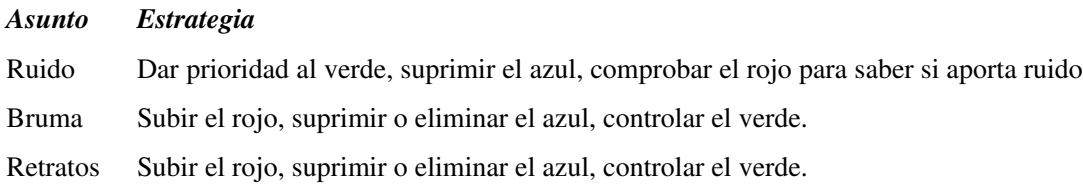

No existe unanimidad en relación a cuales son los valores estándar relativos a cada uno de los filtros de colores existentes. Es más pese al estudio realizado no se ha encontrado ningún estudio completo al respecto. Deberemos entonces experimentar con nuestras fotografías siguiendo los criterios establecidos en el presente tutorial a fin de encontrar los valores más adecuados para nuestros objetivos.

No obstante lo anterior, unos patrones básicos a modo de propuesta podrían ser los siguientes:

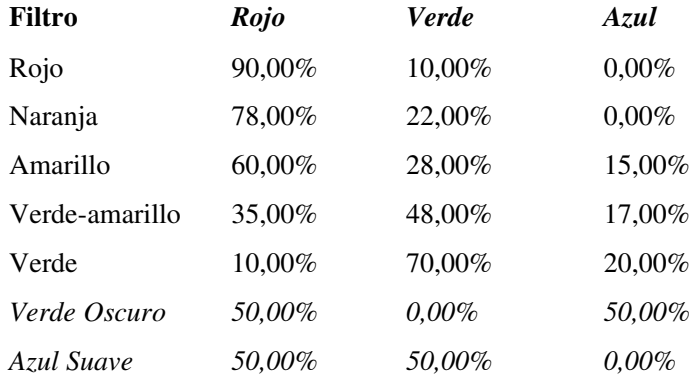

# Simulando el grano de la película fotográfica.

*(Basado en el tutorial de Eric R. Jeschke que puedes encontrar en http://gimpguru.org/Tutorials/FilmGrain/).*

#### *Grano y nitidez.*

La película fotográfica de B&W contiene cristales minúsculos de las sales del haluro de plata, también conocido como bromuro de plata, que son el componente sensible ligero. Cuando se expone la película a la luz estos cristales se convierten en filamentos minúsculos de la plata metálica, y en una imagen en negativo negro y blanco la imagen se compone enteramente de estos hilos de rosca microscópicos. Los hilos de rosca se encrespan para arriba y agrupan juntos, esto es qué convencionalmente se llama 'grano '.Por contra, cuando hablamos de granulación nos referimos a los distintos grupos de granos que aparecen en la imagen revelada.

Cuanto más rápida es la película, cuanto más

grandes son los grupos de la plata formados, se tienden más a agrupar juntos en patrones al azar, llegando a ser más visibles al ojo desnudo, lo que a su vez puede motivar una visión desagradable de las impresiones fotográficas.

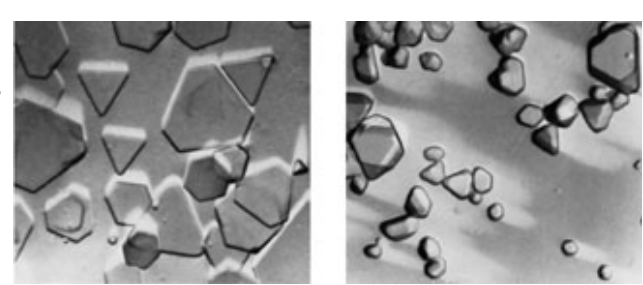

En resumen podemos señalar que cuando el grano es muy grueso las imágenes resultan algo borrosas y las tonalidades delicadas desaparecerán al proceder a la ampliación de la imagen. Así las cosas se viene entendiendo que la nitidez de la emulsión está relacionada con el grado de detalles finos que la película es capaz de registrar.

Dada cuenta que la sensibilidad de la película a la luz, el grano y la nitidez están intrínsecamente relacionados tradicionalmente la fabricación de películas en B&W ha venido evolucionando a la búsqueda de emulsiones de grano fino que permitan captaciones de imágenes

con escasa luz que ofrezcan imágenes con un alto grado de nitidez, para no ocasionar una visión desagradable a la hora de su posterior ampliación.

Por contra, algunos fotógrafos con intenciones artísticas vienen optado por escoger películas rápidas a fin de obtener resultados con cierta granulación de mayor expresividad.

Según lo dicho, aunque las imágenes de la película parecen ser de un tono continuo, realmente se componen de pequeños remiendos de la plata, lo cual no debe ser olvidado.

### *La nitidez digital.*

Por otro lado debemos señalar que la película fotográfica también puede ser pensada como un medio digital. La única diferencia de importancia entre la película tradicional y los sensores electrónicos de los dispositivos digitales es que el tamaño de los granos de la película es variable, al igual que el espaciamiento entre ellos, mientras que no resulta así en las imágenes captadas por CCD. No obstante lo anterior ha de señalarse que, esencialmente, la película es un arsenal de pixeles químicos dispuestos en un orden al azar. Pienso que es importante pensar en la película de esta manera, pues permite comprender el concepto de dos sistemas digitales que obran recíprocamente con un patrón como el de los cristales de haluro de plata o con otro como el de los píxeles por pulgada.

La calidad de las imágenes digitales viene determinada por la mayor cantidad de pequeños píxeles que es capaz de contener, en estos casos hablaremos de imágenes de alta resolución. Si bien este manual no es estudio sobre la imagen digital debemos señalar que los píxeles son bloques de información tonal que al agruparse conforman las imágenes, como si de cristales de haluro de plata sensibilizados por la luz se tratara.

Resulta así que las imágenes digitales están compuestas por un mosaico de píxeles, razón por la cual todas las imágenes digitales tienen una resolución fija y, si se aumenta la imagen, la estructura de los píxeles se hace visible rápidamente. Por lo tanto una imagen basada en píxeles depende de la resolución, la cual determinará el tamaño de ampliación posible antes de que comiencen a resultar visibles los píxeles.

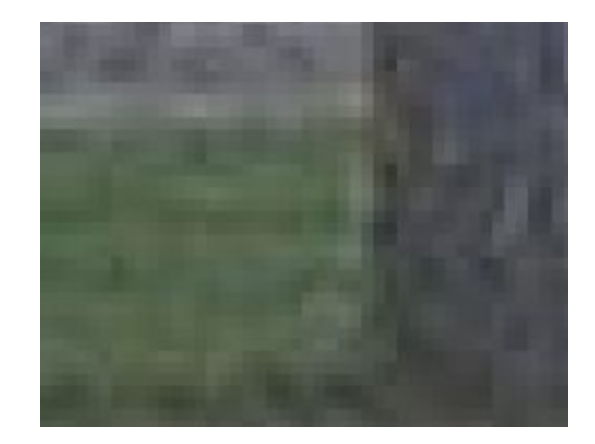

Al contrario de lo sucedido con las películas fotográficas la industria digital ha conseguido avanzar más rápidamente en el desarrollo de sensores digitales CCD capaces de captar imágenes con mayor nitidez por cuanto que resulta sólo un problema de aumentar la capacidad del sensor para ofrecer más píxeles por pulgadas. Los resultados ofrecidos por las imágenes digitales en condiciones equivalentes pueden ser y serán más nítidos pero la expresividad artística no tiene por qué ir paralela a tal comparación.

No debemos olvidar que el mundo digital pertenece a las leyes de la lógica pero el ser humano es mucho más complejo. La fotografía tradicional será fruto de reacciones químicas pero al igual que el ser humano participa de las reglas del azar.

#### *La expresividad del grano.*

Esta es la razón por la que muchos fotógrafos vienen reivindicando el espacio del " grano" en el campo de la imagen digital a fin de poder mostrar el aspecto arenoso de la realidad, una fotografía de calle más intensa, los valores de las capturas en mínimas condiciones de luz, la expresividad artística de imágenes que amenazan con su relieve, la belleza de las imperfecciones,..... frente a la lógica perfecta de una estructura de píxeles de iguales tamaños.

Si los resultados de imágenes con grano pueden ser observadas indistintamente sean de color o en B&W, los matices resultan sin duda alguna especiales e imprescindibles en las fotografías monocromáticas.

El objetivo de este tutorial no es otro que el de cómo puede ser añadida una simulación de grano de película fotográfica tradicional a las imágenes digitales usando el programa El Gimp 2. A fin de poder ir entendiendo cuales son los resultados ofrecidos por este método puedes examinar las imágenes que siguen a continuación y comparar las diferencias existentes entre la pared, la chaqueta, el sombrero y la cara de cerca.

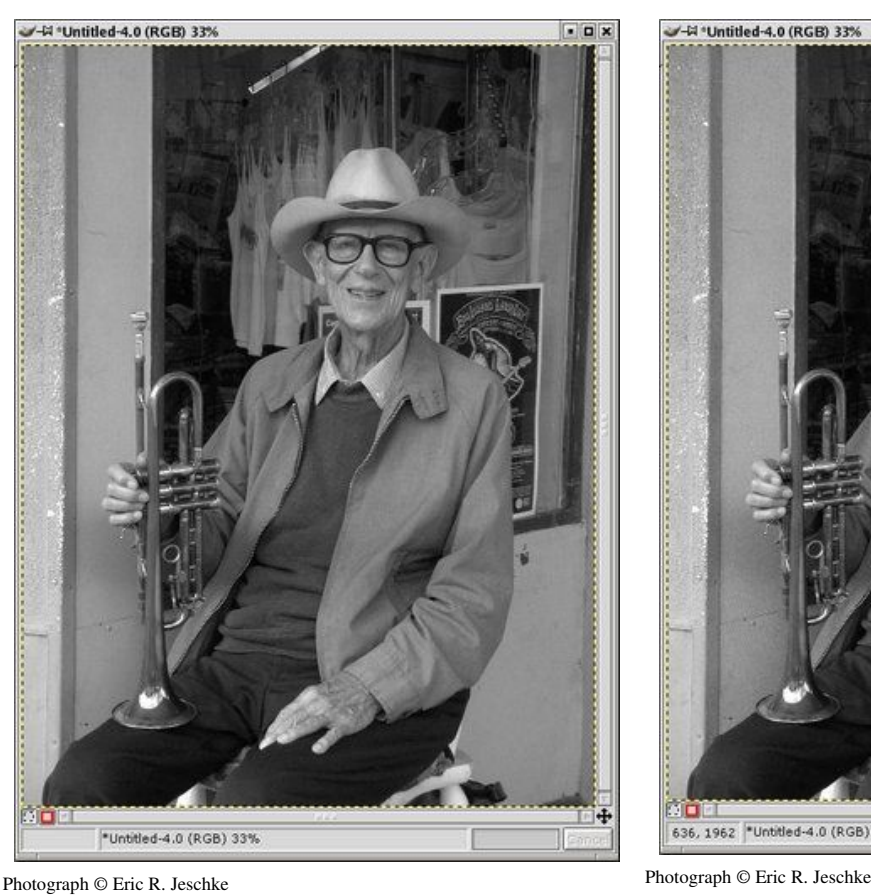

Antes Después

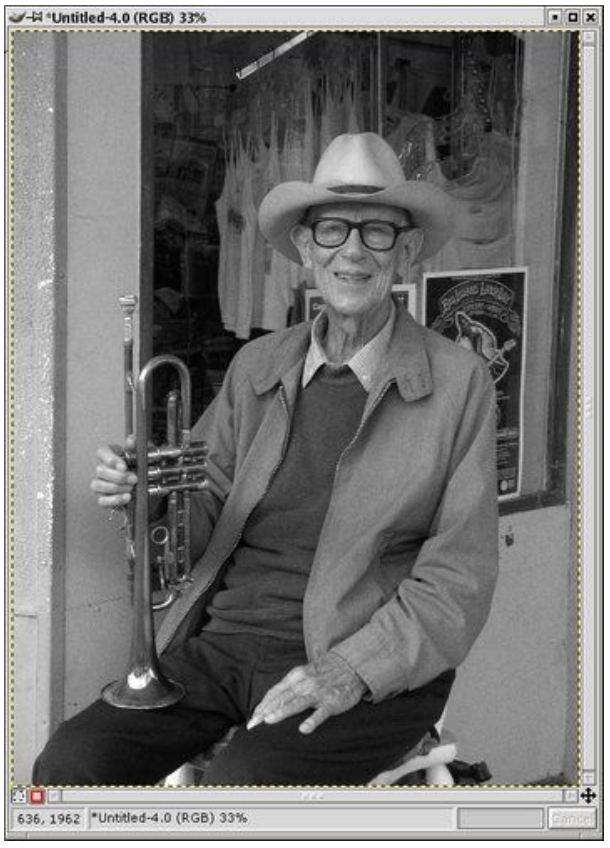

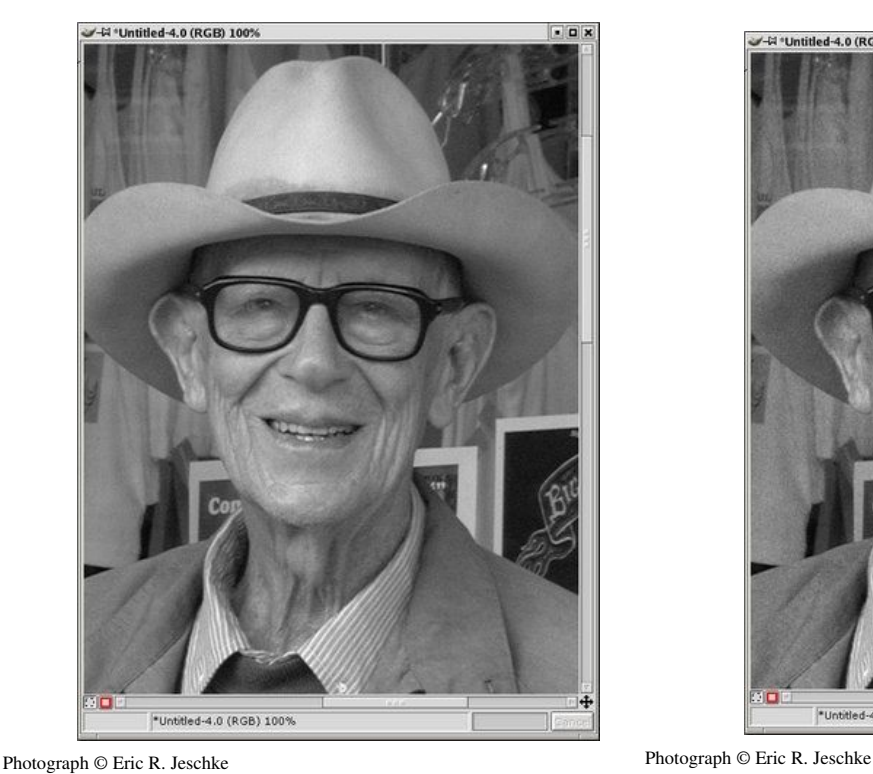

# Antes Después

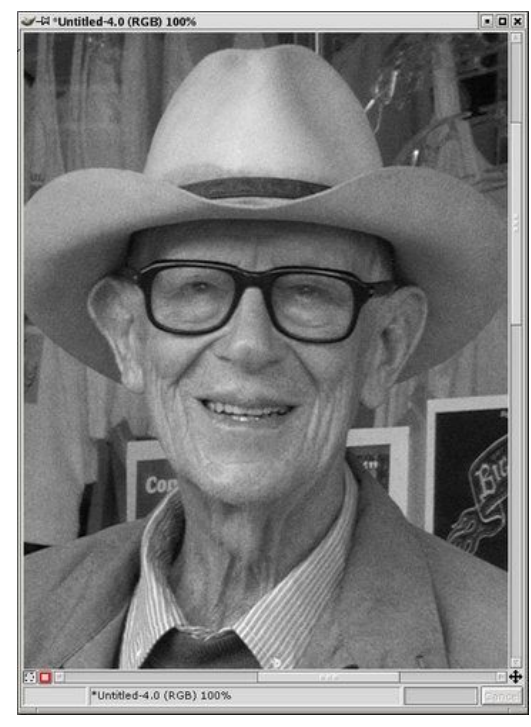

# El Procedimiento

Independientemente de que la imagen en B&W a utilizar provenga de una imagen en color o directamente de una en B&W habrás de convertir la imagen al formato de gestión de color RGB (Imagen/Modo/RGB) para poder utilizar la técnica explicada.

Para la explicación se va a trabajar con este retrato de un bondadoso músico callejero a quien le irá muy bien un poco de grano.

Empezaremos por duplicar (Ctrl+D) la imagen original sobre la que trabajar inicialmente y más tarde poder emplear la imagen original.

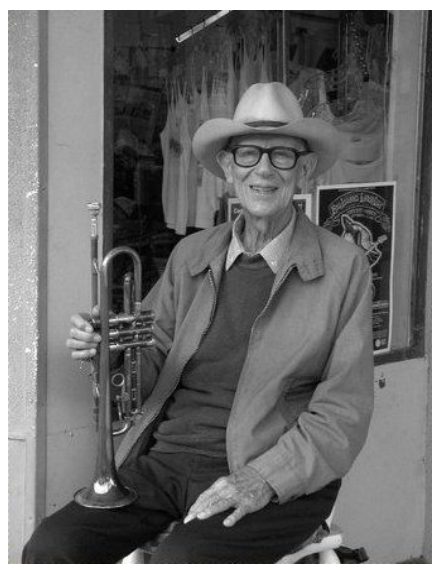

Photograph © Eric R. Jeschke

Pulsando sobre el icono del color del primer plano (la casilla negra de color, situada la derecha) en la paleta de herramientas del GIMP, activamos el diálogo de la selección de color. Marcamos en el color Rojo=128, Verde=128, Azul=128 y pulsamos en el botón Aceptar; de esta manera queda seleccionado un gris neutral como color principal, según puedes ver en la imagen situada a continuación.

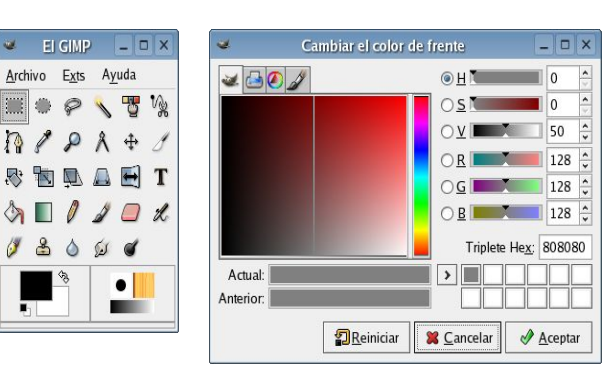

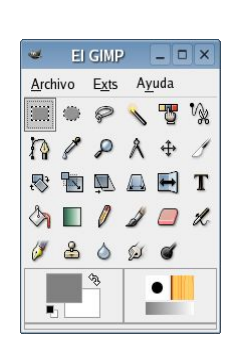

Activamos el diálogo de las capas (Ctrl+L) y creamos una nueva capa utilizando el botón derecho sobre la capa de Fondo. Como nombre de la nueva capa se ha seleccionado " grano de la película", en el diálogo de " Tipo de relleno de la capa" se selecciona "F rente", y pulsamos Aceptar posteriormente. De esta forma ahora veremos la imagen original oscurecida por la nueva capa gris. En la caja de opciones del modo de la capa que mezcla del diálogo de las capas (véase el diálogo de las capas en la derecha) debe seleccionarse Solapar. Ahora se podrá ver la imagen otra vez.

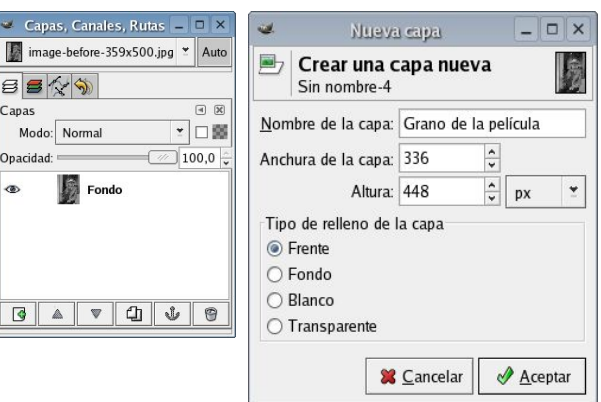

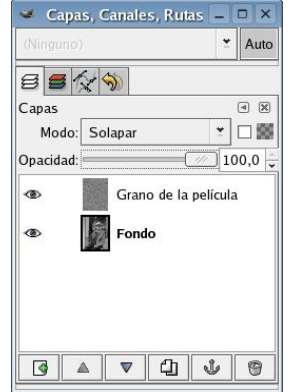

A continuación desarrollaremos la fase más importante de esta técnica.

Con la capa del grano de la película seleccionada en el diálogo de las capas, activamos el diálogo del Filtro de Ruido de Esparcir por HSV (Filtros/Ruido/Esparcir por HSV). Este filtro agregará un patrón del ruido a la capa gris neutral, que posteriormente fundiremos con la imagen principal.

Según pueden verse las diferentes opciones del filtro utilizado para crear grano son:

 Soltura: Constituye el dispositivo de control para la determinación de la granulación y la intensidad del grano. Ajuste esta tras variar los valores iniciales. A mayor cantidad el grano se hará más fino y menos visible.

 Tono: Si la saturación (a continuación) se fija a 0, ésta opción tiene poco efecto con excepción de para cambiar el patrón (al azar) del grano. Generalmente se suele dejar a 0.

 Saturación: Fíjese a 0 a menos que se desee agregar el grano coloreado (ej. para una imagen del color). Si el grano coloreado es lo que se desea, entonces ajuste esto así como el control de tono.

 Valor: Este es el control "principal" para la granulación y la intensidad del grano. El aumento de esta opción aumentará el contraste en el grano y el tamaño del racimo del ruido introducido, haciendo el grano simulado que sea más grande y más oscuro. Es recomendable que se vaya aumentando gradualmente a partir de 0 hacia arriba hasta que se observe la intensidad deseada, como podría ser la del ejemplo y después se ajuste el parámetro de Soltura hacia arriba a partir de la 1 para ver el efecto que tiene.

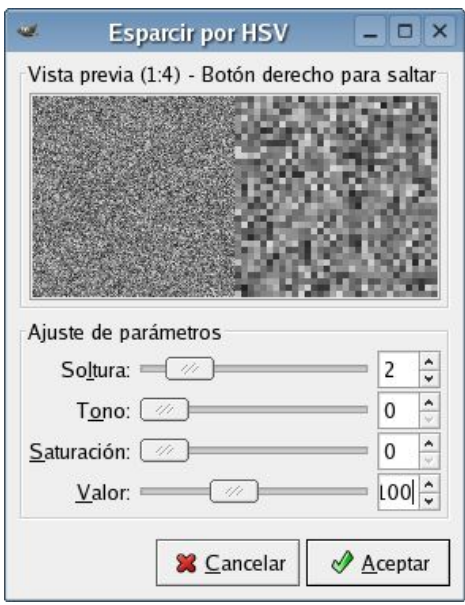

Según lo recomendado habrá de jugarse con los parámetros hasta que se obtenga un patrón interesante del grano en la Vista Previa del filtro, después se pulsará Aceptar. Los parámetros determinados deberán ser considerados a efectos de la creación de un patrón del grano.

Si la imagen resultante no resulta convincente podrá deshacerse la operación (Ctrl+Z) y volver a utilizar el filtro variando los ajustes (Shift+Alt+F). No hay que preocuparse si el grano parece poco o demasiado visible, puesto que en el paso siguiente procederemos a ablandarlo .

Opcionalmente, se puede aplicar un poco el filtro de desenfoque Gaussiano IIR (Filtros/Desenfoque/Gausssiano IIR) para alisar el grano un poco. Hay que llevar cuidado con este filtro por cuanto que si no se utilizan Radios muy pequeños se estará contrariando el efecto de agregar el grano realizado inicialmente, obteniéndose finalmente una imagen muy ruidosa pero carente de grano. Un valor entre 13 debe ser suficiente, si se utilizó un alto valor en el filtro de la dispersión HSV.

Si por el contrario resulta agradable el grano obtenido inicialmente, podrá saltarse este paso.

No debe olvidarse que si no satisfacen los resultados obtenidos con el Desenfoque Gaussiano podrá deshacerse (Ctrl+Z) y volver a aplicar el filtro con variando los ajustes (Shift+Alt+F). Aunque puedan resultar aceptables los resultados, deberán realizarse otras pruebas en el futuro... Photograph © Eric R. Jeschke

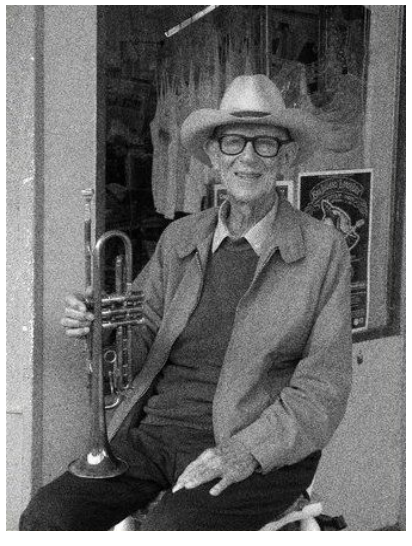

Photograph © Eric R. Jeschke

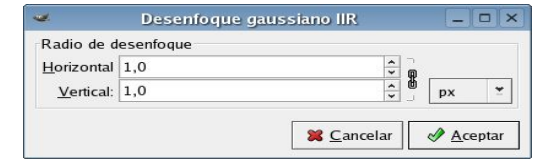

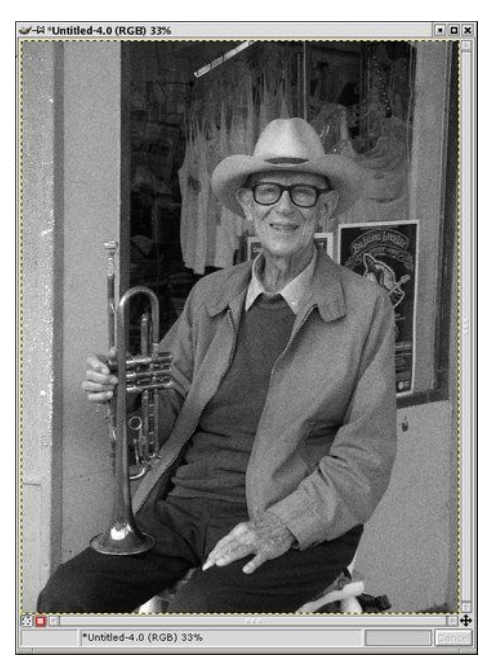

Normalmente, el grano de la película tiende para ser el más visible en los tonos medios, y mucho menos en las sombras y reflejos. Podemos agregar una máscara de capa para controlar cómo el patrón del grano se aplica a la imagen para armonizar las diferencias.

Para ello pulsamos al botón derecho sobre la capa de Grano de la película y seleccionamos Agregar máscara de capa. En el diálogo de las opciones de Iniciar máscara de capa, se selecciona el blanco (opacidad total; aunque no importa mucho lo que se selecciones pues se va a pegar encima de todos modos).

Ahora, en el diálogo de capas, seleccionamos la capa de Fondo. Después en la Ventana de Imagen, seleccionamos todo y copiamos (Ctrl+A después Ctrl+C). Otra vez en el diálogo de capas, volvemos a seleccionar la máscara de capa en la capa del grano de la película (la pequeña casilla blanca). Retornamos a la Ventana de la Imagen y pegamos (Ctrl+V). Tras esto, y otra vez en el diálogo de las capas, se pulsa el botón del ancla para anclar la imagen pegada en la máscara de capa.

Con la máscara de la capa todavía seleccionada activar el diálogo de las curvas pulsando con el botón derecho en la ventana de la imagen y seleccionando Capa/Colores/Curvas. Pinchar en el centro del gráfico lineal para agregar un punto de control. Después hay que coger el punto final (superior) derecha y arrastrarlo abajo al fondo derecho más bajo según lo demostrado en la imagen de ejemplo. De esta forma se estará medio invirtiendo la máscara de capa: así los reflejos y puntos de luz pasarán a sombras y los tonos medios serán la parte más brillante de la imagen. Si aún así el grano parece que ha sido oscurecido también, se puede alzar el punto medio creado lo suficiente para levantar el brillo de los tonos medios; para ello controle las variaciones producidas en la ventana de la imagen a fin de ajustar el efecto sobre el grano. Cuando se haya finalizado se pulsa aceptar.

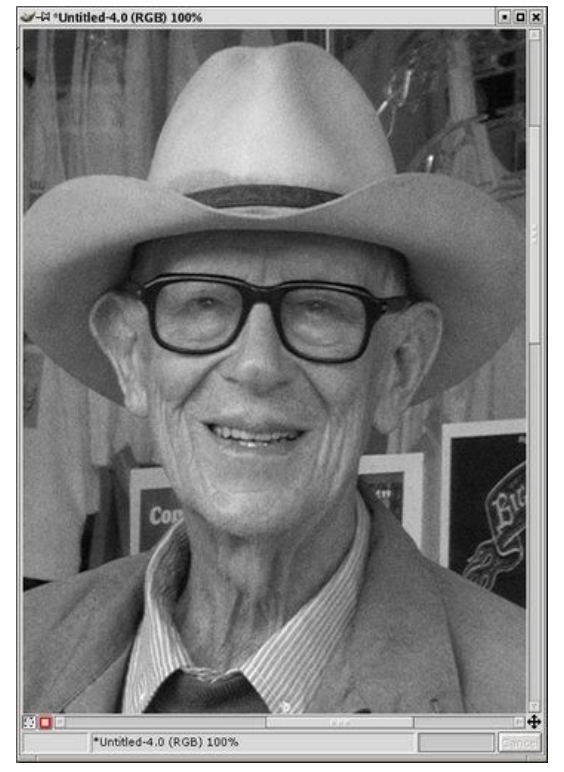

Photograph © Eric R. Jeschke
Para ver más claramente el efecto de la máscara 74 Unitled 4.0 (RGB) 33% de capa, se selecciona la máscara de la capa en el diálogo de las capas y se pulsa en el pequeño icono situado en la parte inferior izquierda de la ventana de la imagen para activar la máscara rápida (aparece un cuadrado rojo sobre el icono) lo que permite observar la imagen sin el efecto de la máscara de la capa. Si pulsamos otra vez desactivamos el efecto. Con la máscara de capa activa, se puede ver una diferencia sutil en la manera que el grano se muestra en las sombras y los puntos de luz , así cómo que la totalidad del grano es más suave que sin la máscara.

Se puede preferir hacer un último paso para dar más nitidez al grano. Habrá de asegurarse de que se encuentra seleccionada la capa del grano en el diálogo de las capas antes de aplicar el filtro; ¡de lo contrario sólo será nítida la máscara de capa!

Si se desea tener varias imágenes para comparar y poder trabajar en la corrección sin desechar el trabajo realizado anteriormente será una buena idea guardando el trabajo realizado y seguir bajo otro nombre de imagen o duplicando la imagen (Ctrl+D) y aplanándola (en la pestaña Imagen/Aplanar la imagen). Como el GIMP ha ajustado las capas, acabamos de crear una sola capa para continuar con otros retoques, aunque de todas formas por el momento hemos avanzado lo suficiente y conviene darse un respiro, de lo contrario si se sigue corrigiendo se podría empeorar la imagen.

Posteriormente, se podrá experimentar con cambiar el tono y la saturación, trabajar sobre el contraste de la imagen con los niveles y curvas, o aplicar cualquier otra técnica para corregir la versión aplanada.

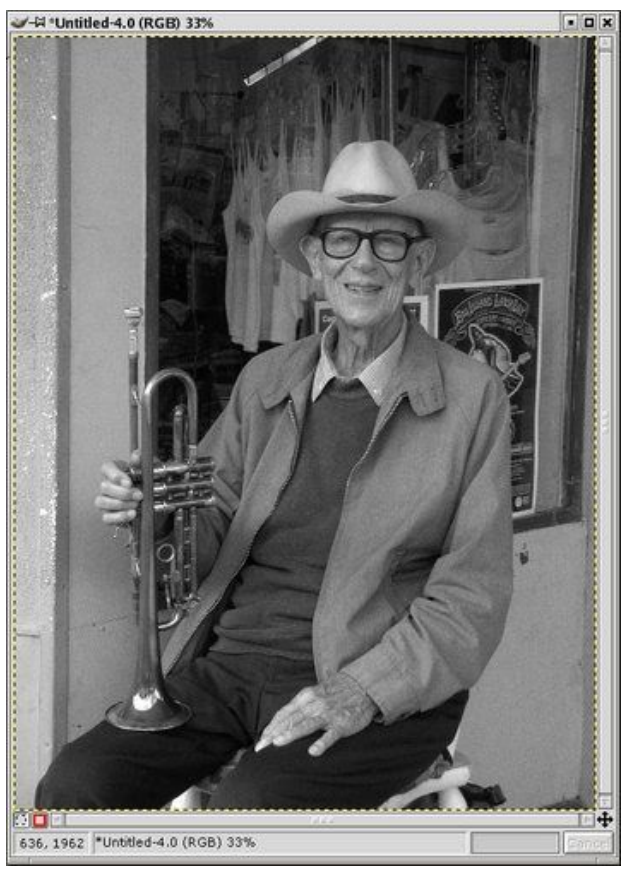

Photograph © Eric R. Jeschke

#### Otros caminos.

 Puede ajustarse la opacidad de la capa del grano de la película usando la Opacidad en el diálogo de las capas. Esto es una manera fácil de reducir la intensidad del tinte y matizar el resultado rápidamente.

 Inténtese agregar cierto grano o ruido a la imagen (probablemente antes de desaturate). Utilizamos un color solo, plano para el color del sepia. Experimente con diversos colores, colores múltiples o un gradiente del color para la capa del tono de Sepia. Otro ejemplo de esta misma imagen entonó con un diverso color. Usted puede aplicar niveles, curvas u otros ajustes a la máscara del contraste para aumentar o para disminuir "absorbencia" del color del sepia en diversas áreas de la imagen. Vea esta adición para algunos experimentos que hice variar la máscara de la capa para ver su efecto. El método por el cual usted consigue una imagen negra y blanca diferencia grande en cómo sale el tono del sepia. Testigo:

Se puede retocar la curva para que la máscara de capa realice un ajuste semejante a la intensidad del grano, pero con la capacidad agregada de controlar por áreas de tono, como se explicó.

 Se pueden utilizar los niveles, curvas o cualquiera otros ajustes en la capa del grano de la película con la libertad deseada. ¡Experimentemos!

 Hay que intentar usar diversas cortinas del gris o incluso de otros colores en la capa del grano de la película.

 El filtro de Añadir Ruido (Filtros/Ruido/Añadir Ruido) también funciona bien para agregar el grano simulado de la película. Es un poco más flexible si se está trabajando con la idea de agregar un grano coloreado (se pueden escoger las cantidades de componentes rojos, verdes y azules en el ruido). Para el grano monocromático se considera que el filtro de la dispersión HSV es un poco más fácil y mejor.

También se puede combinar esta técnica con otras diferentes como el virado en sepia, etc.

## Más ejemplos.

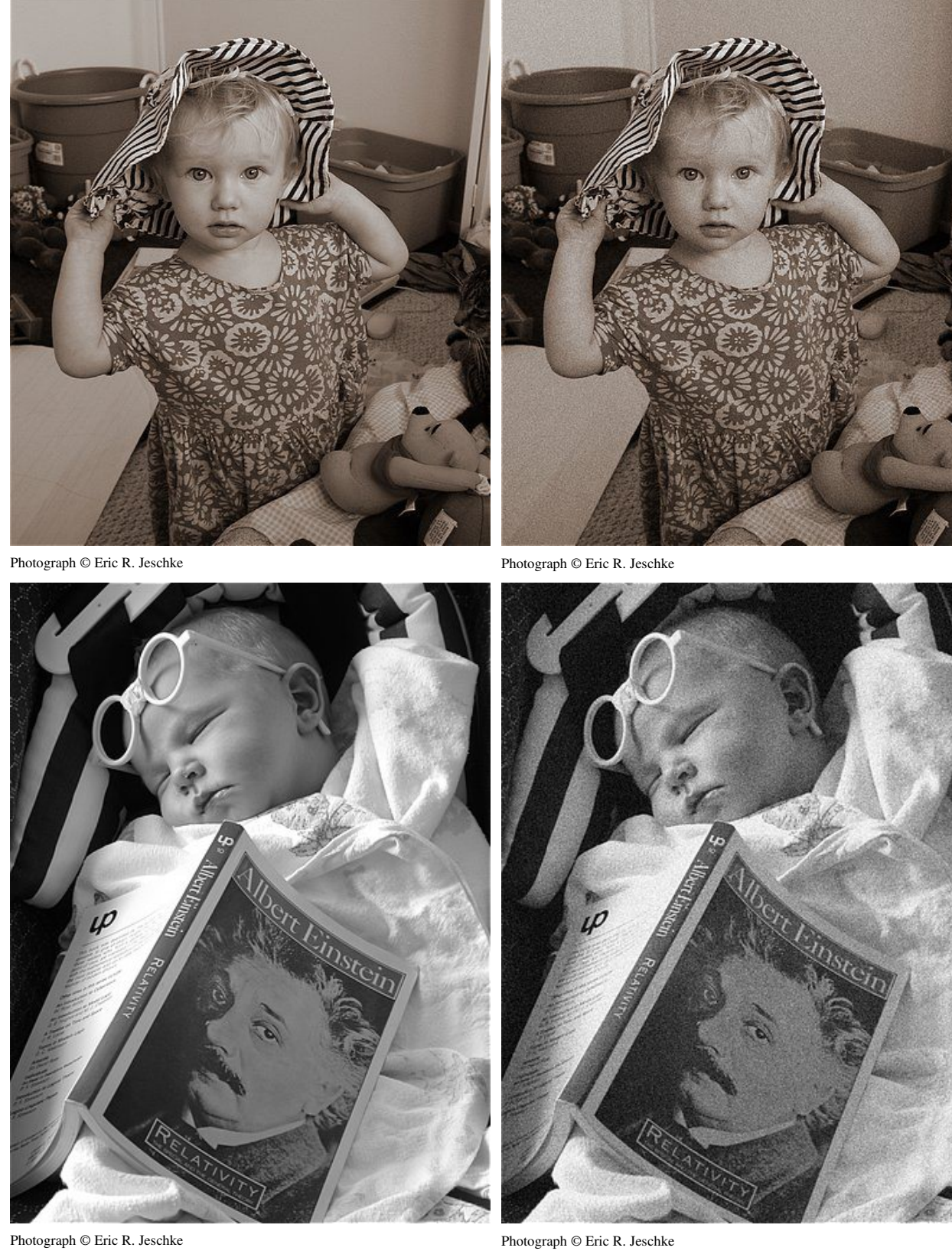

## Subexponer y Sobreexponer

Variadas son las razones que nos llevan a trabajar en el Cuarto Oscuro para subexponer o sobreexponer las copias que obtenemos de los negativos. Puede que deseemos corregir defectos de exposición de las imágenes captadas o que intervengamos en las fotografías por razones puramente estéticas.

Las técnicas del Cuarto Oscuro pueden ser plenamente sustituidas por otras digitales que permiten además un mayor control del procedimiento y la repetición de las técnicas una y otra vez hasta conseguir los resultados deseados sin coste alguno.

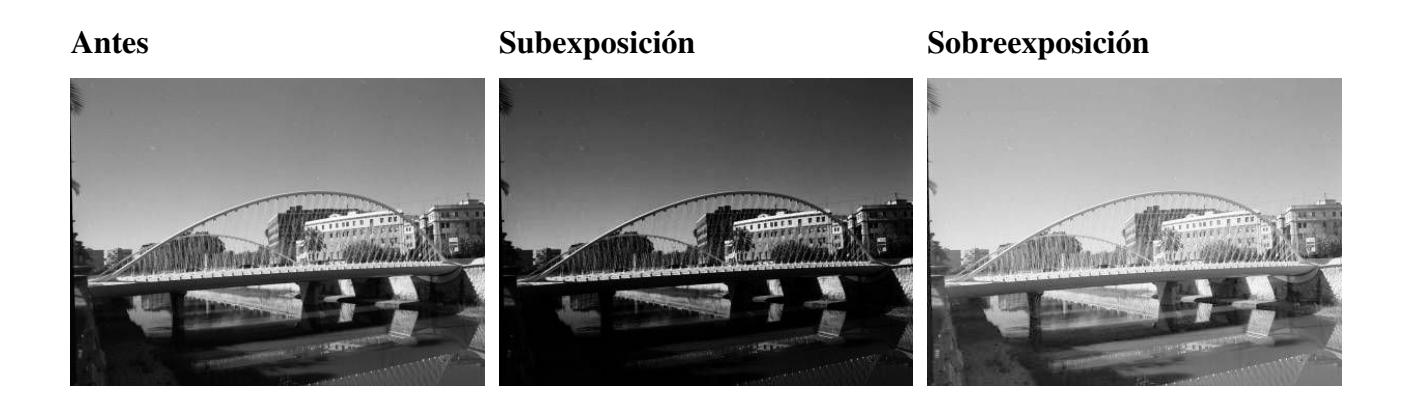

A continuación vamos a examinar diferentes modos de actuación sobre las imágenes para aplicar procesos de subexposición o sobreexposición. Si bien se puede actuar igualmente sobre detalles concretos de las fotografías, tal cuestión la analizaremos en un capítulo posterior relativo al blanqueo de las imágenes, centrándonos en las técnicas que afectan a toda la fotografía o una selección más o menos amplia.

### El Procedimiento

Comenzaremos con una imagen en B&W, ya sea obtenida directamente en este Modo o a través de la conversión de color a B&W. No debemos olvidar tener el Modo de gestión de Color RGB.

Existen diversos métodos para conseguir una subexposición o sobreexposición de las imágenes o de una selección de ellas.

Nos centraremos en dos tipos diferentes, de un lado, los agresivos ajustes de Niveles o Curvas, y, de otro, el empleo de modos de fusión junto a las capas de ajuste.

Niveles. Esta Herramienta la hayamos en Capa/Colores/Niveles y contiene su propio histograma que constituye una representación gráfica de la composición de tonos de la imagen dentro de la propia imagen.

El nivel general de luminosidad de la imagen viene determinado por la pestaña de valores de "g amma" central. Modificando punto a punto los valores de "gam ma" procederemos a subexponer o sobreexponer la imagen según nuestros deseos.

Si queremos ser más precisos en nuestros ajustes habremos de actuar sobre los extremos del histograma relativos a los valores de sombras y puntos de luz.

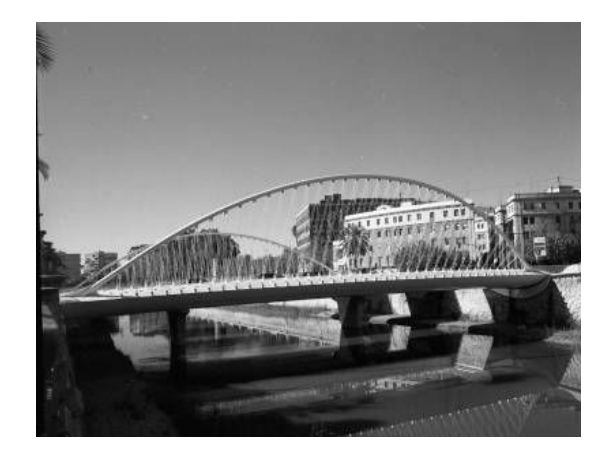

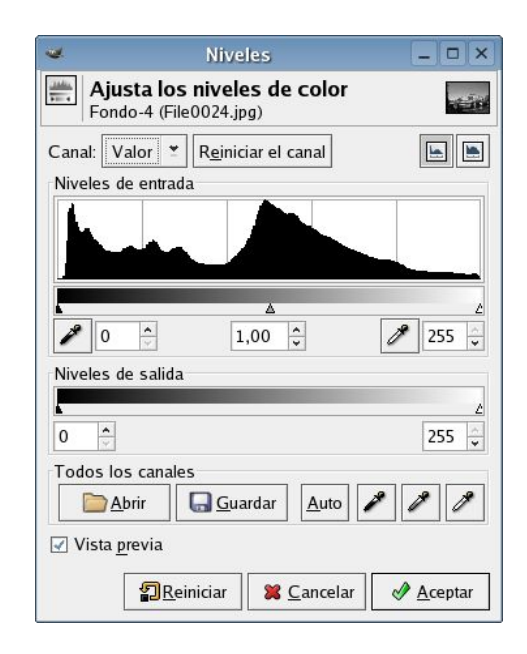

Curvas. La herramienta de Curvas la encontramos en Capas/Colores/Curvas y nos ofrece un gráfico con la composición igualmente de los tonos de la imagen.

En este gráfico debemos intervenir sobre las curvas de color modificando el curso de la misma para acercarla hacia la zona de sombra (extremo izquierdo) o la de luz (extremo derecho). Según se verá en otros tutoriales los puntos extremos pueden ser variados en la escala de tonos e, igualmente, puede ser creado un punto central relativo a los tonos medios correspondiente al valor gamma de los Niveles.

Según puede verse en el ejemplo hemos pinchado en el centro de la curva para crear ese punto de tonos medios desplazando la curva hacia la zona de luz.

Capas de Ajuste. El empleo de esta técnica resulta más adecuado y menos drástico que los anteriores. Supone la creación de una Capa de ajuste en la que se interviene para subexponer o sobreexponer las imágenes según nuestros deseos.

Dos serán los Modos de Fusión a emplear en las Capas de Ajuste: 

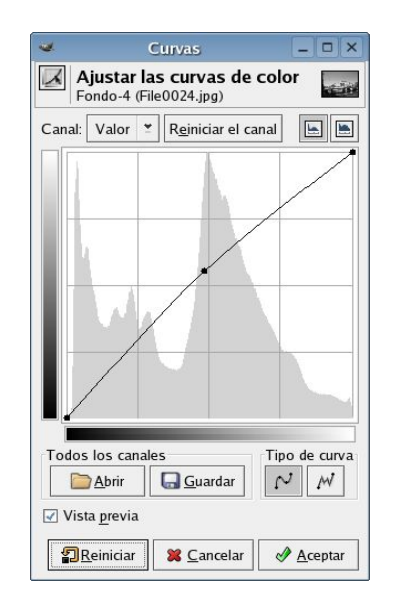

 *Multiplicar*, en este modo se reduce la luminosidad de las capas inferiores mezclando los píxeles. Los píxeles más negros se vuelven transparentes y los más blancos se vuelven opacos. Será por tanto el Modo a utiliza r para subexponer las imágenes.

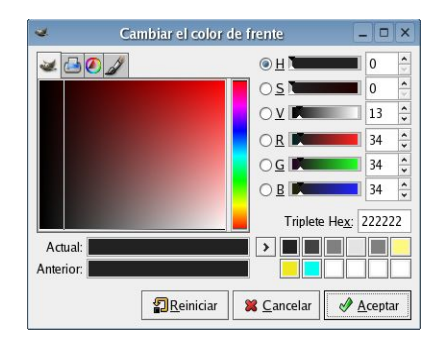

 *Pantalla*, es el modo contrario a multiplicar, aumenta la luminosidad de la imagen, los píxeles negros se vuelven transparentes y los blancos completamente opacos.

Dada cuenta que los modos de fusión utilizarán un gradiente de color según el color de frente y de fondo activo en la Paleta de Herramientas de El Gimp, procede que trabajemos en el Diálogo de Selección de Colores con dos tonos de grises suaves (uno para Multiplicar más claro y otro debajo para Pantalla más oscuro) a fin de que los ajustes posteriores sean muy concretos para conservar los frágiles datos de la imagen.

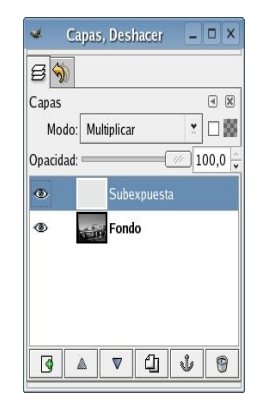

Ejemplo: Para aplicar lo afirmado a un supuesto práctico debemos comenzar activando en el color de frente de la Paleta de Herramientas el tono de gris preseleccionado -yo suelo trabajar con un gris(RGB)=231/231/231 para el Modo de fusión Multiplicar y con un gris(RGB)=34/34/34 para Pantalla).

Posteriormente, pasaremos a crear una Nueva capa a nuestra imagen (Capa/Nueva Capa), atribuirle un nombre "subexposición / sobreexposición" según nuestros deseos y elegir Frente como Tipo de capa.

Una cortina de color gris ocultará la imagen, procedemos entonces a seleccionar como modo de fusión de capas Multiplicar o Pantalla según nuestros deseos de Subexposición o Sobreexposición. Nos encontraremos con que la imagen ha quedado subexpuesta o sobreexpuesta según el modo de fusión.

Si no estamos conformes con los resultados hemos de hacer uso de las herramientas de Niveles o Curvas según se explicó anteriormente. No obstante, las modificaciones en los valores las mismas serán ahora mucho más limitados debido a la existencia de una Capa de Ajuste, lo cual permitirá que los cambios que se produzcan no sean tan dramáticos.

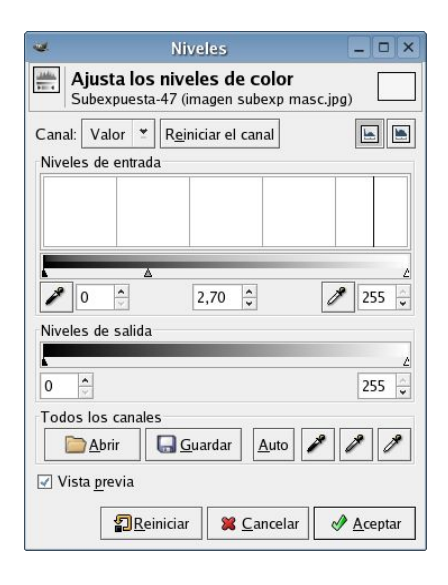

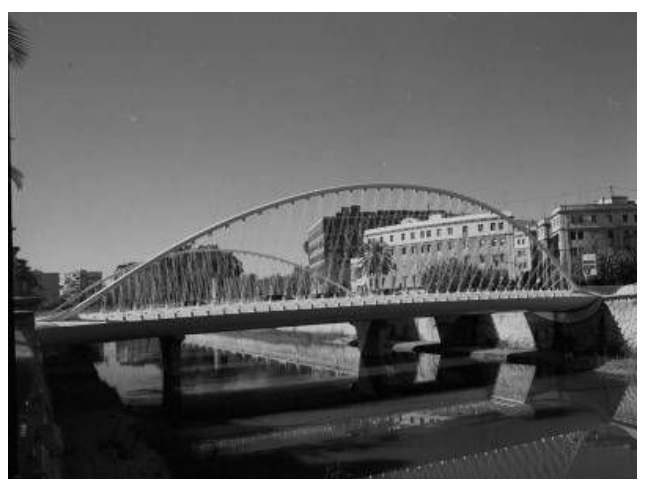

## El proceso de blanqueo

En el cuarto oscuro se emplean diferentes técnicas para reforzar la iluminación de una imagen mediante el cambio de colores de la misma ya sea de forma local (como se realiza en la Reducción de la imagen de Farmer) o de forma más bien global (según el método del Blanqueo con yodo).

Con el primero de estos métodos se ilumina (blanqueando) determinada zona oscura de una imagen que se quiere hacer destacar, mientras que en el segundo directamente se elimina (blanqueando) toda la imagen con la salvedad de una parte concreta objeto de atención para el fotógrafo.

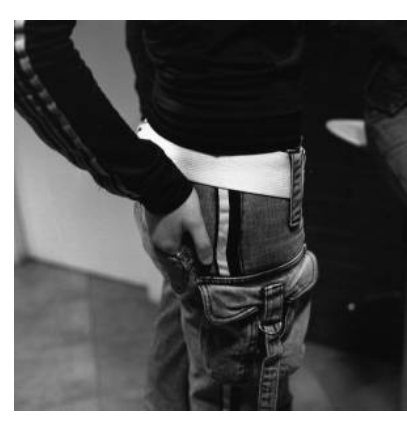

#### Antes El reductor de Farmer Blanqueo con yodo

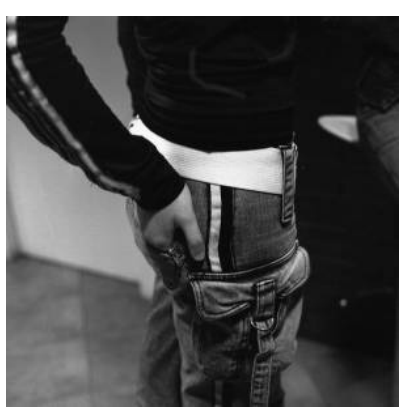

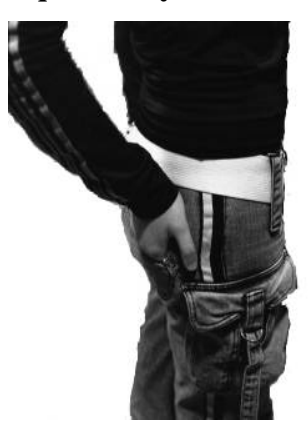

#### Reducción de la imagen de Farmer

El objetivo no es otro que el de destacar determinados detalles de una imagen iluminando los mismos. Esta técnica se consigue en el cuarto oscuro con la aplicación de productos químicos que pueden ser sustituidos en el tratamiento digital de las imágenes con diversas herramientas de El Gimp.

Para ello vamos a utilizar una herramienta específica del Panel de Herramientas de El Gimp conocida como Blanquear o ennegrecer, con la que blanquearemos u oscureceremos la zona por donde pasa el puntero.

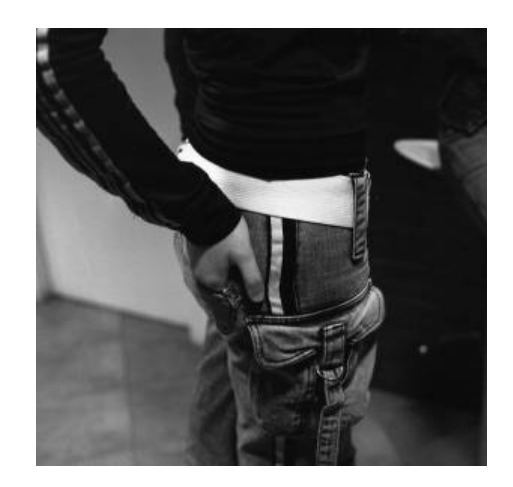

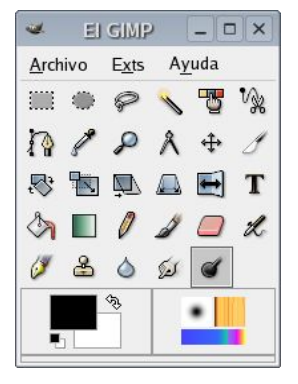

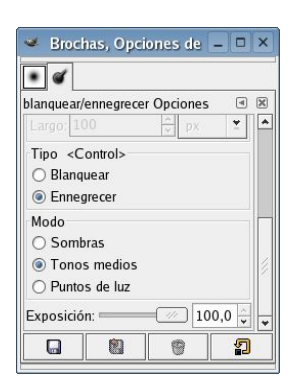

Lo bueno de esta herramienta es que se puede aplicar por separado a los Puntos de Luz, Tonos Medios y Sombras, aunque por contra no se pueden variar a la vez los valores de tono, saturación y luminosidad de una manera convincente, lo cual ha de ser tenido en cuenta.

Si se utiliza para subexponer (o ennegrecer) demasiado un área se llevará también una cantidad importante de saturación, por lo que hay que tener cuidado.

En el ejemplo se ha procedido a destacar los detalles claros de la ropa de la modelo con la utilización de esta herramienta en modo blanquear las sombras con un pincel fino tipo pluma (Circle Fuzzy) y una opacidad media (48,5%).

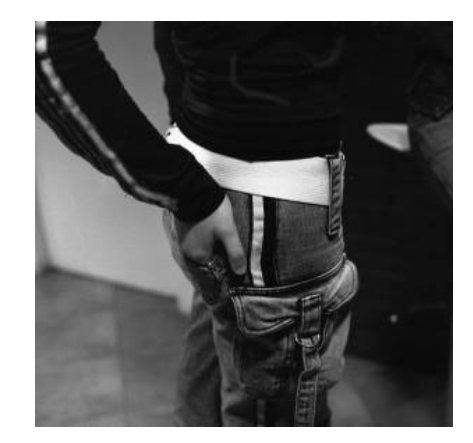

El uso de esta herramienta con mucho cuidado puede servir para eliminar defectos faciales ennegreciendo los tonos medios con el pincel de borde más fino y una opacidad baja (12%).

Para mejorar la definición del pelo silueteado contra fondo claro, puede usarse esta herramienta en modo Blanquear (o Sobreexponer) con un pincel de baja opacidad configurado para sombras y así construir el detalle fino del pelo sin oscurecer el fondo.

Resulta interesante la utilización conjunta de esta herramienta con las técnicas de subexposición y sobreexposición globales explicadas en el capítulo correspondiente, especialmente si queremos proceder al sombreado de sujetos.

### El Blanqueo con yodo

Según lo dicho con este procedimiento blanqueamos eliminando una parte de la fotografía dejando únicamente los detalles que nos interesen destacar a través de procedimientos químicos.

Dada cuenta de cual es el resultado pretendido el camino más fácil y directo para blanquear digitalmente las imágenes es la utilización de una brocha con el color blanco activo. Con ella eliminaremos blanqueando las partes no deseadas.

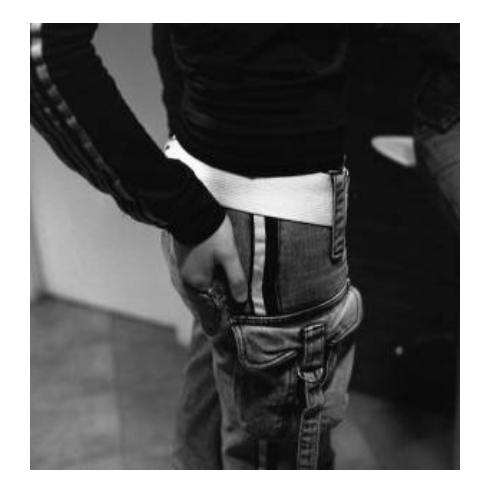

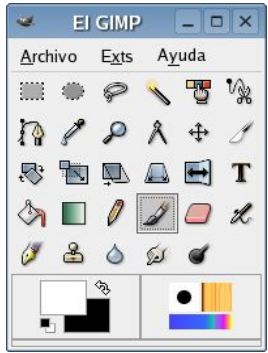

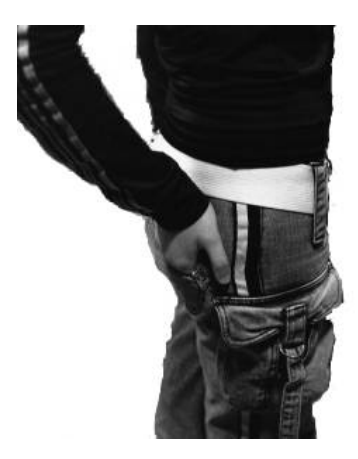

El resultado obtenido es por tanto idéntico al que conseguíamos en el cuarto oscuro.

## Sombreado de fotografías

Una de las técnicas muy empleadas en el proceso de ampliación de los negativos es la de sombreado de las imágenes a fin de subexponer detalles concretos de las mismas. Para ello se utiliza un utensilio más bien casero que se interpone al haz luminoso a fin de dar mayor exposición a unas partes que a otras.

Con esta técnica se consigue que las personas retratadas tengan a su alrededor un haz luminoso que les da un aspecto irreal.

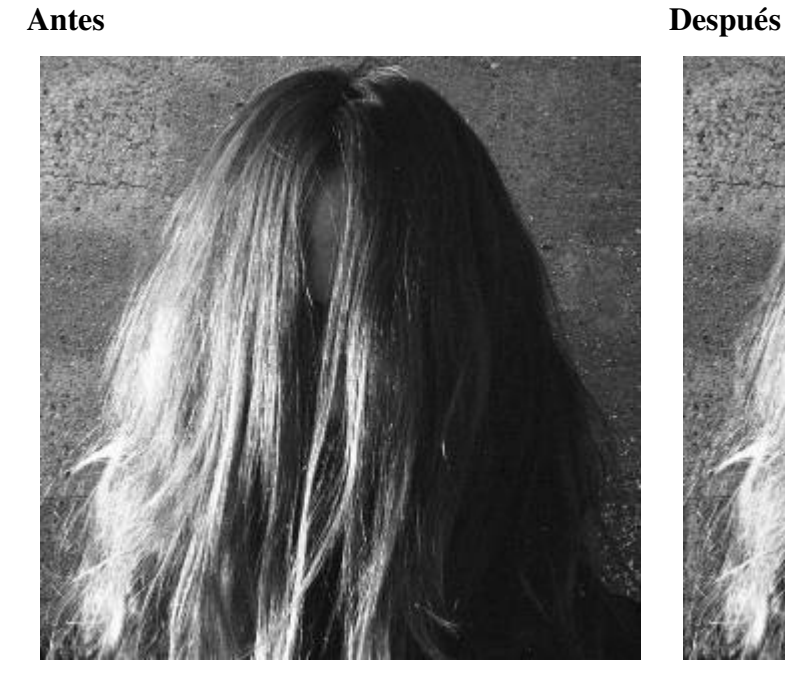

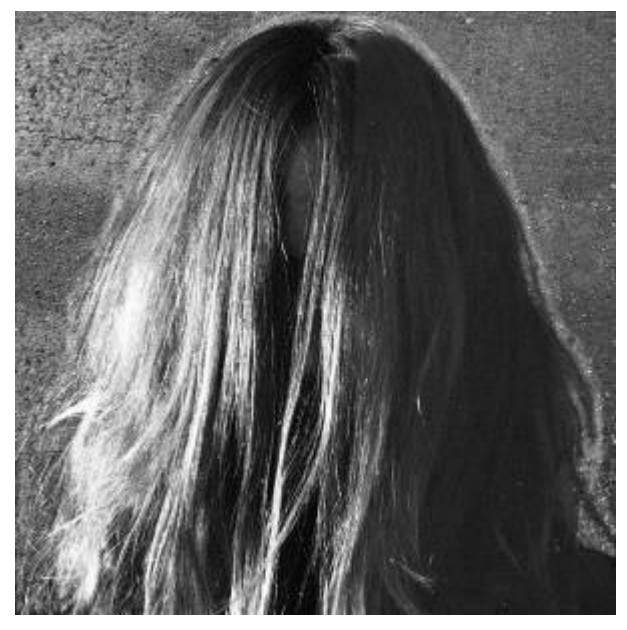

Desde nuestra Cámara Oscura digital podemos conseguir un resultado similar al de esta técnica empleando de forma combinada las técnicas de subexposición general y la herramienta de Blanquecer de El Gimp según se explicó en los capítulos correspondientes.

## El Procedimiento

Como ejemplo hemos tomado una imagen un tanto compleja por cuanto que presenta un lado muy luminoso y otro muy oscuro. Sin embargo, nos permitirá comprobar los efectos del sombreado en dichas situaciones

En primer lugar procedemos a igualar un tanto las dos partes. Para ello seleccionamos en primer lugar la parte más oscura y procedemos a su sobreexposición aplicando las técnicas explicadas en el capítulo correspondiente. Posteriormente, trabajamos con el lado más iluminado para subexponerlo un tanto y oscurecer la imagen, por cuanto que el sombreado tiene sus verdaderos efectos estéticos en imágenes ligeramente subexpuestas.

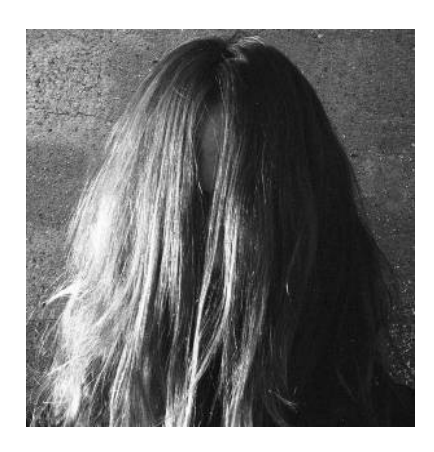

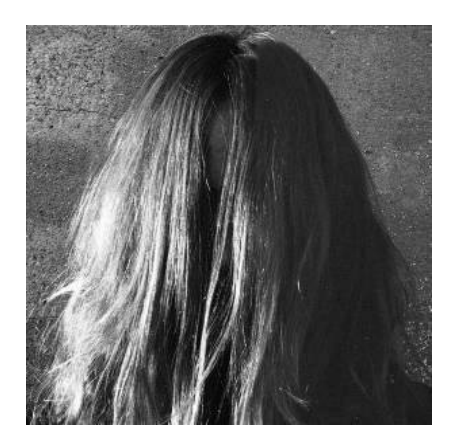

Una vez aplicada la subexposición de la imagen que se considere necesaria se procede al empleo de la herramienta de Blanquecer actuando sobre los contornos de la modelo.

En este caso se ha trabajado con un pincel fino actuando sobre los tonos medios y con una opacidad de 34,8% (Exposición 100%), lo que nos ha dado un resultado como el del ejemplo.

Según se observa la parte más iluminada de la imagen, sobre la que igualmente se ha trabajado sombreando, presenta muy débil carente de efecto significativo. Por contra en la parte más oscura sí que se ha conseguido crear ese haz luminoso.

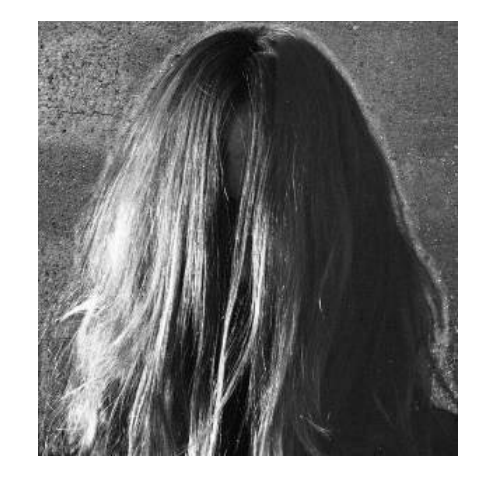

### Trabajando en el contraste

En el campo fotográfico hemos venido entendiendo el contraste como "la inexistencia o escasez de tonos intermedios, de tal manera que resaltan mucho lo claro y lo oscuro", *Diccionario de la Real Academia de la Lengua Española*. Supone toda una aventura el trabajo relativo a la búsqueda de una combinación perfecta entre las partes más iluminadas y más sombrías del referente fotográfico.

Hasta la fecha se ha venido trabajando en el contraste de las imágenes fotográficas atendiendo a criterios como el de la iluminación, el papel fotográfico, la película o a los filtros utilizados. Con la fotografía digital en B&W podemos igualmente trabajar con los anteriores criterios con la única excepción de la película fotográfica dada cuenta de su eliminación y, con la salvedad, de la posibilidad del empleo de técnicas de simulación de filtros de color, sin que por tanto sea necesario el empleo de los mismos al momento de captar las imágenes.

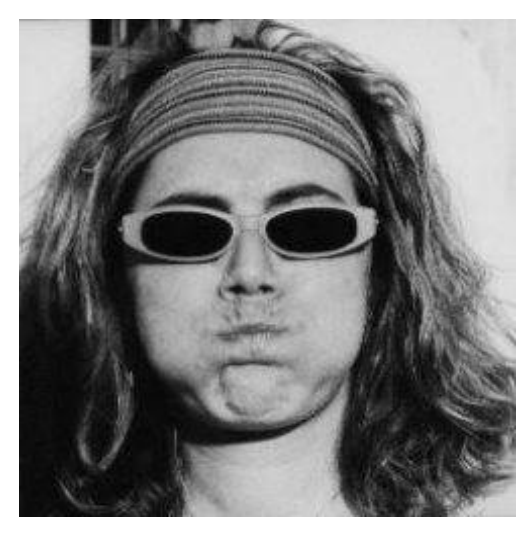

Antes Después (alto contraste)

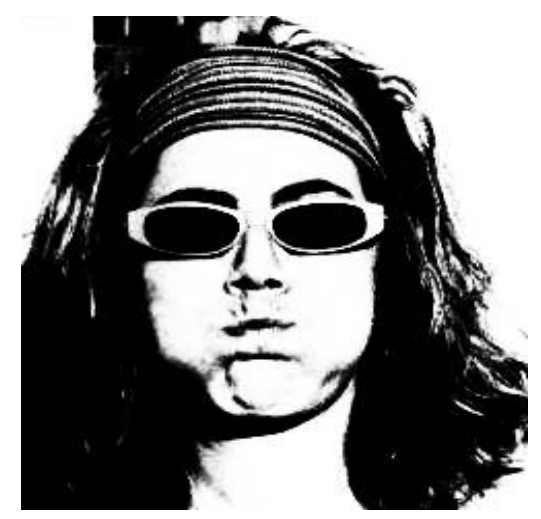

A continuación analizaremos únicamente las variaciones de contraste que se pueden obtener trabajando sobre las imágenes directamente, dejando la cuestión del uso de filtros para el capítulo que específicamente ha sido dedicado a éstos.

## El Procedimiento

Nuevamente comenzaremos con una imagen B&W directamente obtenida o resultado de la conversión correspondiente, ambas en modo RGB.

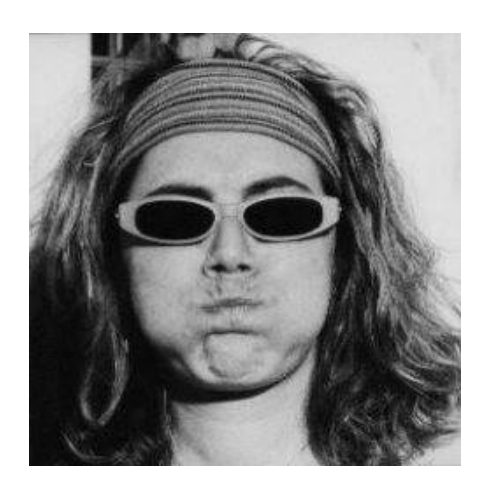

En este tutorial se proponen dos técnicas diferentes para trabajar en el contraste de las imágenes.

De un lado, utilizaremos la Herramienta específica de El Gimp de Brillo-Contraste (Capa/Colores/Brillo-Contraste) que nos permite variar los valores de Brillo y Contraste de las imágenes sin apenas limitaciones y con la que podemos obtener resultados tan extremos como los del ejemplo.

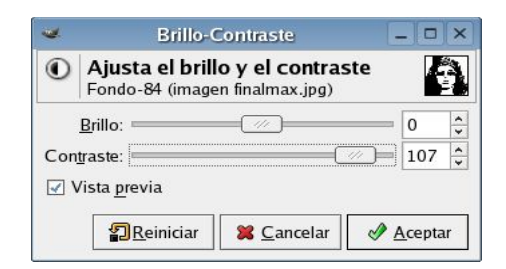

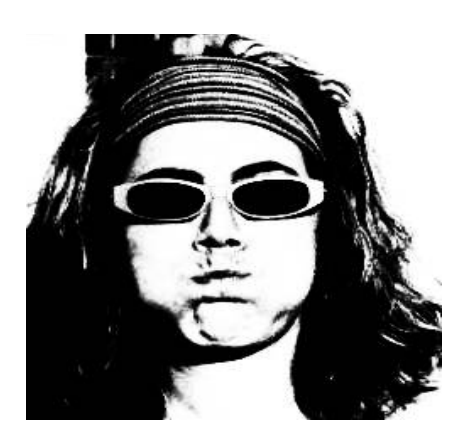

De otro lado, podemos acudir al empleo de Capas de Ajuste según quedó señalado en la última de las técnicas de Conversión de Color a B&W. En este supuesto creamos una capa de ajuste de Saturación y después otra de Color, entre la de fondo y la de saturación, para variar en ella los parámetros de luminosidad de la herramienta Colorizar, mientras mantenemos los valores de saturación de color.

Esta técnica ofrece unos resultados no tan extremos pero sí mucho más detallados.

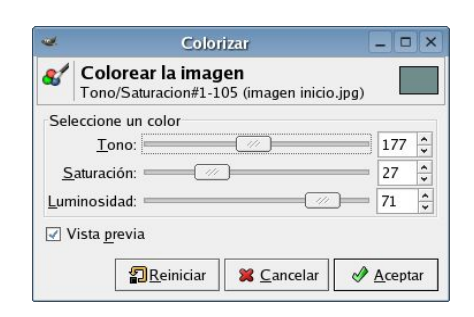

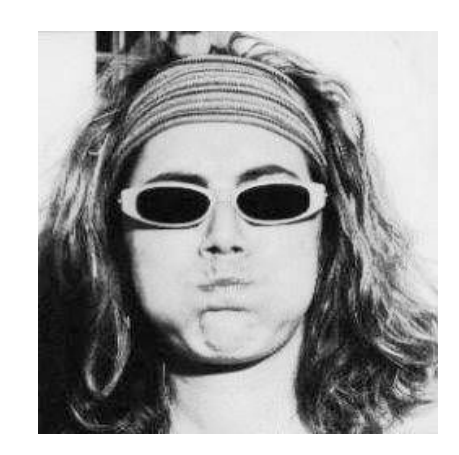

### B&W revelado como color

*(Inspirado en las ideas recogidas por Eric R. Jeschke en sus tutoriales para el virado al Sepia que puedes encontrar en http://gimpguru.org/Tutorials/SepiaToning/ y http://gimpguru.org/Tutorials/SepiaToning2/)*

En el mercado existen algunas películas de B&W (como por ejemplo la Ilford Super XP2) para revelar posteriormente en el mismo proceso que las películas de negativo como color, C41. Estas películas vienen siendo utilizadas para dar a las copias el color que queramos en el proceso de positivado con la utilización de algún colorante.

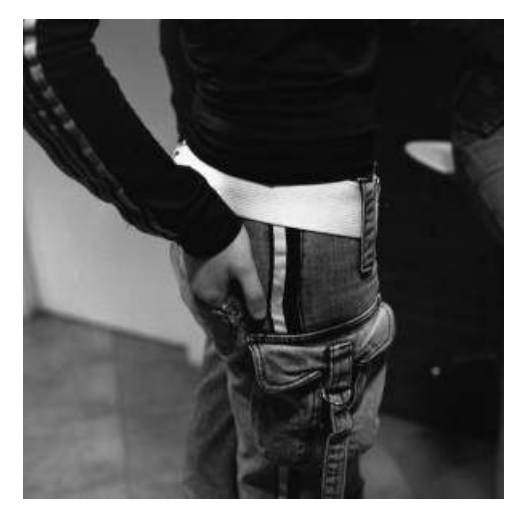

Antes Después

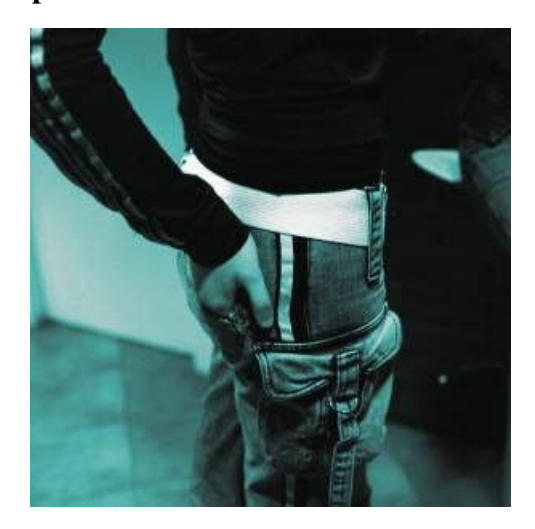

Con nuestro laboratorio digital podemos conseguir los mismos resultados utilizando las herramientas que nos facilita El Gimp.

## El procedimiento.

En primer lugar hemos de contar con una imagen en B&W, ya sea original o fruto de una conversión desde una de color. Luego, aplicamos el formato de gestión de color RGB (Imagen/Modo/RGB) para poder utilizar cualquiera de las técnica explicada.

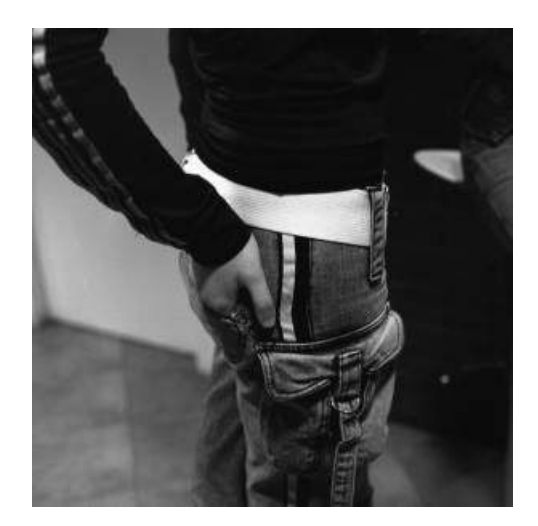

Para la obtención de los resultados deseados se pueden emplear varias técnicas que serán analizadas desde la más sencilla a la más compleja:

a) El método básico y más limitado es el de aplicar la herramienta de Colorizar (Capa/Colores/Colorizar) manejando los parámetros de Tono, Saturación y Luminosidad.

b) Otro método es el de la utilización del Balance de colores (Capa/Colores/Balance de colores) lo que nos permitirá un mayor margen para actuar sobre las sombras, los tonos medios y los puntos de luz. El uso de estos controles resulta sencillo e intuitivo ya que marcando la pestaña de sombras y ajustando los colores se establecerá el tono de las mismas, o de cualquiera de los otros parámetros.

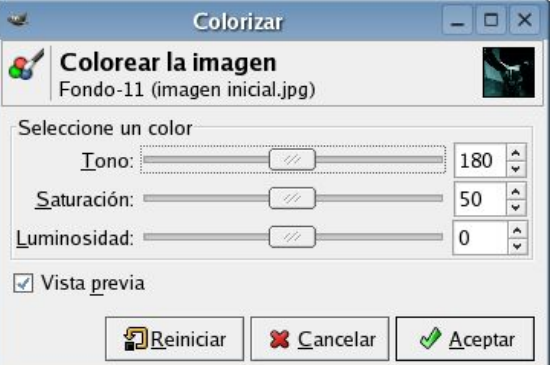

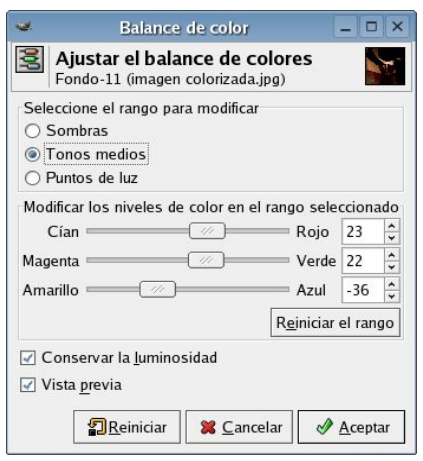

Si se aplican los ajustes de color sobre una capa de ajuste se podrán realizar variaciones de color más drásticas para después aplicar una transición a la opacidad de dicha capa.

Para ello se selecciona la imagen inicial y se procede a desaturar (Capa/Colores/Desaturar). Luego se Duplica la capa y se abre el Diálogo de Balance de colores para proceder a ajustar los parámetros de Sombras, Tonos medios y Puntos de luz, según lo deseado. Resulta interesante igualmente variar la opacidad del Diálogo de capas para refinar los tonos empleados.

Con la capa de ajuste creada se puede volver a modificar el Balance de colores siempre que se estime oportuno en tanto no se proceda a su aplanamiento.

c) Uno de los métodos más completos es el que actúa sobre la selección directa del color y la actuación sobre las Curvas.

Se comienza por activar el Diálogo de cambiar el color de frente (pulsando una vez sobre la selección de colores de la Paleta de Herramientas de El Gimp). En este diálogo se puede elegir con total precisión el color a emplear para el tintado de la fotografía.

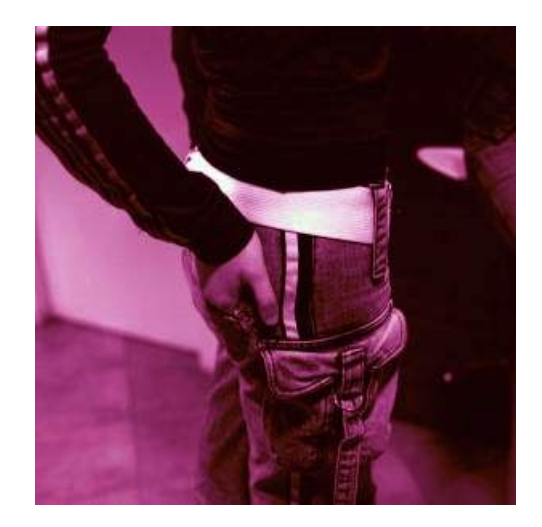

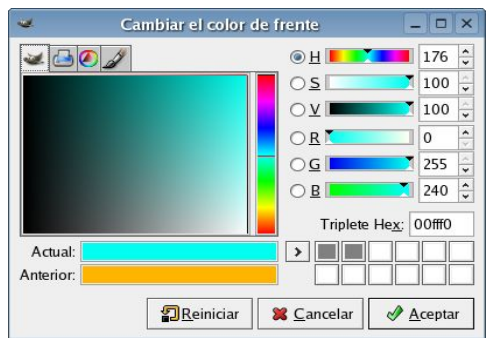

Creamos una nueva capa, la renombramos como Tono de Tinte y seleccionamos como tipo de relleno Frente.

Nos encontramos con una nueva capa del color elegido que no nos permite ver la imagen. En la caja de opciones del modo de la capa que mezcla del diálogo de las capas (véase el diálogo de las capas en la derecha) debe seleccionarse Color. Ahora se podrá ver la imagen otra vez aunque ya tintada.

Si el tono aportado es convincente puede detenerse el proceso aquí.

Sin embargo, esto puede no ser satisfactorio toda vez que el tinte aplicado afecta principalmente a los tonos medios, habiendo quedado los puntos de luz y las sombras sin efecto alguno. Continuamos creando una Máscara de capa (botón derecho sobre la capa Tono de tinte y seleccionando Añadir Máscara de capa y Blanco) para ablandar el tinte aplicado.

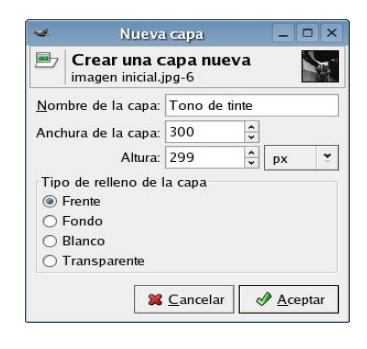

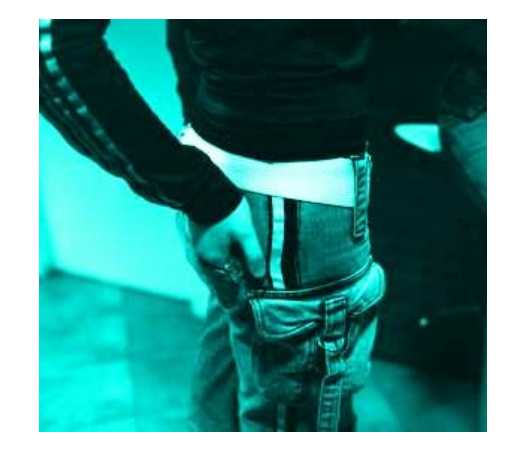

Ahora, en el diálogo de capas, seleccionamos la capa de Fondo. Después en la Ventana de Imagen, seleccionamos todo y copiamos (Ctrl+A después Ctrl+C). Otra vez en el diálogo de capas, volvemos a seleccionar la máscara de capa en la capa del Tono de tinte (la pequeña casilla blanca). Retornamos a la Ventana de la Imagen y pegamos (Ctrl+V). Tras esto, y otra vez en el diálogo de las capas, se pulsa el botón del ancla para anclar la imagen pegada en la máscara de capa.

Sobre la nueva capa de Tono del tinte activamos el Diálogo de Curvas (Capa/Colores/Curvas). En Tipo de Curvas activamos "Su ave" y dibujamos una V invertida. Para ello pinchamos en el centro para crear un punto de intersección en el medio del gráfico y bajamos el punto final de la curva más a la derecha hasta su valor más bajo.

De esta forma igualamos la luminosidad de las sombras y los puntos de luz, dejando más brillantes los tonos medios. Veremos así una imagen tintada más agradable.

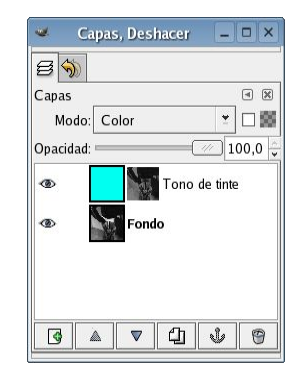

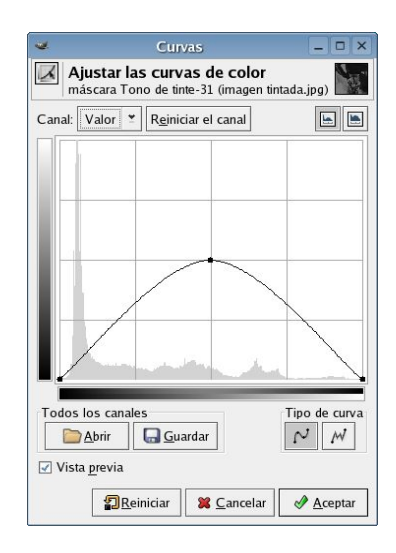

Si se desea tener varias imágenes para comparar y poder trabajar en la corrección sin desechar el trabajo realizado anteriormente será una buena idea guardando el trabajo realizado y seguir bajo otro nombre de imagen o duplicando la imagen (Ctrl+D) y aplanándola (en la pestaña Imagen/Aplanar la imagen). Como el GIMP ha ajustado las capas, acabamos de crear una sola capa para continuar con otros retoques, aunque de todas formas por el momento hemos avanzado lo suficiente y conviene darse un respiro, de lo contrario si se sigue corrigiendo se podría empeorar la imagen.

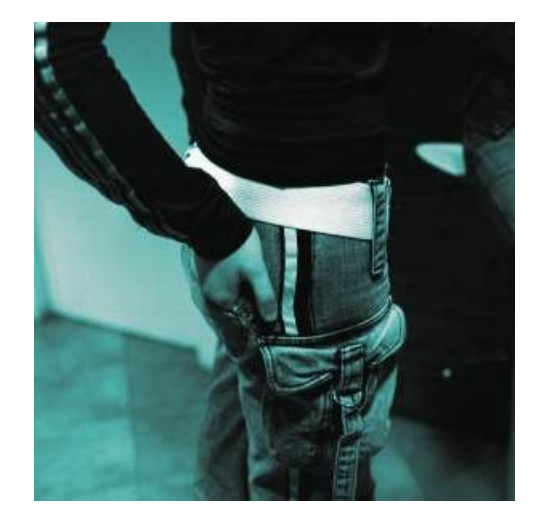

Posteriormente, se podrá experimentar con cambiar el tono y la saturación, trabajar sobre el contraste de la imagen con los niveles y curvas, o aplicar cualquier otra técnica para corregir la versión aplanada.

d) Otros métodos de igual trascendencia son el del empleo del Mezclador de Canales, Tono-Saturación, Niveles, etc.

#### Otros caminos.

 Puede ajustarse la opacidad de la capa del Tono de tinte usando la Opacidad en el diálogo de las capas. Esto es una manera fácil de reducir la intensidad del tinte y matizar el resultado rápidamente.

- Inténtese agregar cierto grano o ruido a la imagen (probablemente antes de desaturar).

 Se puede aplicar niveles, curvas u otros ajustes a la máscara del contraste para aumentar o para disminuir "absorbencia" del color del tinte en diversas áreas de la imagen.

### El virado de color

*(Basado en los tutoriales de Eric R. Jeschke que puedes encontrar en http://gimpguru.org/Tutorials/SampleToning/index.shtml y samples.shtml)*

La técnica del virado ha venido siendo utilizada en la fotografía en B&W por razones bien distintas que van desde las puramente estéticas (mejora de la riqueza de tonalidades, aspecto de antigüedad,...) hasta las destinadas a prolongar la permanencia de las imágenes. Químicamente el proceso de virado supone la aplicación de un cambio de color ya sea revistiendo la plata o convirtiéndola en otro colorante químico o de color.

Tradicionalmente los colores de la imagen que se obtienen con los viradores normales son los siguientes:

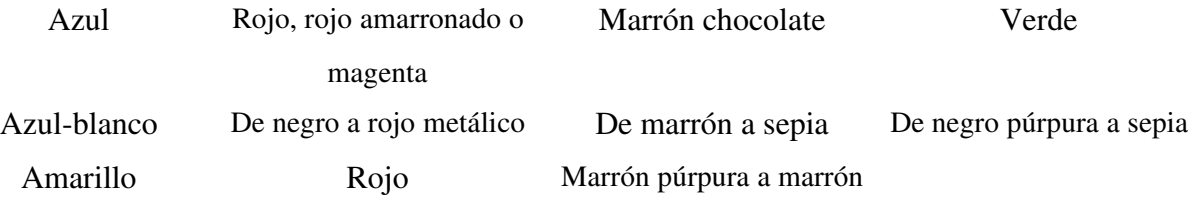

Por contra, en la fotografía digital el procedimiento de virado resulta ilimitado en relación a las tonalidades que se pueden aplicar y las razones que nos pueden llevar a decidirnos por darle a nuestras fotografías un acabado en plata, sepia o amarillo son del todo punto estéticas. En este sentido cabe recordar que comúnmente se ha entendido que el virado en sepia ilumina la imagen ligeramente y sirve para dar un aspecto de antigüedad; mientras que otros como el virado en azul o en selenio sirven para intensificar la tonalidad y el contraste de las fotografías.

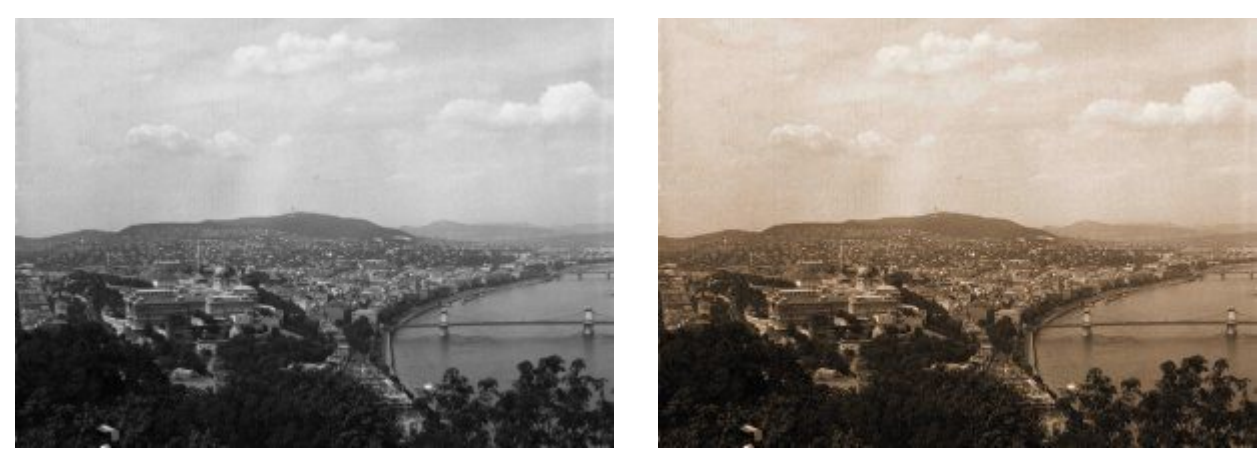

Antes Después (Sepia 01)

Son diferentes los procedimientos que se pueden emplear para proceder al virado de las imágenes coincidiendo con los explicados en el capítulo relativo al revelado de B&N en color. Sin embargo, en este tutorial vamos a explicar cómo realizar el virado empleando el Filtro de El Gimp llamado Coloreo de Muestra.

Ésta fantástica herramienta nos permite tomar los colores de una muestra y aplicarlos a las imágenes en escala de gris. Sirve igualmente para extraer los tonos de las imágenes donde hay solamente un tono que se corresponde con un nivel determinado de luminosidad. Así podemos utilizarlo en las imágenes en B&W, así como en otras imágenes en Duotonos, Tritonos, etc.

A continuación se procederá a explicar la forma en que se puede emplear este filtro para virar nuestras fotografías en B&W con una amplia variedad de tonos, así cómo extraer tonos de otras imágenes.

## El Procedimiento

Comenzaremos nuevamente con una imagen en B&W, independientemente de que provenga de una imagen en color o directamente de una en B&W, pero habrá de convertir la imagen al formato de gestión de color RGB (Imagen/Modo/RGB) para poder utilizar la técnica explicada.

En segundo lugar procederemos a abrir una segunda imagen que será el tono de color con el que pretendamos virar la fotografía seleccionada.

Los tonos de color habrán de ser muestras previamente preparadas y no serán más grandes de 300-400 pixels, según puede comprobarse en el ejemplo de la muestra de sepia seleccionada.

En la carpeta de Extras que se acompaña al presente tutorial puedes encontrar todo un catálogo de muestras de diferentes tonalidades que pueden ser empleados. No obstante, dicho catálogo podrá ampliarse según se estime necesario.

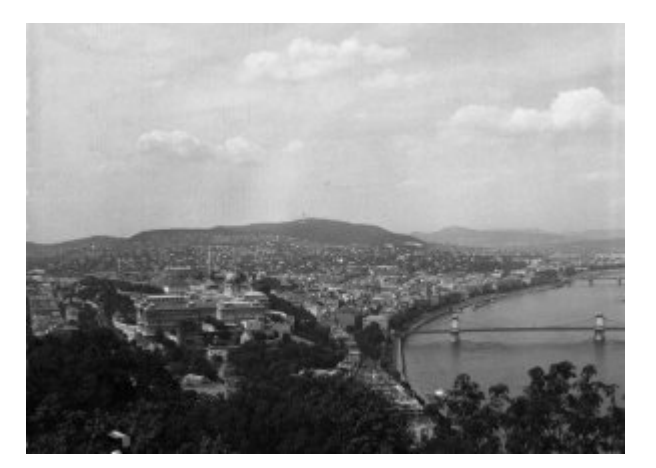

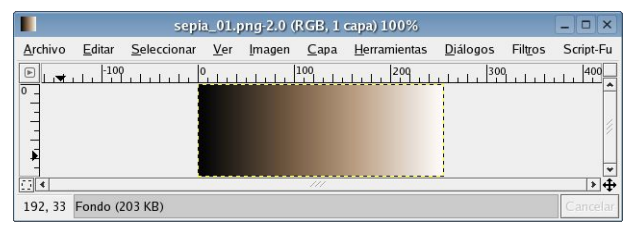

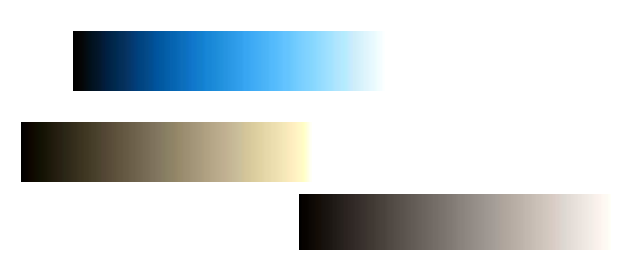

En la ventana abierta con la muestra de tono a emplear activa el filtro de Coloreo de Muestra (Filtros/Colores/Mapa/Coloreo de Muestra).

Se abrirá el Diálogo del filtro donde se podrá jugar con las diferentes opciones relativas a niveles, intensidad, suavizado de muestras, etc. No dudes en hacer con ellas las pruebas que estimes necesarias. Por el momento, se recomienda que dejes sin marcar la pestaña de uso de sub-colores pues esta opción se suele utilizar en casos determinados, según se explicará posteriormente, y con una serie de muestras de sub-colores concretas que igualmente hemos incluido en una carpeta diferente dentro de los Extras que se acompañan.

Tras esto ya puedes pulsar el botón de Obtener colores de muestra para proceder al virado de la imagen con la Muestra de tono decidida. Posteriormente pulsa Aplicar y la imagen con la que estabas trabajando se virará adecuadamente. Cierra entonces el filtro y guarda la imagen resultante.

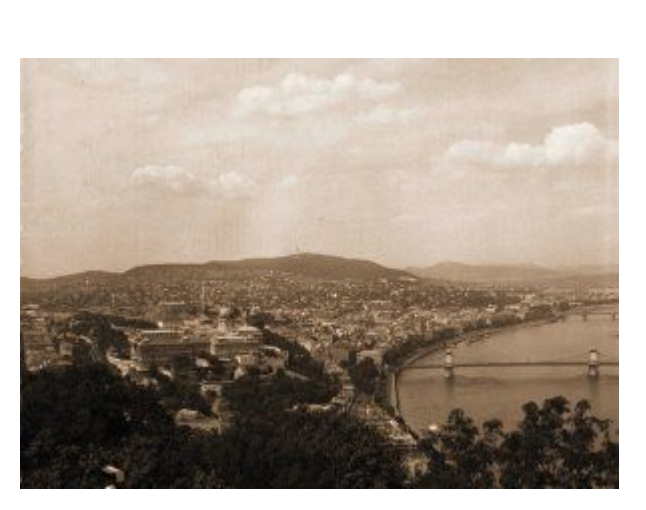

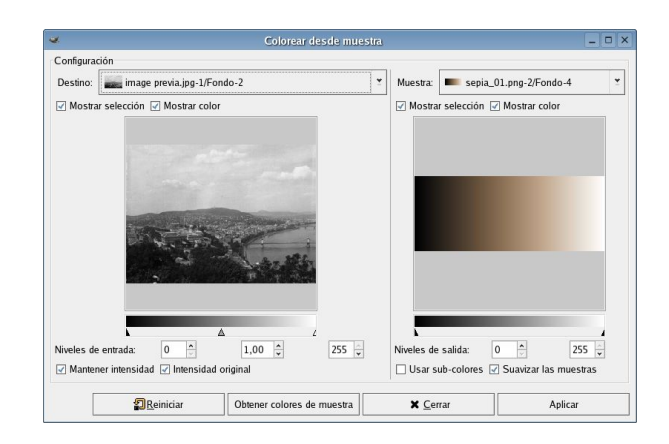

#### *Las Opciones del Filtro.*

#### Usar sub-colores.

Esta opción únicamente se utiliza cuando se pretende Virar una imagen que tiene más de un color para el mismo nivel de luminosidad. En estos casos el Filtro ha de decidir qué color de la imagen de destino habrá de ser virada por el color de la muestra. Si no se selecciona esta opción el virado afectará al color dominante (el que tenga el mayor número de pixeles con ese valor); si por contra se marca entonces los diferentes colores en igualdad de valores serán favorecidos en el virado haciéndolos predominar.

Por ejemplo, si se está intentando virar una fotografía que tiene, dentro del rango de colores de 0255, un valor de 101 existiendo cuatro distintos colores con ese valor y cada uno en diferentes proporciones de cantidad. Así podemos suponer que el porcentaje de esos colores sea del 50% para el primero, 30% para el segundo, 18% para el tercero y un 2% para el cuarto. Por otro lado, la muestra de color a emplear determinará el valor 101 para emplearlo en el virado otorgando todos los píxeles al color con mayor porcentaje de los diferentes colores existentes en la fotografía (el color del 50%) si no tenemos la opción de Usar sub-colores activada. Si por contra la tenemos marcada procederá a repartir en el porcentaje correspondiente el valor de 101 determinado (así un 50% de los píxeles irá al primer color, un 30% al segundo, un 18% al tercero y un 2% al cuarto).

Si se pretende virar una clásica imagen de B&W no tendremos ningún problema con este procedimiento e independientemente del empleo o no de esta opción la imagen resultante será virada en iguales términos. No obstante se recomienda dejar la opción desactivada ya que en caso contrario obtendremos una imagen muy contaminada con píxeles perdidos.

*Nota.* Según se ha señalado anteriormente en la carpeta de Extras que acompaña al presente tutorial existe una carpeta con muestras de sub-colores que emplean diferentes colores para los mismos valores de luminosidad que pueden ser empleadas en las fotografías que se considere oportuno marcando la opción Usar sub-colores-

#### Suavizar las muestras.

Esta opción permite al filtro interpolar colores para valores perdidos en la imagen empleada, obteniendo resultados con una graduación suavizada de tonos. Si no se emplea esta opción se obtendrá una imagen con tendencia a "Posterizada".

#### Mantener intensidad.

Según el Manual de Usuarios de El Gimp se esta opción está desactivada el virado se producirá colocando una capa semitransparente sobre la imagen fotográfica, más que por el virado propiamente de los tonos existentes en la fotografía. A primera vista no parecen existir diferencias entre uno u otro método aunque a juicio de los responsables del programa sería el uso de esta opción.

#### *Extracción de muestras de color.*

Si lo que pretendemos es extraer la muestra de color de una determinada fotografía a fin de crear nuestra propia galería de muestras de tono que luego podremos emplear para virar otras imágenes también resulta interesante el uso de este filtro. Únicamente deberemos actuar activando el Filtro desde la ventana donde tengamos abierta la fotografía y virando una de las muestras de tono facilitadas. Luego procederemos a guardar la nueva muestra creada con un nombre diferente para seguir manteniendo la muestra original en nuestra galería.

#### *Otros Caminos*

- Igualmente se puede trabajar con diferentes partes de una misma fotografía a fin de obtener imágenes con diferentes virados.
- Otro método interesante en el virado de fotografías es el empleo del filtro Mapeo de rango de colores (Filtro/Colores/Mapa/Mapeo de rango de colores) a fin de crear nuevas muestras de colores.

## Colorear Selectivamente

*(Basado en el tutorial de Eric R. Jeschke que puedes encontrar en http://gimpguru.org/Tutorials/SelectiveColorization/ con referencia a la página www.photo.net).*

A veces nos puede interesar buscar efectos de color en nuestras fotos de B&W consistentes en que determinada parte se encuentre en su color natural frente al resto de la composición. La técnica no es muy compleja aunque habremos de ser pacientes para conseguir los mejores resultados.

Esta técnica es heredera del " coloreado a mano" de las fotografías en B&W muy practicado en los inicios de la historia de la fotografía cuando no existían métodos adecuados para la captación de imágenes en color. Para aquellos más inquietos les recomiendo los trabajos de los pioneros como Bayard, Disdéri o algunos pictorialistas.

En esta sección os voy a explicar como conseguir fotos como las del ejemplo a partir de un fotografía en color a la que tras convertir en B&W devolvemos el color a determinadas áreas de la misma. Según señala Eric R. Jeschke en su tutorial con esta técnica se pueden resultados sorprendentes.

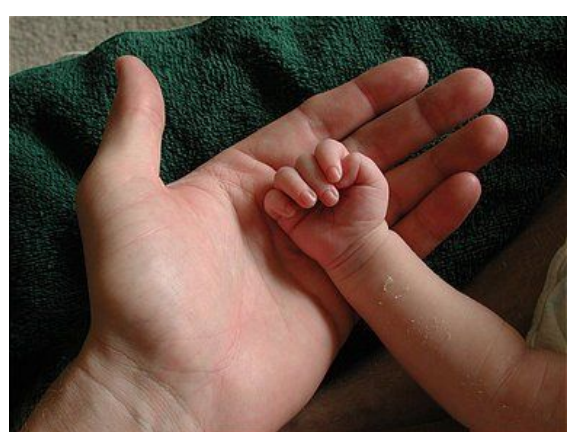

Antes Después

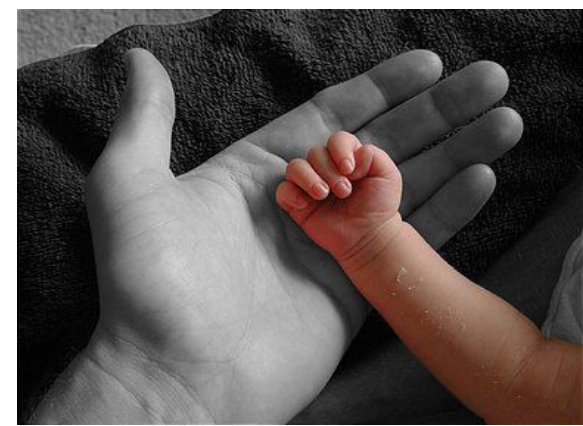

Photograph © Eric R. Jeschke Photograph © Eric R. Jeschke

Básicamente la técnica consiste en duplicar una fotografía en color, convirtiendo posteriormente la copia duplicada a B&W y pegar ésta como una capa sobre la foto en color original. Tras ésto se añade una máscara opaca como nueva capa y a partir de ésta se trabaja sobre la selección que nos interese dándole transparencia a la máscara superior dejando visible la fotografía en color original.

### El procedimiento

Aquí tenemos la imagen tomada como ejemplo abierta en El Gimp.

El siguiente paso es duplicar la imagen presionando (Ctrl+D).

La imagen duplicada la convertimos a B&W siguiendo el método que desees de los explicados en la Sección de conversión de imágenes en color a B&W. Tal vez el método más rápido aunque con peores resultados sea el de conversión a escala de grises (Imagen/Modo/Escala de grises).

Una vez obtenida una imagen en B&W debemos volver a convertirla al formato de gestión de color RGB (Imagen/Modo/RGB). Photograph © Eric R. Jeschke

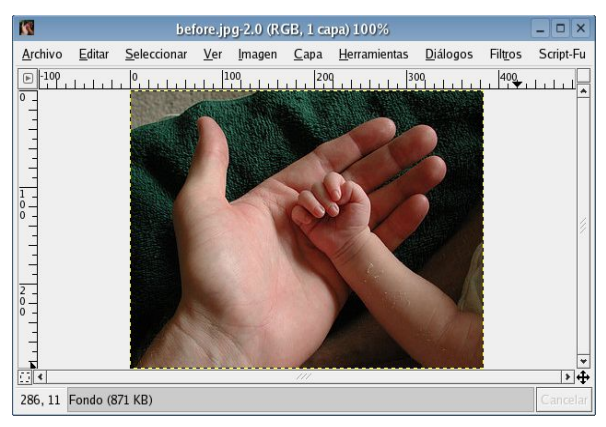

Photograph © Eric R. Jeschke

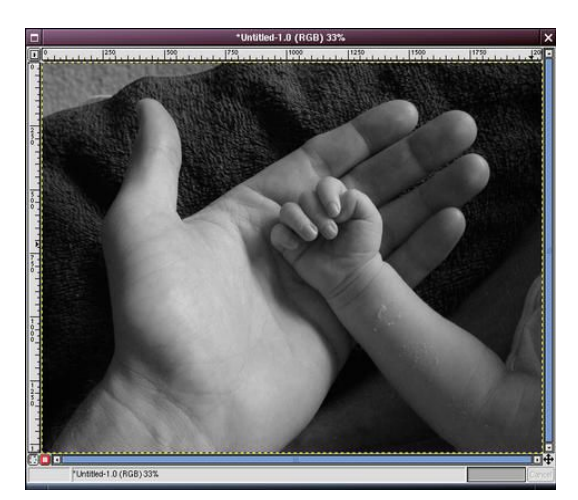

A continuación abrimos el diálogo de Capas  $\sim$  Capas, Canales, Rutas -  $\Box$  X (Ctrl+L). Nos aseguramos entonces de que la imagen original en color se encuentra seleccionada en la paleta de Capas del cajetín de abajo. Añadimos después una nueva capa pulsando en el botón correspondiente de la barra de botones de la paleta.

El autor ha modificado el nombre de la nueva capa llamándola "B& W", en el diálogo de " Editar atributos de capa".

No olvidemos dejar esta capa seleccionada.

Volvemos a la imagen en B&W y Seleccionamos todo, después copiamos lo seleccionado (Ctrl+A y después Ctrl+C). Vamos de nuevo a la ventana de la imagen en color y pegamos (Ctrl+V). La imagen en B&W aparecerá pegada sobre la capa oscureciendo de esta forma la imagen original de color.

Pulsamos en el botón de ancla de la barra de botones del Diálogo de capas para anclar la imagen pegada.

En este momento, ya podemos cerrar la ventana de la imagen en B&W que acabamos de copiar.

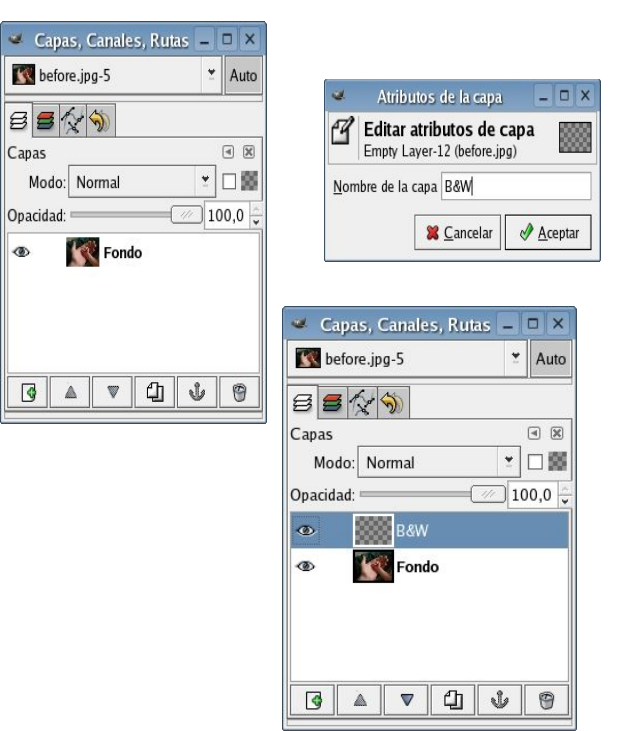

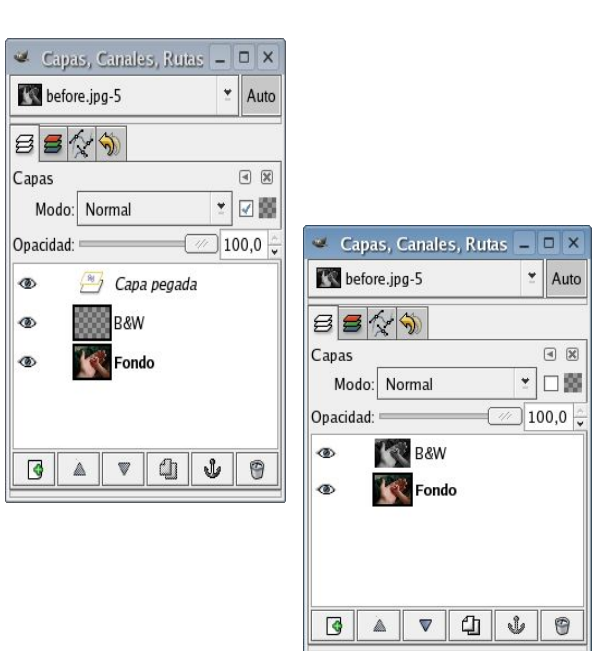

En el Diálogo de Capas pulsamos al botón derecho del ratón sobre la capa B&W y Añadimos una máscara de capa. En el diálogo de opciones de Añadir Máscara, seleccionamos Blanco (Opacidad Total).

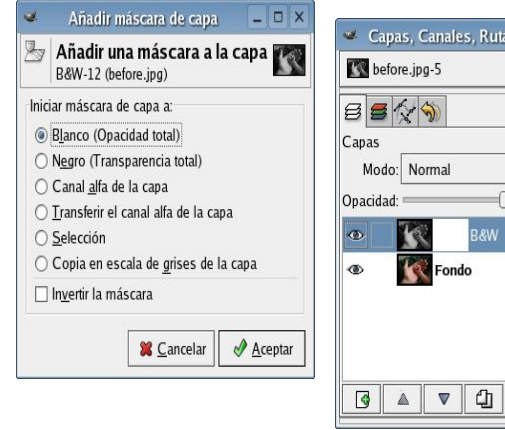

Con el color negro seleccionado en la paleta de Herramientas vamos a darle transparencia a la Máscara añadida para mostrar la capa de color que se encuentra debajo.

Para ello debemos activar el Diálogo de opciones de pinceles y seleccionar una brocha grande. En la paleta de herramientas seleccionamos la brocha. Comenzamos pintando el interior de las partes que queremos que estén en color.

Sin duda alguna el trabajo se hace de forma más cómoda aumentando la imagen lo necesario.

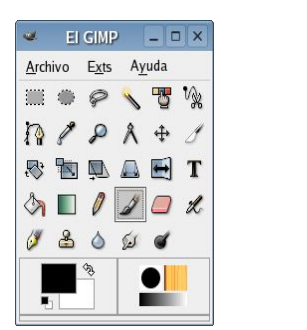

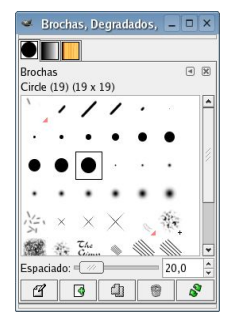

 $=$  $\overline{a}$   $\overline{x}$  $\overline{\phantom{a}}$  Auto

> $\overline{a}$ ▼□露  $\sqrt{100.0}$

 $\mathbb{U}$  $^\circledR$ 

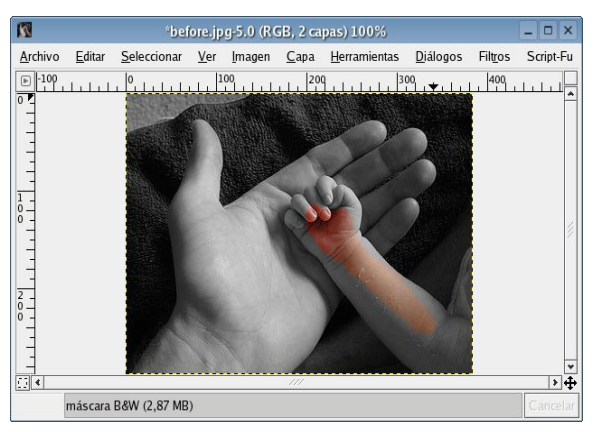

Photograph © Eric R. Jeschke

En los mismos bordes de la imagen coloreada habrá que aumentar hasta el 300% o más. Cambia entonces a una brocha pequeña, tipo pluma como Circle Fuzzy, y pinte muy cuidadosamente los bordes. Conviene ser paciente y realizar la tarea de forma cuidadosa para ir deshaciendo si accidentalmente nos salimos de los bordes.

Si por cualquier razón no se puede deshacer, no hay que preocuparse: cambiamos el color de pintura seleccionado a blanco pulsando sobre la flecha y con la brocha pintamos sobre la parte coloreada por error a fin de reparar la máscara. Photograph © Eric R. Jeschke

Cuando hayamos terminado habremos de revisar la imagen coloreada aumentando todavía más la imagen para repasar que no hayamos dejado ninguna zona sin colorear confirmando que no queden manchas grises. Tras esto se vuelve la imagen a su tamaño original para poder contemplarla correctamente.

Ya podemos guardar la imagen obtenida con tanto cuidado con el clásico Ctrl+S.

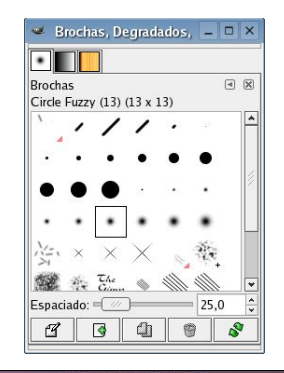

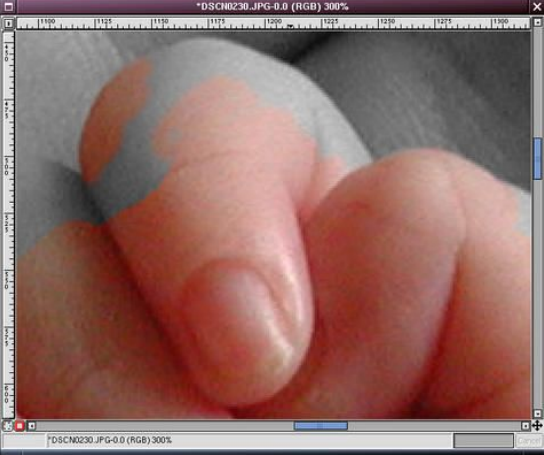

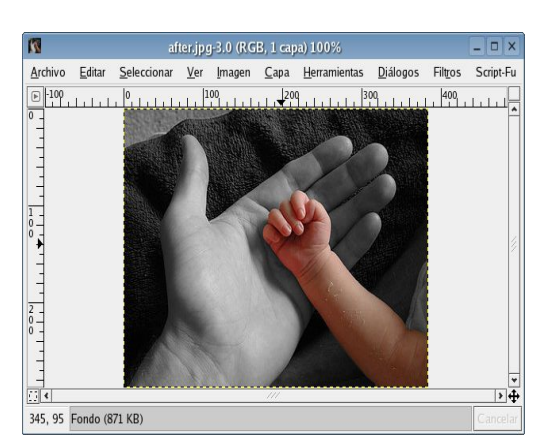

Photograph © Eric R. Jeschke

# Otros ejemplos

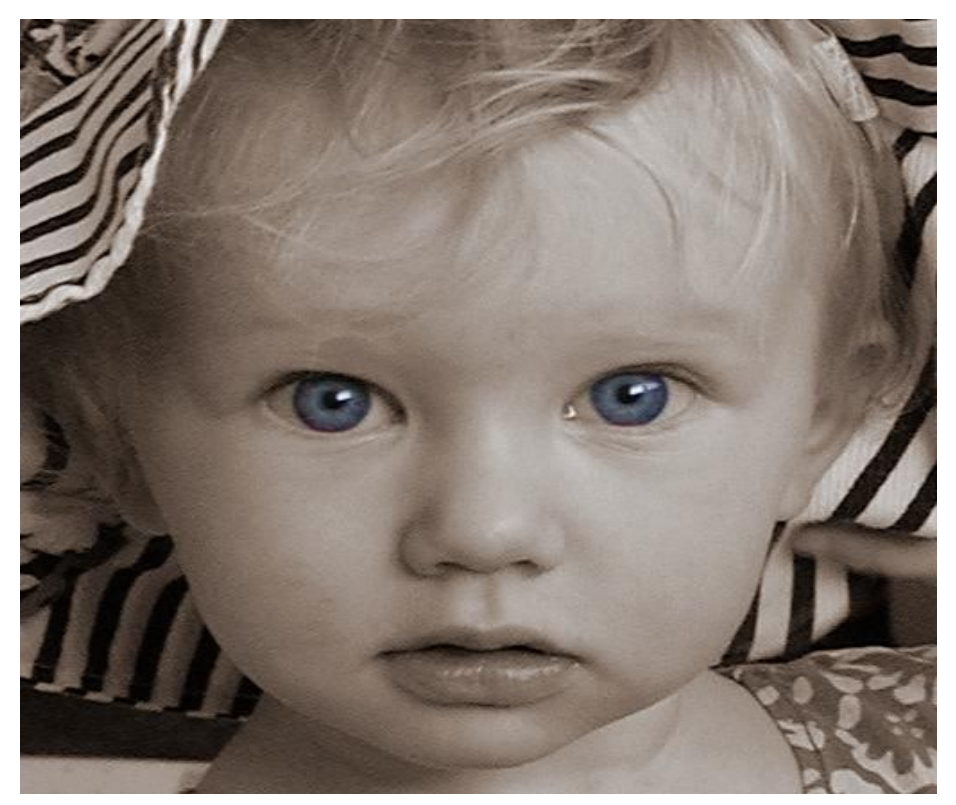

Photograph © Eric R. Jeschke

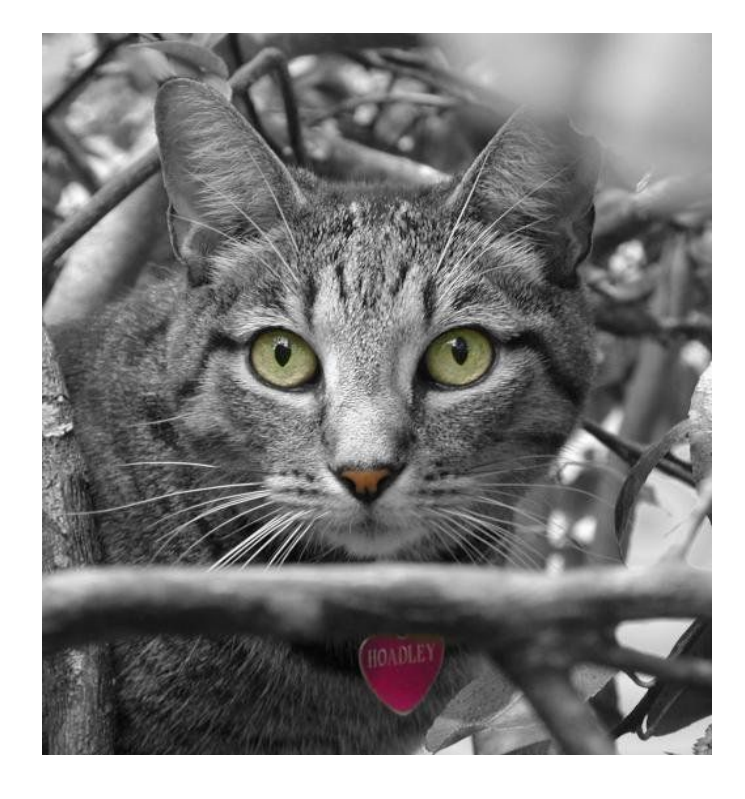

Photograph © Eric R. Jeschke

## **Solarización**

La solarización es una técnica fotográfica creada por A. Sabattier en el año 1.862 consistente en la insolación de la imagen (negativa o positiva) en el transcurso del revelado. Con el empleo de esta técnica se obtienen unos resultados con efecto de subrayado o silueteado de la imagen. La fotografía resultante ni es completamente un negativo, ni completamente un positivo, lo que trae como consecuencia que haya partes en negativo (contornos más duros) y otras en positivo.

Fue una técnica muy empleada por Bruguiere, Man Ray y otros surrealistas, sobre todo en desnudos, que posteriormente se utilizó mucho en la publicidad.

A diferencia de otros programas de retoque fotográfico El Gimp carece por el momento de un filtro Solarizar que realice de forma automática esta técnica. No obstante lo anterior, ha de señalarse que por lo visto hasta ahora con su manejo en otros programas, estos filtros son demasiado básicos y permiten un uso muy limitado del mismo. Es mejor realizar unas solarizaciones personalizadas usando para ello el ajuste de imagen de curvas.

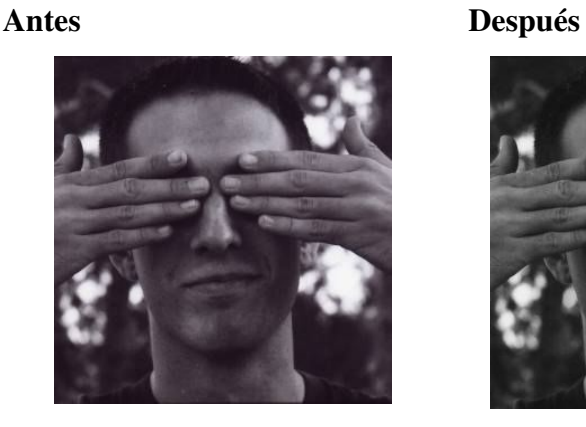

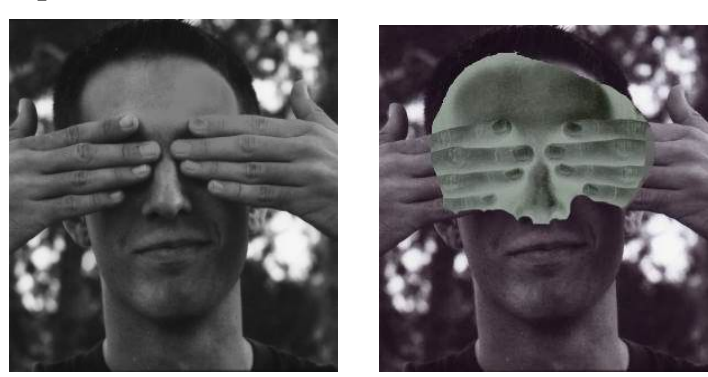

Los métodos propuestos permitirán al fotógrafo tener un absoluto control del proceso permitiéndole seleccionar con precisión los niveles de solarización que se desean obtener y las áreas de la imagen sobre las que se quiere actuar. Por contra el empleo de esta técnica en el Cuarto Oscuro resulta muy compleja y requiere un gran dominio.
## El procedimiento

En el empleo de esta técnica utilizaremos una imagen en B&W con el Modo de gestión de color en Escala de Grises.

El siguiente paso es duplicar la imagen presionando (Ctrl+D), a la que le hemos puesto de nombre Solarizada.

Sobre la nueva capa vamos a proceder a un ajuste de curvas (de esta manera aplicaremos la solarización a esta capa nueva y después eliminaremos las partes de la misma para mostrar la capa de fondo no afectada por el proceso). Activamos el Diálogo de Curvas (Capa/Colores/Curvas). A partir de aquí se va a dividir el Tutorial ofreciendo dos caminos bien diversos:

a) En Tipo de Curvas activamos " Suave" y dibujamos una V invertida. Para ello pinchamos en el centro para crear un punto de intersección y bajamos el punto final de la curva más a la derecha hasta su valor más bajo.

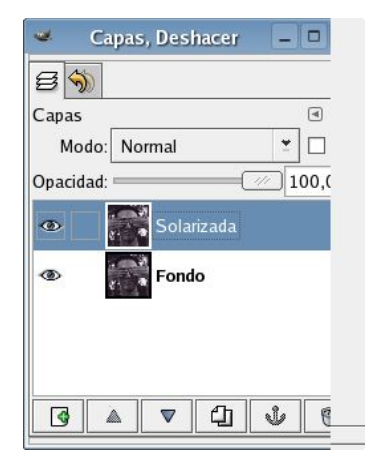

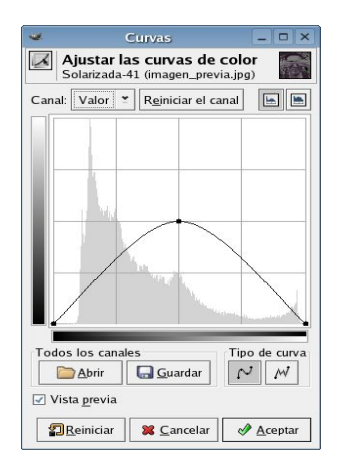

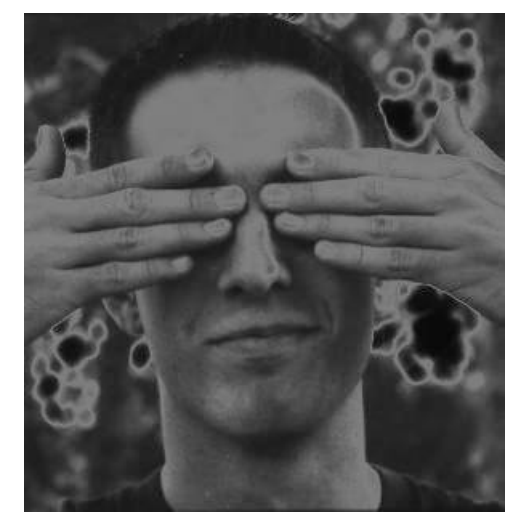

A continuación añadiremos una máscara de a la capa Solarizada, para ello pulsando sobre el botón derecho de esta capa seleccionamos Añadir máscara de capa. Procedemos a activar la máscara dejando la capa seleccionada y tras esto empezamos a definir las áreas que se desean eliminar usando la herramienta Lazo del Panel de Herramientas de El Gimp 2.

A fin de ir comprobando las selecciones realizadas se puede activar la máscara rápida en el pequeño icono situado en la parte inferior izquierda de la ventana de la imagen (aparece un cuadrado rojo sobre el icono) lo que permite observar la imagen sin el efecto de la máscara de la capa.

Aplicamos después una difuminación fuerte a la parte seleccionada (Seleccionar/Difuminar) e introducimos un valor alto (por ejemplo, 90 pixeles) según lo que se considere oportuno.

Puede comprobarse la difuminación activando nuevamente la Máscara rápida. No ya que preocuparse si los resultados no son del todo los deseados puesto que posteriormente se podrá refinar el trabajo.

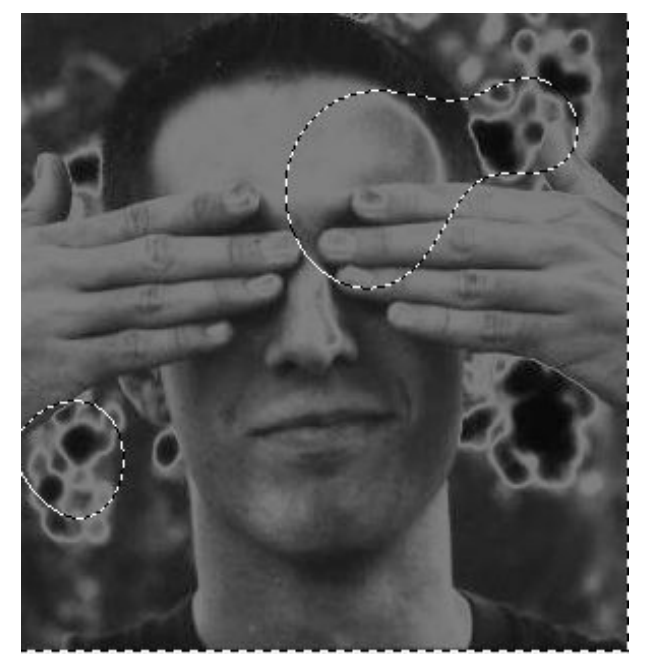

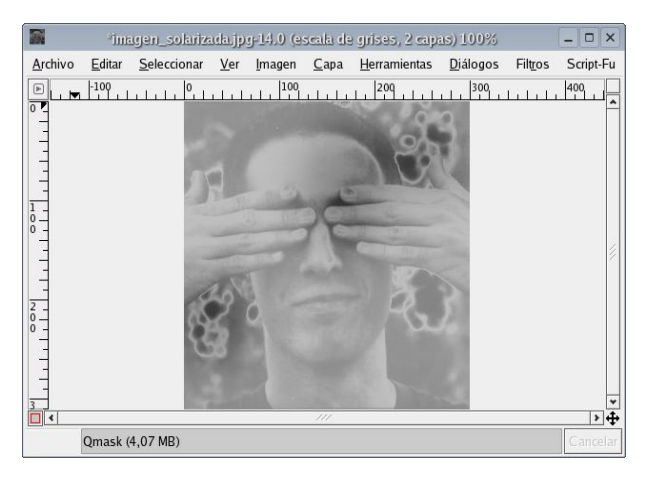

Volviendo otra ver al modo de Selección para seguir eliminando las partes no deseadas. Después invertimos la selección en el Diálogo de Selección pulsando en el botón correspondiente. Tras esto realizamos la operación siguiente consistente en determinar los colores de relleno de frente y fondo otorgándole a fondo el color blanco (Editar/Rellenar con el color de fondo) o a frente el color negro (Editar/Rellenar con el color de frente).

Se procede a refinar el trabajo en el siguiente paso. Con el color negro seleccionado en la paleta de Herramientas vamos a darle transparencia a la Máscara añadida para mostrar la capa sin solarizar que se encuentra debajo.

Para ello debemos activar el Diálogo de opciones de pinceles y seleccionar una brocha grande. En la paleta de herramientas seleccionamos la brocha. Comenzamos pintando el interior de las partes que queremos que estén sin solarizar.

Sin duda alguna el trabajo se hace de forma más cómoda aumentando la imagen lo necesario.

Finalmente, se procede a Aplanar la imagen a fin de combinar las capas.

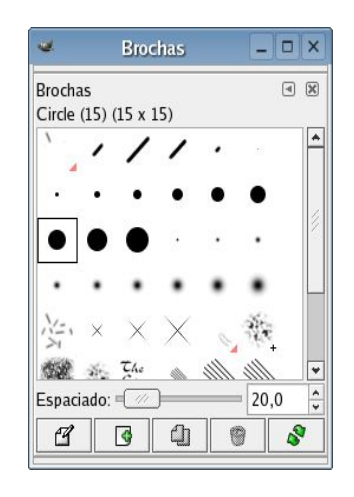

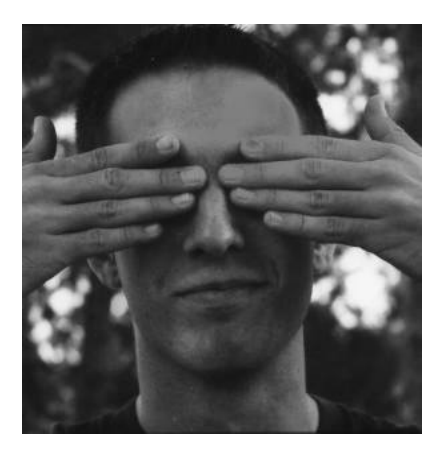

b) El otro de los caminos propuestos trata de ajustarse más a la definición teórica ofrecida acerca de la técnica de la Solarización. En este sentido cabe recordar que los fotógrafos surrealistas emplearon esta técnica para obtener imágenes híbridas entre negativos y positivos.

Si bien en nuestro ejemplo ya partimos de una imagen en positivo, necesitamos pues una imagen negativa en forma de nueva capa para luego trabajar combinando el positivo y el negativo.

Para ello en el Diálogo de Curvas vamos a alterar los valores de las sombras y los puntos de luz de forma radical elevando el de las sombras por encima del relativo a los puntos de luz, obteniendo así un negativo de la imagen original, según se muestra en los ejemplos.

En este punto hemos de volver a Añadir una máscara de capa y trabajar sobre ella según se explicó en el apartado anterior.

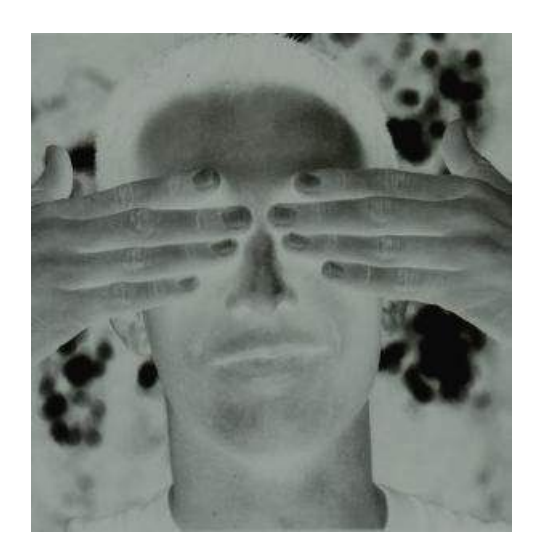

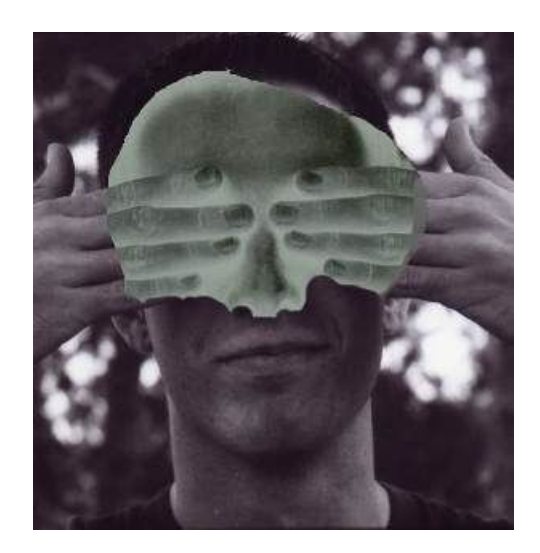

Como conclusión debemos señalar que actuando sobre las Curvas de las imágenes podemos obtener diversos efectos de solarización muy controlables.

c) Según quedó explicado en el Capítulo relativo a la Conversión de imágenes en color a B&W, a través del uso de la Herramienta Descomponer en CMYK (Filtros/ Colores/ Descomponer y la selección del modo CMYK) se obtienen igualmente imágenes en negativo que pueden ser empleadas igualmente en la Solarización.

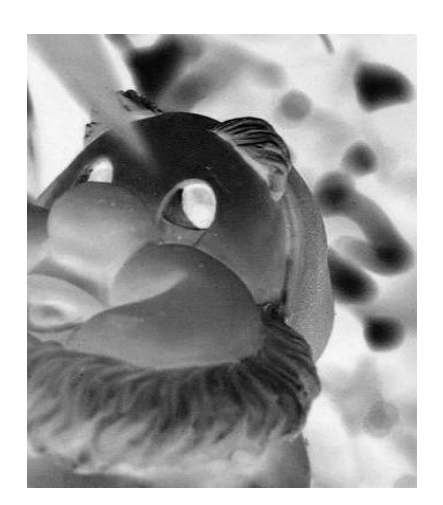

## La película infrarroja

La luz constituye el pincel del fotógrafo pues gracias a ella es capaz de captar la realidad que le rodea. Desde un punto de vista científico podemos aproximarnos al concepto de luz visible destacando que constituye un rayo de energía que irradia una fuente de radiación y cuyas características son que se mueve en forma de ondas, siendo sus distintas longitudes las responsables del color, que se propaga en línea recta, que se mueve a una gran velocidad y que se comporta como si estuviera formada por partículas de energía o fotones.

Al ojo humano son visibles únicamente una parte de estas radiaciones electromagnéticas, quedando ajenos los rayos gamma, los rayos-X, los ultravioletas, los infrarrojos, entre otros. Sin embargo, las películas fotográficas sí que resultan sensibles a las bandas de longitudes de onda que sobrepasan los límites del espectro visible y que son conocidas como ultravioletas e infrarrojos.

Esto suelo causar problemas a la hora de realizar fotografías de paisajes lejanos. Los Ultravioletas broncean la piel y hacen que algunas sustancias aparezcan fluorescentes y brillen ante la luz visible.

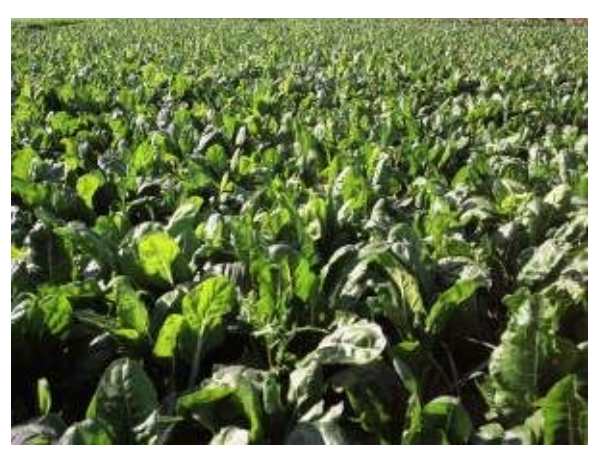

#### Antes Después

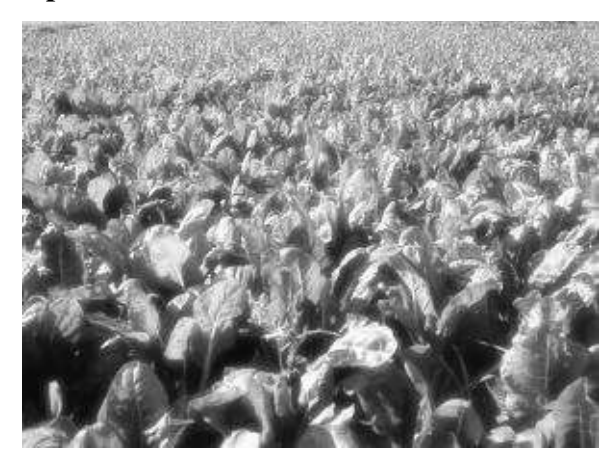

Por contra, los rayos infrarrojos pueden incidir en fotografías donde el objeto o sujeto irradia luz infrarroja, sobre todo en supuestos de vegetación frondosa, lo cual ocasiona variaciones en los colores finales de ciertas prendas de ropa o el follaje verde.

Existen películas en B&W especiales que son insensibles a prácticamente todo el espectro visible pero que sin embargo responden a los rayos infrarrojos y que ofrecen resultados en los que las prendas de ropa o las hojas verdes, por ejemplo, aparecen muy brillantes y casi iridiscentes. Dada cuenta de que las cámaras no enfocan las luces infrarrojas como lo hacen con la luz visible se obtienen imágenes poco nítidas. Estas películas son también muy sensibles lo cual explica que los resultados posean mucho grano. Principalmente se utilizan estas películas con fines aéreos y científicos, pero también a nivel artístico por los efectos pictóricos extraños y poco terrenales que se obtienen.

A continuación explicaremos cómo podemos simular sobre fotografías digitales el aspecto de las imágenes captadas con las películas en B&W infrarrojas.

## El procedimiento

El primer paso consistirá como siempre en convertir nuestras imágenes en B&W siguiendo el método que desees de los explicados en la Sección de conversión de imágenes en color a B&W, aunque se recomienda el método del Mezclador de Canales.

Posteriormente, se convierte la imagen al formato de gestión de color RGB (Imagen/Modo/RGB) para poder utilizar la técnica explicada.

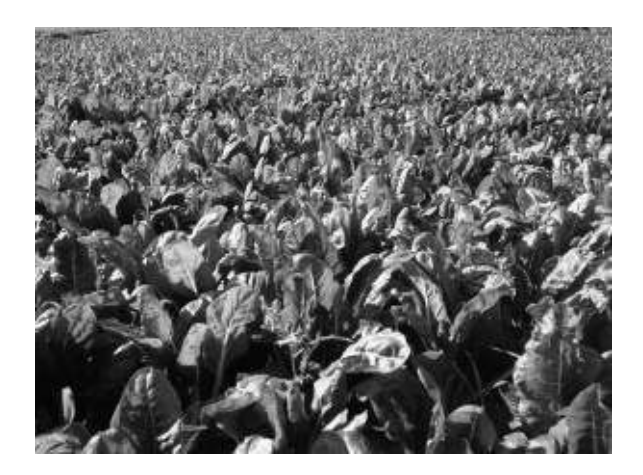

Duplicamos la imagen Fondo en el Diálogo de Capas pulsando sobre el botón derecho y Duplicar Capa, a la nueva capa le hemos puesto de nombre recubrimiento. En la opción de Modo de capas seleccionamos el modo Pantalla.

A continuación, con la capa de Recubrimiento activa, trataremos de que el canal verde del Mezclador de Canales (Filtros/Colores/ Mezclador de Canales) sea el más claro, ya que es en este canal donde se encuentra el color predominante de la vegetación habrá de aumentarse la mezcla de ese canal. En primer lugar activaremos la pestaña de Monocromo. Luego pasaremos al canal verde fijando el parámetro máximo de 200%, lo que mostrará na imagen totalmente quemada en Vista Previa. El término medio entre los canales a utilizar en esta técnica es el de 100%, razón por la cual habremos de actuar sobre los otros canales empleando valores negativos que limiten los efectos del canal sobredimensionado. En el ejemplo se ha fijado un 40% para el rojo y un 60% para el azul. Una vez determinado pulsamos Aceptar.

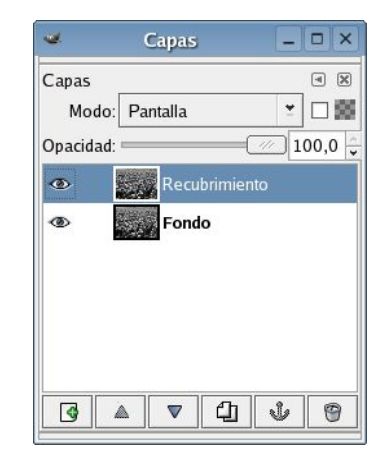

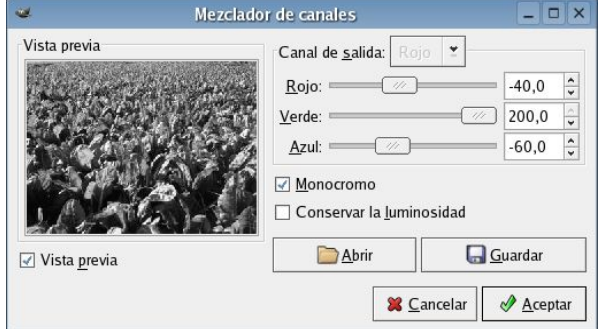

Para añadir ese efecto "suprarreal" propio de las imágenes captadas con película infrarroja añadiremos a las hojas de acelga algo de resplandor.

Pasamos entonces a emplear el filtro de Desenfoque Gaussiano IIR (Filtros/Desenfoque/ Desenfoque Gaussiano IIR) manteniendo el radio entre los valores 520 pixeles según se considere oportuno.

Si los puntos de luz se muestran demasiado evidentes, se podrá probar cualquiera de los siguientes pasos:

 (El mejor) Utilizar los niveles o las curvas en la capa de recubrimiento.

 (Bueno) Reducir la opacidad de la capa de recubrimiento para disminuir el efecto del desenfoque.

Para obtener una imagen única final se procede a Aplanar la imagen (Imagen/Aplanar la imagen).

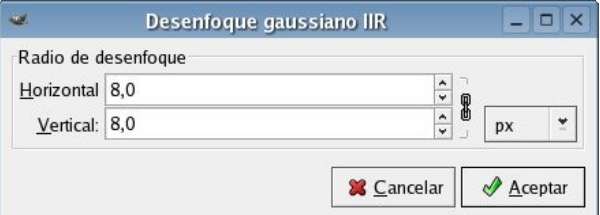

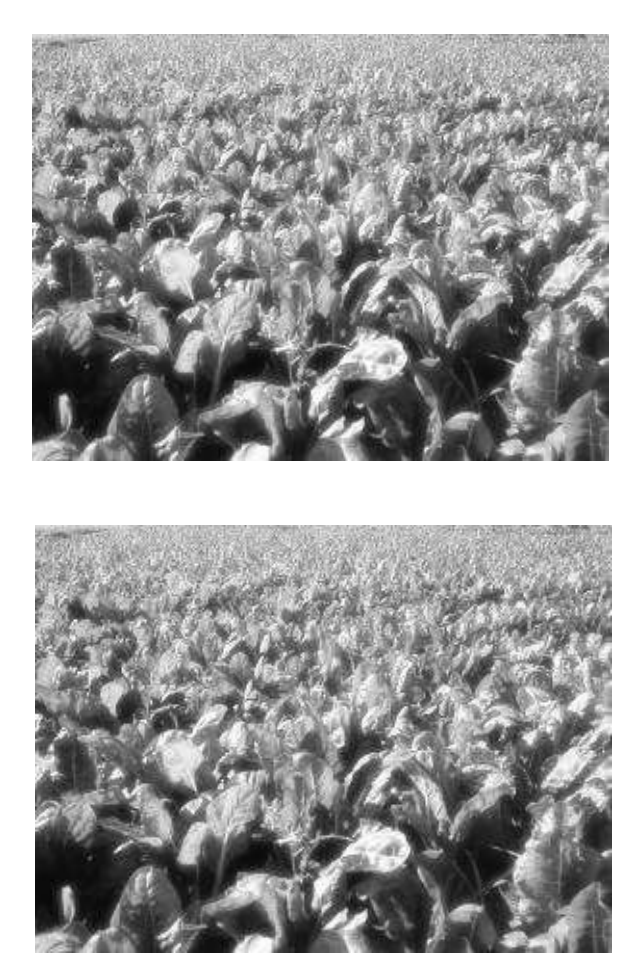

Esta técnica puede combinarse con otras de virado o, especialmente, con la de simulación de grano explicadas en otros tutoriales.

# Otros Ejemplos.

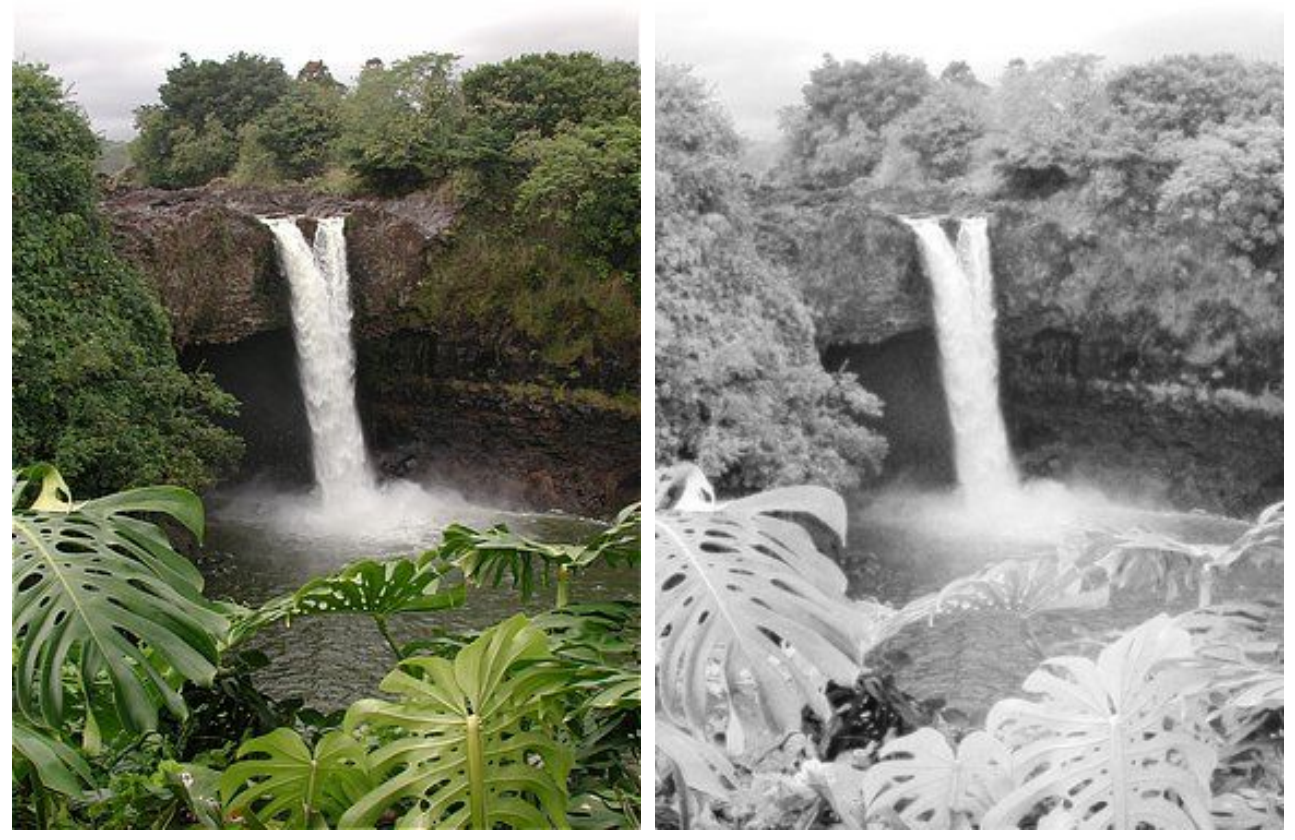

Photograph © Eric R. Jeschke Photograph © Eric R. Jeschke

## Recursos en Internet

Resulta casi nula la existencia de recursos específicos para la Fotografía Digital en B&W ya sea en las librerías o por Internet. Los tutoriales y demás trabajos dedicados al B&W digital los podemos encontrar principalmente junto al resto de recursos existentes para la Fotografía Digital en Color.

Junto a la multitud de libros existentes en las librerías dedicados a la fotografía digital y a los programas de Tratamiento Digital de Fotografías, encontramos una extensa obra colectiva en Internet a través de Manuales, Tutoriales, Foros, etc.

A continuación se detalla una serie de recursos existentes en Internet relacionados con el Digital en B&W y/o el manejo de El Gimp.

### *En español:*

- Introducción a Gimp:
	- http://linuca.org/body.phtml?nIdNoticia=232
	- http://www.acm.org/crossroads/espanol/xrds34/gimp.html
- Centro de recursos de Gimp en español
	- http://gimp.hispalinux.es/
- Revistas, Foros, Tutoriales, Trucos,....
	- http://www.nuevafotografia.com/ (Portal)
	- http://pub15.ezboard.com/ffotografiafotografadigital (Foro)
	- http://www.magiaphotoshop.com/ (Portal)
	- http://villanos.net/escuela/tps/tps\_00.html (Trucos para Gimp)

## *En inglés:*

- Página del Proyecto The Gimp:
	- http://www.gimp.org/
- Manuales The Gimp:
	- http://manual.gimp.org/manual/ (Manual Oficial)
	- $-$  http://gug.sunsite.dk/docs/Grokking-the-GIMP-v1.0/
- Centro de Recursos para The Gimp:
	- http://linuxartist.org/gimp.php
- El Gimp para fotógrafos
	- http://www.gimpguru.org/
- Fotografía digital
	- http://www.luminous-landscape.com/
	- http://www.photo.net/
- La impresión de B&W digital (Foro)
	- http://groups.yahoo.com/group/DigitalBlackandWhiteThePrint/ (Foro lista de correo).